# **Content**

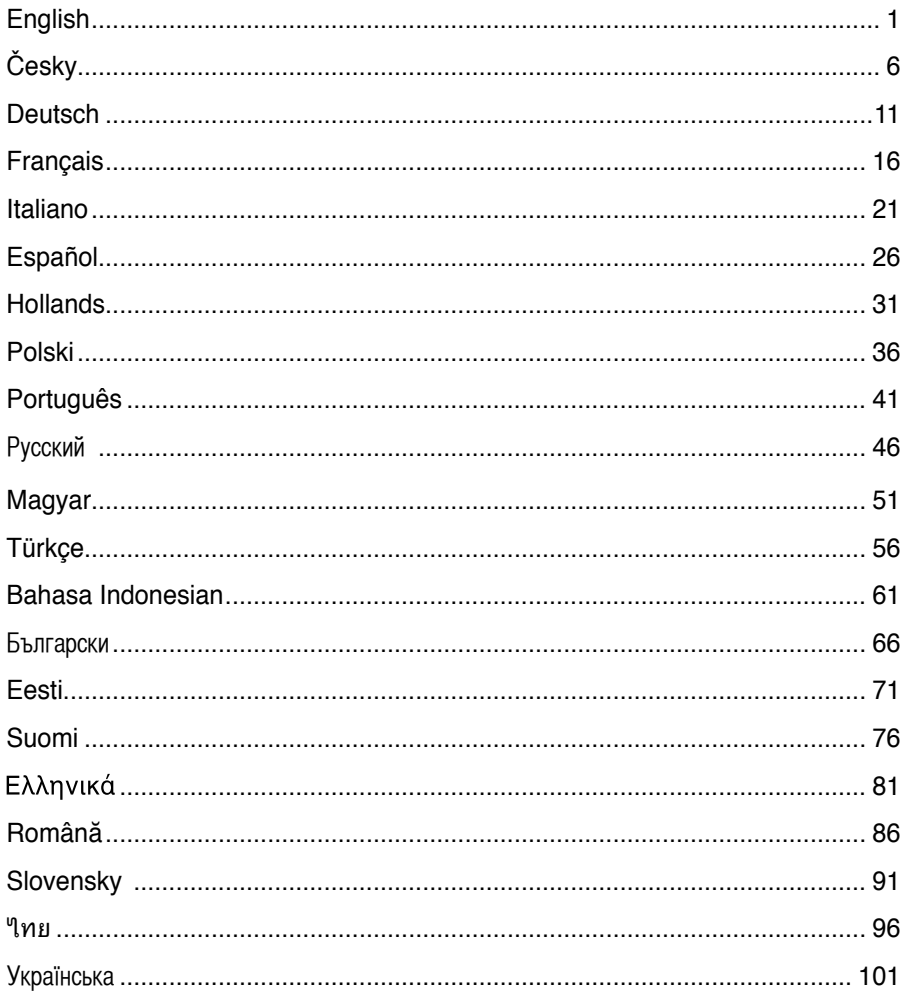

### **FREAD FCC Warning Statement**

This device complies with Part 15 of the FCC Rules. Operation is subject to the following two conditions:

1. this device may not cause harmful interference, and

2. this device must accept any interference received, including interference that may cause undesired operation.

This equipment has been tested and found to comply with the limits for a class B digital device, pursuant to part 15 of the FCC Rules. These limits are designed to provide reasonable protection against harmful interference in a residential installation.

This equipment generates, uses and can radiate radio frequency energy and, if not installed and used in accordance with the instructions, may cause harmful interference to radio communications. However, there is no guarantee that interference will not occur in a particular installation. If this equipment does cause harmful interference to radio or television reception, which can be determined by turning the equipment off and on, the user is encouraged to try to correct the interference by one or more of the following measures:

- Reorient or relocate the receiving antenna.
- Increase the separation between the equipment and receiver.
- Connect the equipment into an outlet on a circuit different from that to which the receiver is connected.
- Consult the dealer or an experienced radio/TV technician for help.

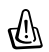

#### **CAUTION**

Any changes or modifications not expressly approved by the party responsible for compliance could void the user's authority to operate the equipment.

#### **Prohibition of Co-location**

This device and its antenna(s) must not be co-located or operating in conjunction with any other antenna or transmitter.

#### **Safety Information**

To maintain compliance with FCC's RF exposure guidelines, this equipment should beinstalled and operated with minimum distance 20cm between the radiator and your body. Use on the supplied antenna.

### **Declaration of Conformity for R&TTE directive 1999/5/EC**

Essential requirements – Article 3

Protection requirements for health and safety – Article 3.1a

Testing for electric safety according to EN 60950-1 has been conducted. These are considered relevant and sufficient.

Protection requirements for electromagnetic compatibility – Article 3.1b

Testing for electromagnetic compatibility according to EN 301 489-1 and EN 301 489-17 has been conducted. These are considered relevant and sufficient.

Effective use of the radio spectrum – Article 3.2

Testing for radio test suites according to EN 300 328- 2 has been conducted. These are considered relevant and sufficient.

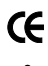

### **CE Mark Warning**

This is a Class B product, in a domestic environment, this product may cause radio interference, in which case the user may be required to take adequate measures.

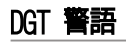

經型式認證合格之低功率射頻電機,非經許可,公司、商號或使用者均不得擅自變更頻率、 加大功率或變更原設計之特性及功能。

低功率射頻電機之使用不得影響飛航安全及干擾合法通信;經發現有干擾現象時,應立即 停用,並改善至無干擾時方得繼續使用。

前項合法通信,指依電信法規定作業之無線電通信。

低功率射頻電機須忍受合法通信或工業、科學及醫療用電波輻射性電機設備之干擾。

## **1. Package Contents**

- WL-520GU/GC wireless router x 1
- Power adapter x 1
- Utility CD x 1
- RJ45 cable x 1
- Quick Start Guide x 1

## **2. Specification summary**

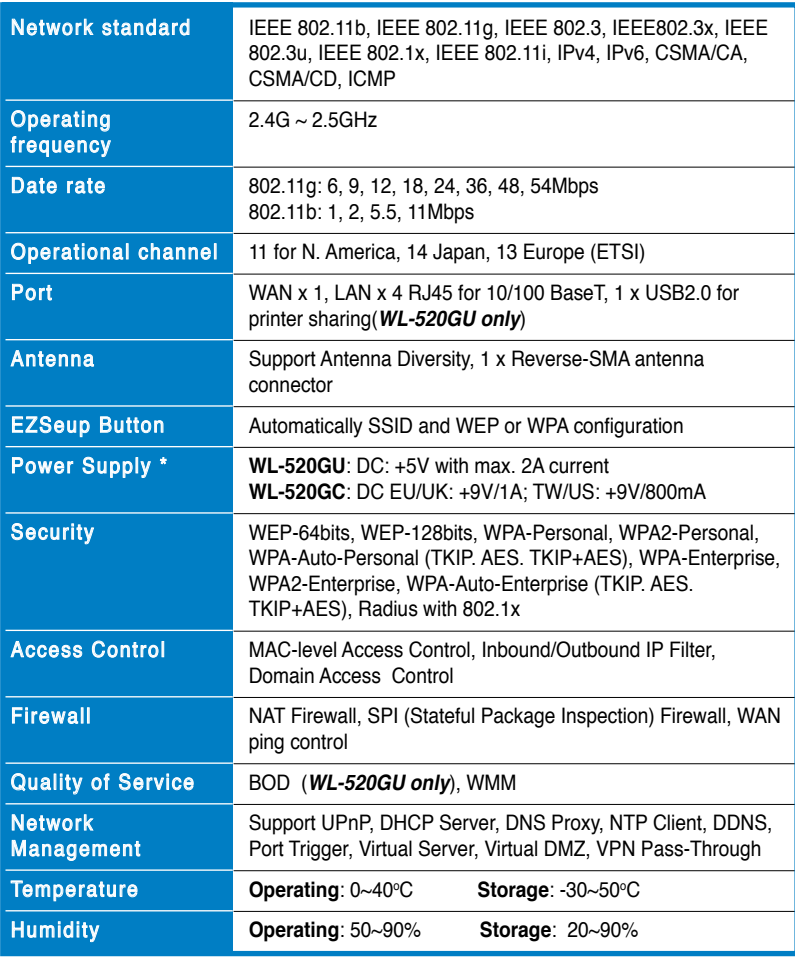

\* Use only the adapter included in the package.

## **3. Connecting Wireless Router to Cable/DSL/ Satellite Modem**

### **1) Cable connection**

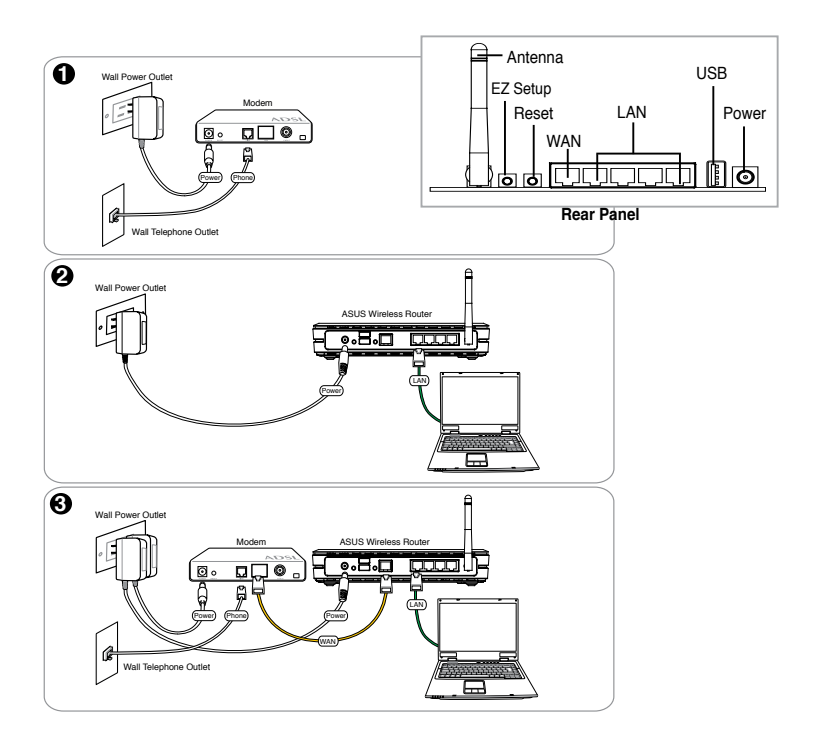

**Note:** Use only the adapter included in the package. Using other adapters may damage the device.

### **2) Status indicators**

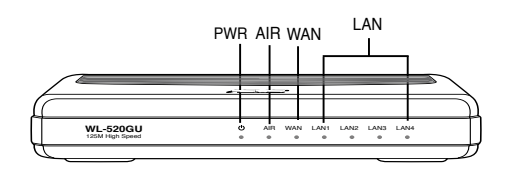

#### **PWR (Power)**

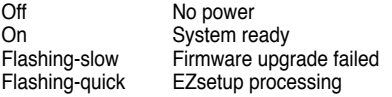

#### **AIR (Wireless Network)**

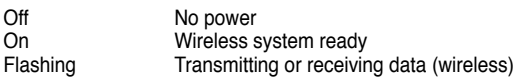

#### **WAN (Wide Area Network)**

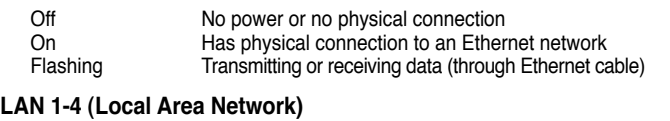

#### Off No power or no physical connection On **Has physical connection to an Ethernet network**<br>
Flashing **Transmitting or receiving data (through Ethernet** ca Transmitting or receiving data (through Ethernet cable)

### **3) Mounting options**

Out of the box, the ASUS WL-520GU/GC Broad Range Wireless Router is designed to sit on a raised flat surface like a file cabinet or a book shelf. The unit may also be converted for mounting to a wall or ceiling.

#### **To mount the ASUS WL-520GU/GC**

- 1 Look on the underside for the two mounting hooks.
- 2. Mark two upper holes on a wall or on a raised flat surface.

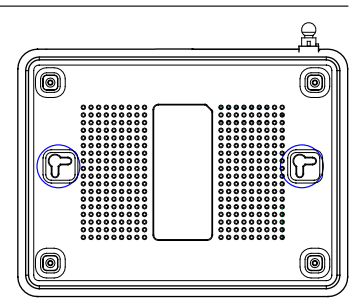

- 3. Tighten two screws until only 1/4'' is showing.
- 4. Latch the hooks of the ASUS WL520GU/GC onto the screws.

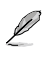

**Note:** Re-adjust the screws if you cannot latch the ASUS Wireless Router onto the screws or if it is too loose.

# **4. EZ Setup**

The EZSetup utility enables you to easily complete the wireless LAN setup in just two steps. First, launch the **EZSetup** from the **Start** menu, then push the EZSetup button, located at the rear panel, for three seconds.

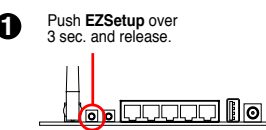

1) If the setup button is pushed without running the EZsetup wizard utility, the PWR indicator will flash and Internet connections will pause for a short period but will then return to normal operation without change.

2) To use EZSetup, we recommend using an ASUS wireless adapter such as WL-106gM, WL-100gE, and WL-169gE.

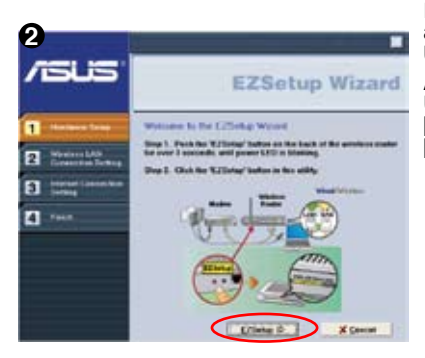

Insert the Utility CD into your PC's CD drive, and run **Install ASUS Wireless Router Utilities**.

After installing the ASUS Wireless Router Utilities, run the EZSetup Wizard from **[Startup] -> All Utilities [ASUS Utility] -> [WL-520GU/GC Wireless Router]**.

> **Note:** Use EZSetup Wizard with one wireless client at a time. If the wireless client computer cannot discover the wireless router while in EZSetup mode, shorten the distance between the client and the router.

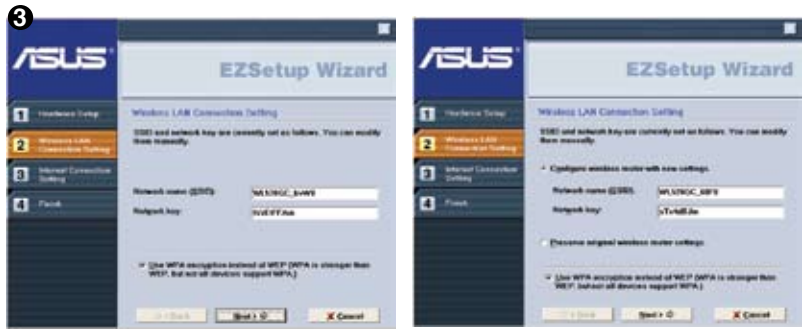

Wireless settings, including network name and network keys, are generated automatically. You can modify these settings manually. Note if your wireless router is configured before, select **Preserve original wireless router settings** to use the current value. Click **Next** to continue.

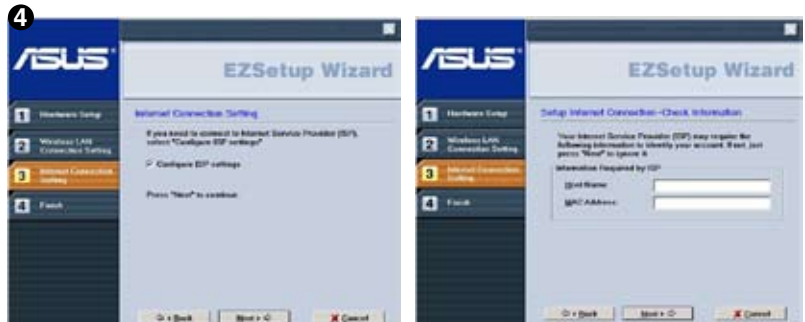

If you need to configure the ISP settings for your wireless router, select **Configure ISP settings**, click **Next** and follow the instructions to complete the settings.

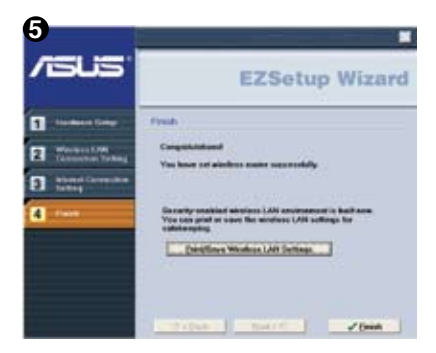

Setup is completed. Press **Print/Save Wireless LAN Settings** button for future reference. Click **Finish** to exit the EZSetup utility.

## **1. Obsah balení**

- Bezdrátový směrovač WL-520GU/GC x 1
- Napájecí adaptér x 1
- Disk CD s nástroji x 1
- Kabel RJ45 x 1
- Stručná příručka x 1

# **2. Přehled specifikací**

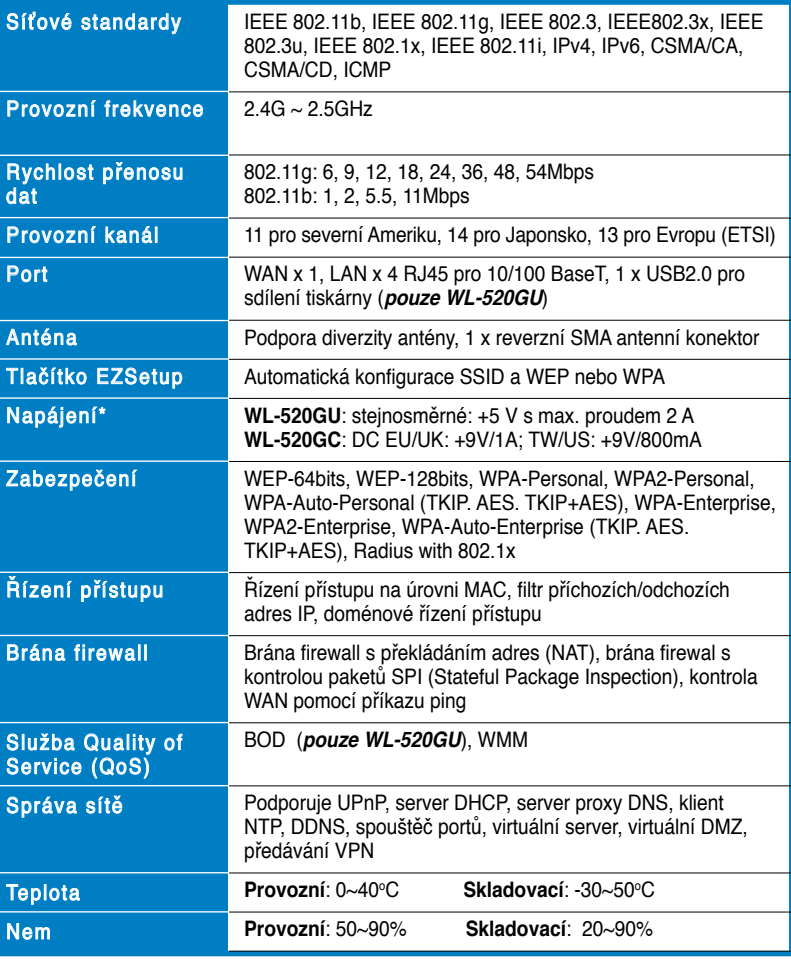

\* Používejte pouze adaptér dodaný v krabici.

# **3. Připojení bezdrátového směrovače ke kabelovému/DSL/satelitnímu modemu**

## **1) Zapojení kabelů**

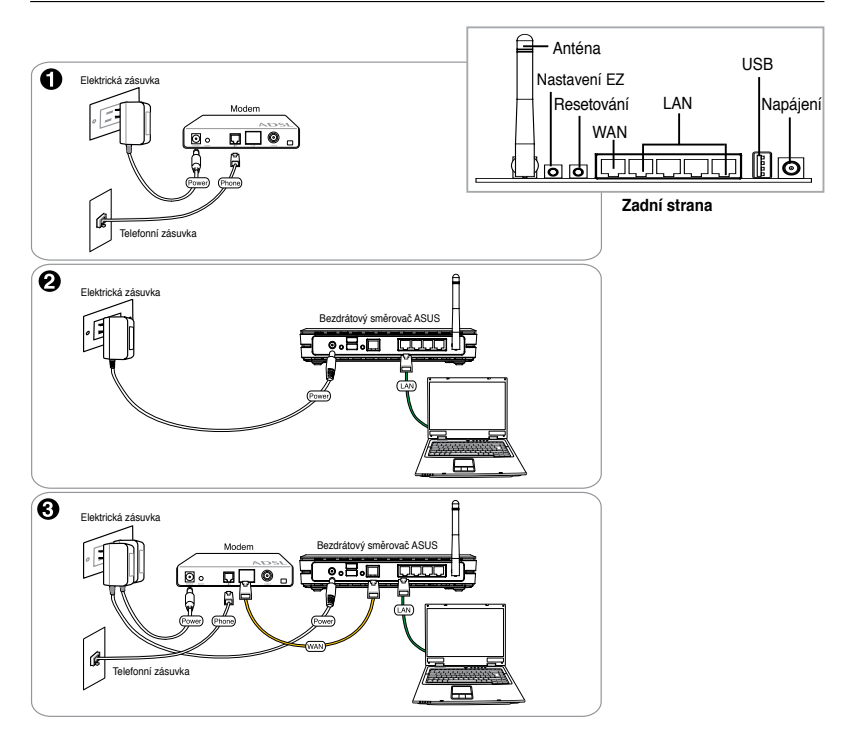

Poznámka: Používejte pouze adaptér dodaný v krabici. Používání jiných adaptérů může poškodit zařízení.

### **2) Stavové indikátory**

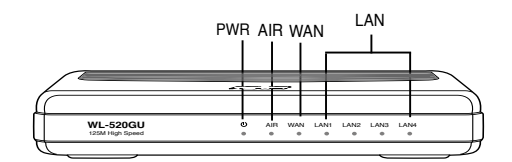

#### **PWR (napájení)**

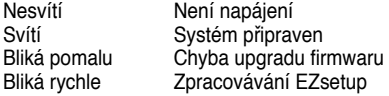

#### **AIR (bezdrátová síť)**

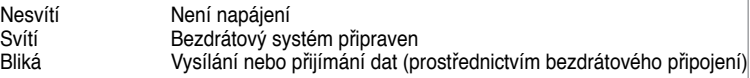

#### **WAN (síť širokého dosahu)**

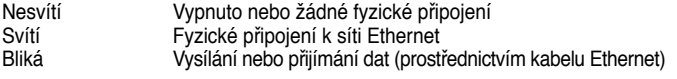

#### **LAN 1-4 (místní síť)**

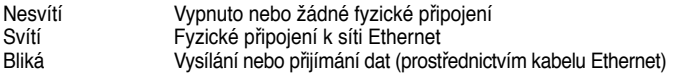

### **3) Možnosti montáže**

Širokopásmový bezdrátový směrovač ASUS WL-520GU/GC, který je po vybalení připraven ihned k používání, je určen pro umístění na zvýšené rovné ploše, například na kartotéce nebo na poličce. Zařízení lze rovněž upravit pro montáž na stěnu nebo na strop.

#### **Montáž zařízení ASUS WL-520GU/GC**

1. Vyhledejte dva montážní otvory na spodní straně.

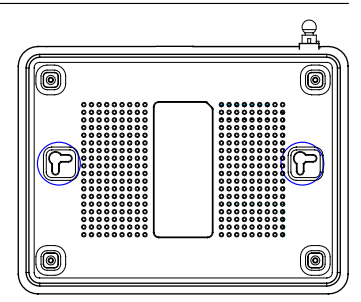

- 2. Přeneste dva horní otvory na stěnu nebo na zvýšenou rovnou plochu.
- 3. Zašroubujte dva šrouby tak, aby vyčnívaly pouze 0,5 cm nad povrch.
- 4. Nasaďte otvory zařízení ASUS WL520GU/GC na šrouby.

**Poznámka:** Pokud nelze bezdrátový směrovač ASUS zajistit na šrouby nebo pokud jsou šrouby příliš utažené, upravte je.

## **4. EZSetup**

Nástroj EZSetup umožňuje snadno vytvořit bezdrátovou místní síť v pouhých dvou krocích. Nejdříve spusťte nástroj **EZSetup** z nabídky **Start**, a potom stiskněte a podržte tlačítko EZSetup, které se nachází na zadním panelu, po dobu tří sekund.

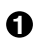

**1** Stiskněte a podržte tlačítko **EZSetup** po dobu 3 s. a potom uvolněte.

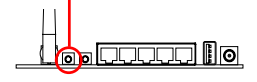

1) Stiskněte-li instalační tlačítko, aniž by byl spuštěn průvodce nástroje EZsetup, indikátor PWR začne blikat a připojení k Internetu budou krátce pozastavena, ale poté budou beze změny obnovena.

2) Chcete-li používat nástroj EZSetup, doporučujeme použít některý bezdrátový adaptér ASUS, například WL-106gM, WL-100gE a WL-169gE.

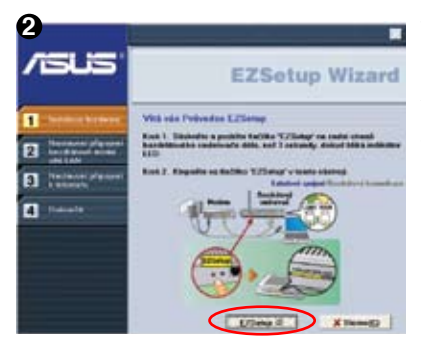

Vložte disk CD s nástroji do jednotky CD v počítači a spusťte volbu **Instalovat nástroje bezdrátového směrovače ASUS** (**Install ASUS Wireless Router Utilities**).

Po nainstalování nástrojů bezdrátového směrovače ASUS spusťte průvodce nástroje EZSetup z umístění **[Startup] -> ASUS Utility [All Utilities] -> [WL-520GU/GC Wireless Router].**

**Poznámka**: Používejte průvodce nástroje EZSetup s jedním bezdrátovým klientem najednou. Pokud počítač s bezdrátovým klientem nemůže v režimu EZSetup vyhledat bezdrátový směrovač, zkraťte vzdálenost mezi klientem a směrovačem.

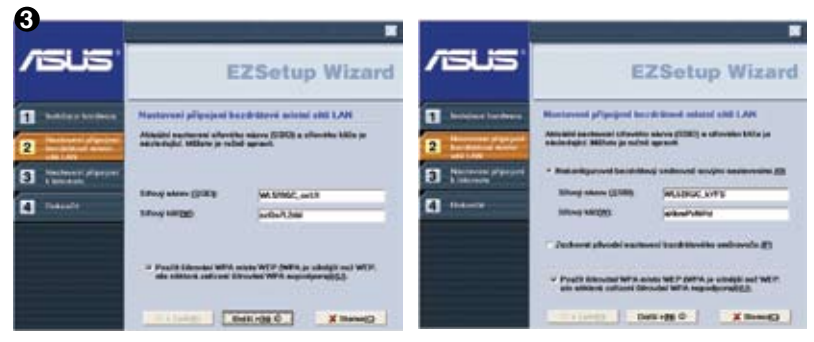

Nastavení bezdrátové spojení, včetně síťového názvu a klíče sítě, jsou vygenerována automaticky. Tato nastavení lze upravit ručně. Pokud byl bezdrátový směrovač již dříve<br>nakonfigurován,zaškrtnutím možnosti**Zachovat původní nastavení bezdrátového směrovače** bude použita aktuální hodnota. Pokračujte klepnutím na tlačítko **Další**.

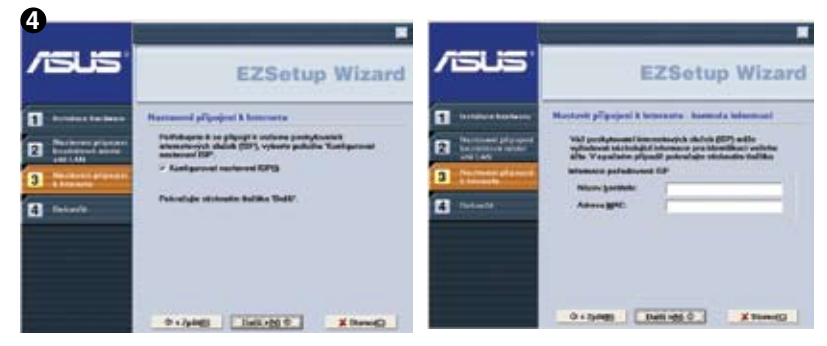

Je-li třeba nakonfigurovat nastavení ISP bezdrátového směrovače, zaškrtněte možnost **Konfigurovat nastavení ISP**, klepněte na tlačítko **Další** a proveďte nastavení podle pokynů.

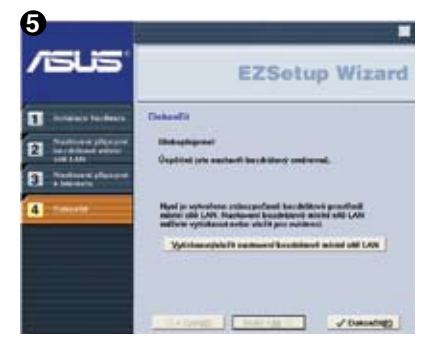

Instalace je dokončena. Stisknutím tlačítka **Vytisknout/uložit nastavení bezdrátové místní sítě LAN** vytisknete/uložíte nastavení pro budoucí použití. Klepnutím na tlačítko **Dokončit** ukončete nástroj EZSetup.

## **1. Paketinhalt**

- WL-520GU/GC Wireless Router x 1
- Netzteil x1
- Anwendungs-CD x1
- RJ45-Kabel x1
- Schnellstartanleitung x1

# **2. Spezifikationsübersicht**

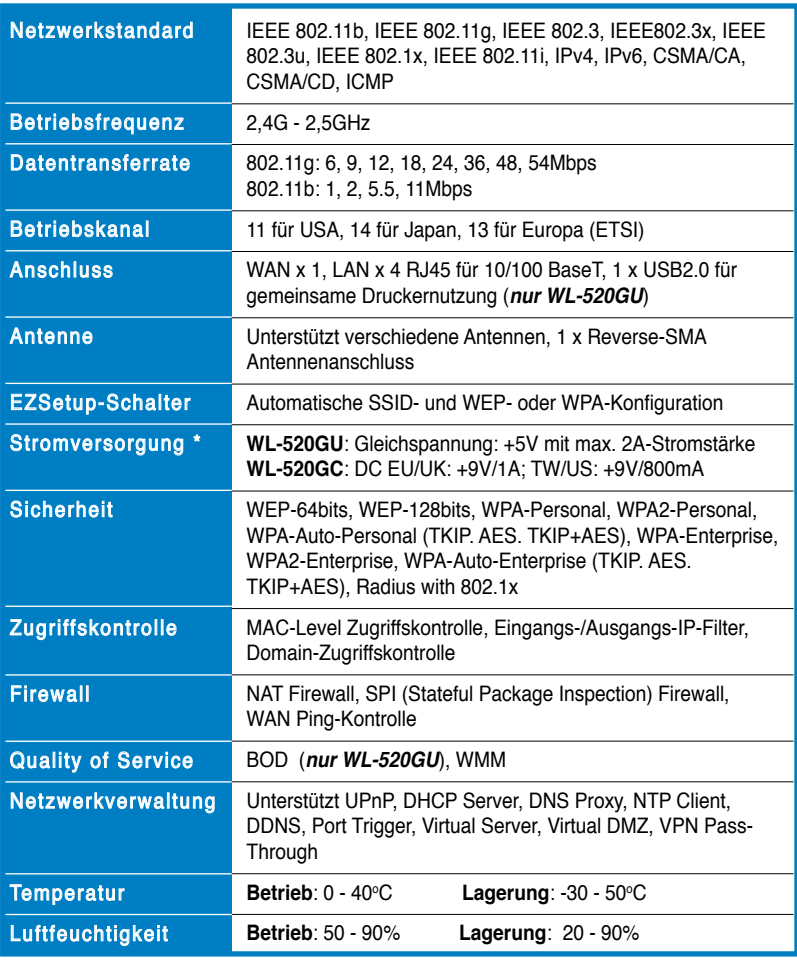

**Deutsch**

\* Bitte verwenden Sie ausschließlich das mitgelieferte Netzteil

## **3. Anschluss des Wireless Routers an ein Kabel-/DSL-/Satellitenmodem**

### **1) Kabelanschluss**

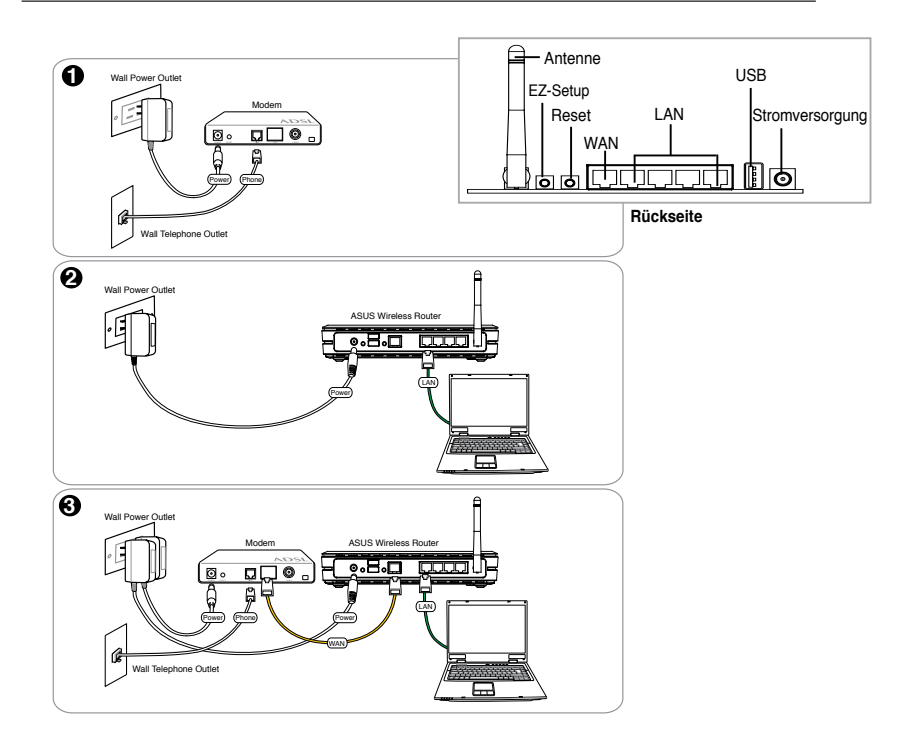

**Hinweis:** Verwenden Sie ausschließlich den mitgelieferten Adapter. Die Benutzung anderer Adapter kann das Gerät beschädigen.

### **2) Statusanzeigen**

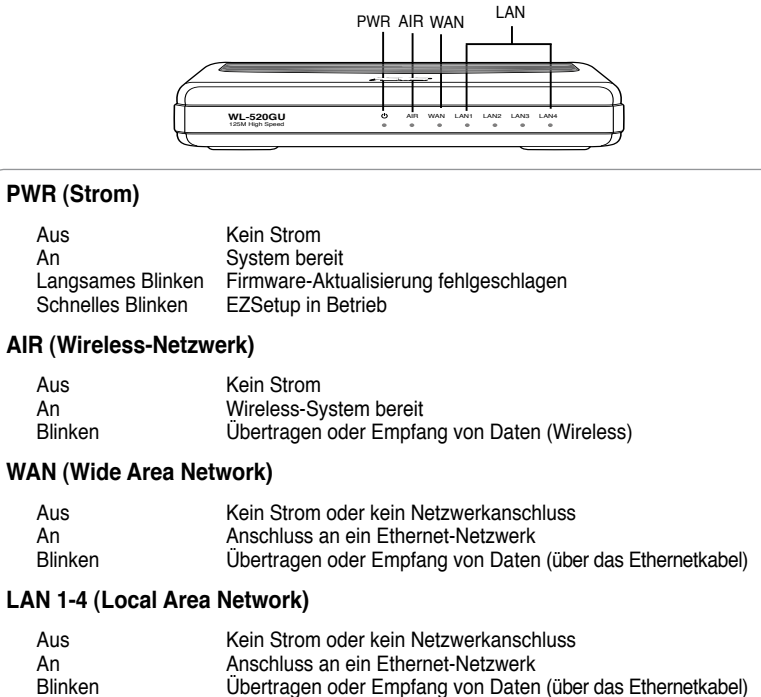

### **3) Befestigungsmöglichkeiten**

Der ASUS WL-520GU/GC Broad Range Wireless Router wurde dazu entworfen, auf einer ebenen Oberfläche, z.B. einem Regal oder einem Schrank aufgestellt zu werden. Der Router kann allerdings auch an der Wand oder der Decke angebracht werden.

#### **So wird der ASUS WL-520GU/GC aufgehängt:**

- 1. Suchen Sie auf der Unterseite die zwei Anbringungshaken.
- 6

G

- 2. Markieren Sie zwei Löcher an der Wand oder einer erhöhten ebenen Oberfläche.
- 3. Drehen Sie zwei Schrauben ein, bis diese nur noch ca. 1/2 cm hervorstehen.
- 4. Haken Sie die Haken des ASUS WL520GU/GC an die Schrauben.

**Hinweis:** Drehen Sie die Schrauben weiter in die Oberfläche oder lösen Sie sie leicht, falls sich der ASUS Wireless Router nicht richtig anbringen lässt.

## **4. EZSetup**

Mit dem EZSetup-Programm können Sie die Wireless-Lan-Einstellung in nur wenigen Schritten fertigstellen. Öffnen Sie **EZSetup** zuerst aus dem **Start**-Menü und drücken Sie dann den EZSetup-Schalter auf der Rückseite des Routers für mind. drei Sekunden.

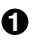

**1** Drücken Sie die **EZSetup**-Schaltfläche 3<br>Sekunden und lassen Sie sie wieder los.

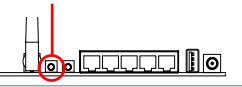

- 1) Falls die Schaltfläche gedrückt wird und das EZSetup-Programm währenddessen noch nicht ausgeführt wird, leuchtet die PWR-Anzeige auf und die Internetverbindung wird für kurze Zeit unterbrochen und kehrt dann wieder in den Normalzustand zurück.
	- 2) Zur Benutzung mit EZSetup empfehlen wir einen ASUS Wireless Adapter wie WL-106gM, WL-100gE und WL-169gE.

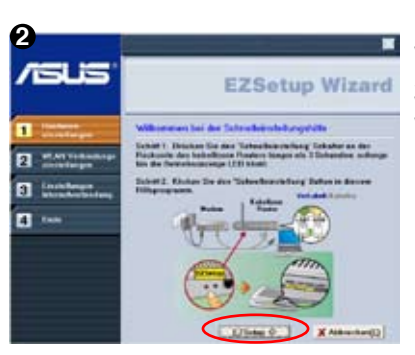

Legen Sie die Anwendungs-CD ins CD-Laufwerk und wählen Sie **Install ASUS Wireless Router Utilities**.

Starten Sie nach der Installation der ASUS Wireless Router-Programme den EZSetup Wizard über **[Startup] -> All Utilities [ASUS Utility] -> [WL-520GU/GC Wireless Router]**.

> **Hinweis:** Benutzen Sie den EZSetup Wizard mit einem Wireless Client zur Zeit. Wenn der Wireless Client. Computer den Wireless Router im EZSetup-Modus nicht erkennt, verringern Sie den Abstand zwischen Client und Router.

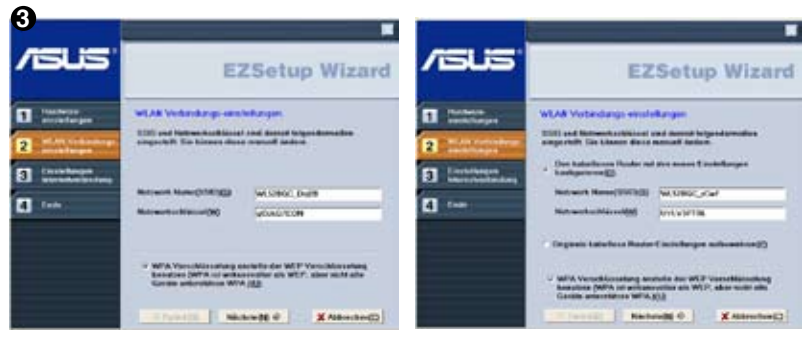

Die Wireless-Einstellungen, einschließlich Netzwerkname und Netzwerkschlüssel, werden automatisch erstellt. Sie können diese Einstellungen manuell verändern. Falls Ihr Wireless Router bereits konfiguriert wurde, wählen Sie **Original kabellose Routereinstellungen aufbewahren**, um die aktuellen Werte zu benutzen. Klicken Sie dann auf **Nächste**.

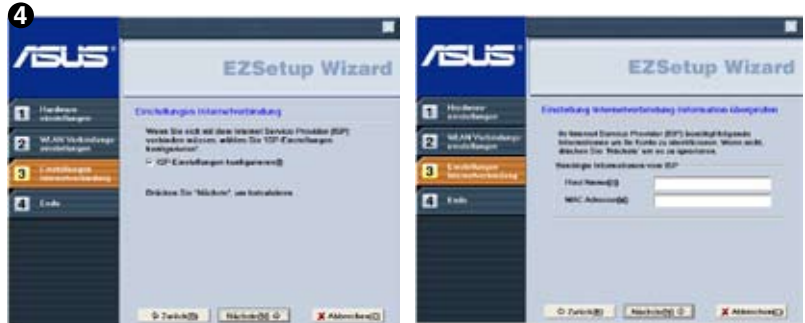

Falls Sie die ISP-Einstellungen für Ihren Wireless-Router verändern müssen, wählen Sie **Einstellungen Internetverbindung**, klicken Sie auf **Nächste** und folgen Sie den Anweisungen, um die Einstellungen nach Ihren Wünschen zu ändern.

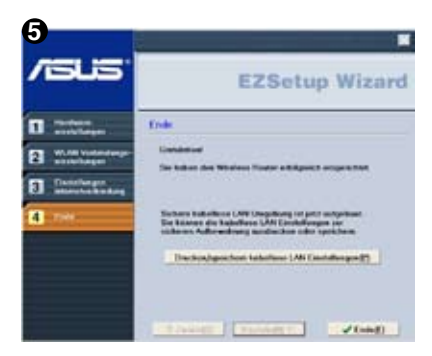

Die Einrichtung ist fertiggestellt. Klicken Sie auf **Kabellose LAN-Einstellungen drucken/ speichern**, um die Einstellungen für spätere Verwendung auszudrucken. Klicken Sie auf **Ende**, um das EZSetup-Programm zu verlassen.

## **1. Contenu de la boîte**

- Routeur sans fil WL-520GU/GC x 1
- Adaptateur secteur x 1
- CD d'utilitaires x 1
- Câble RJ45 x 1
- Guide d'installation rapide x 1

## **2. Caractéristiques**

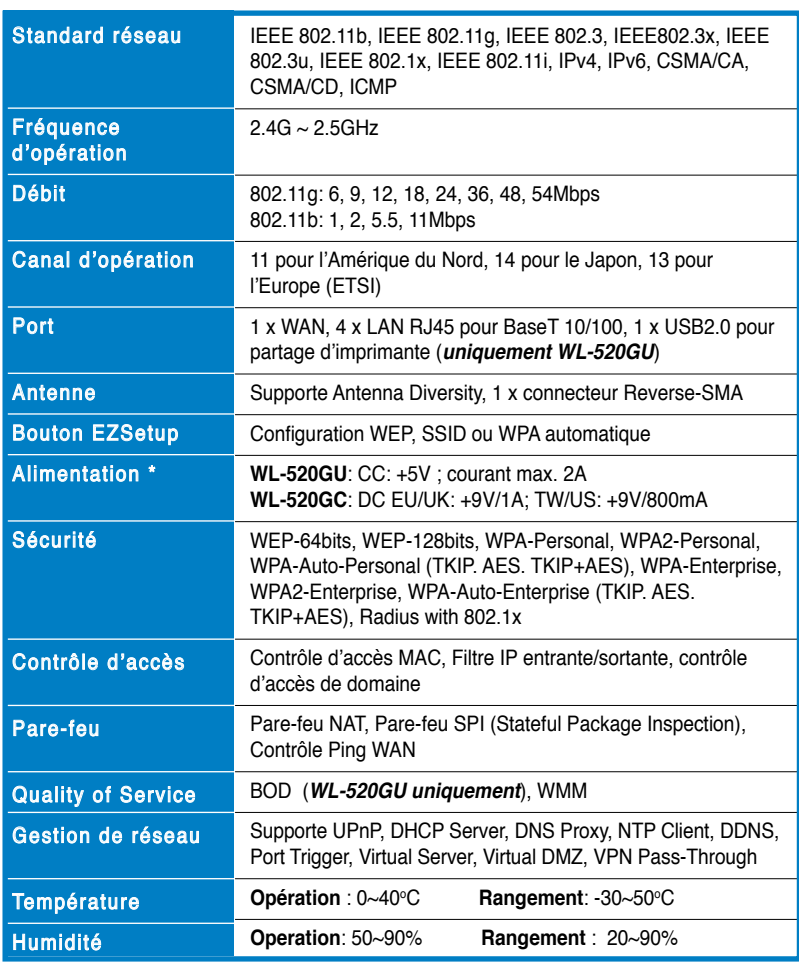

\* Utilisez uniquement l'adaptateur inclus dans la boîte.

## **3. Connecter le routeur sans fil à un modem câble/DSL/satellite**

### **1) Connexion des câbles**

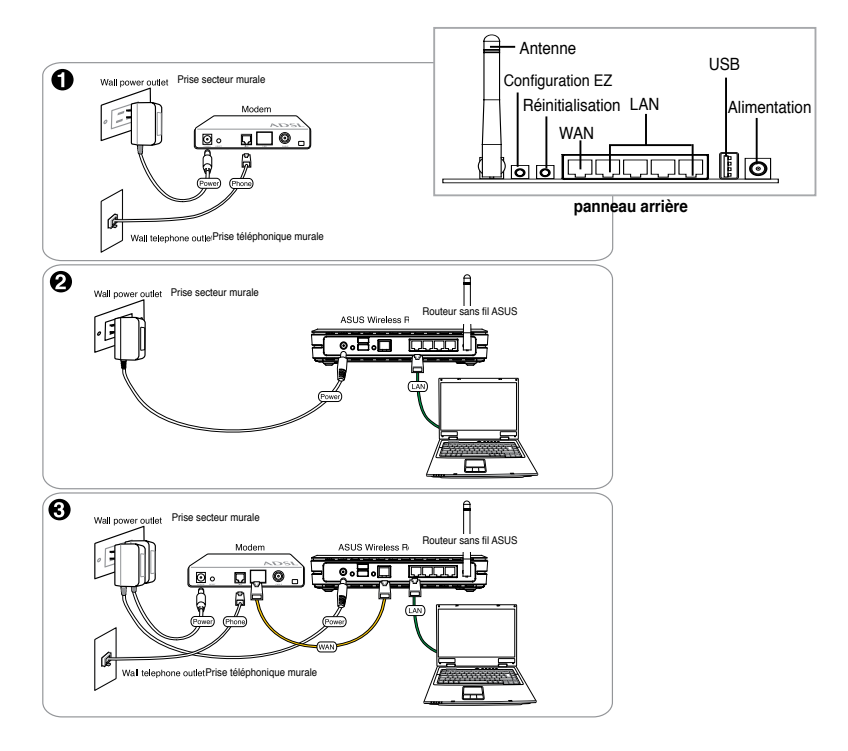

**Note :** Utilisez uniquement l'adaptateur secteur inclus dans la boîte. Utiliser d'autres adaptateurs pourrait endommager l'appareil.

### **2) Témoins d'activité**

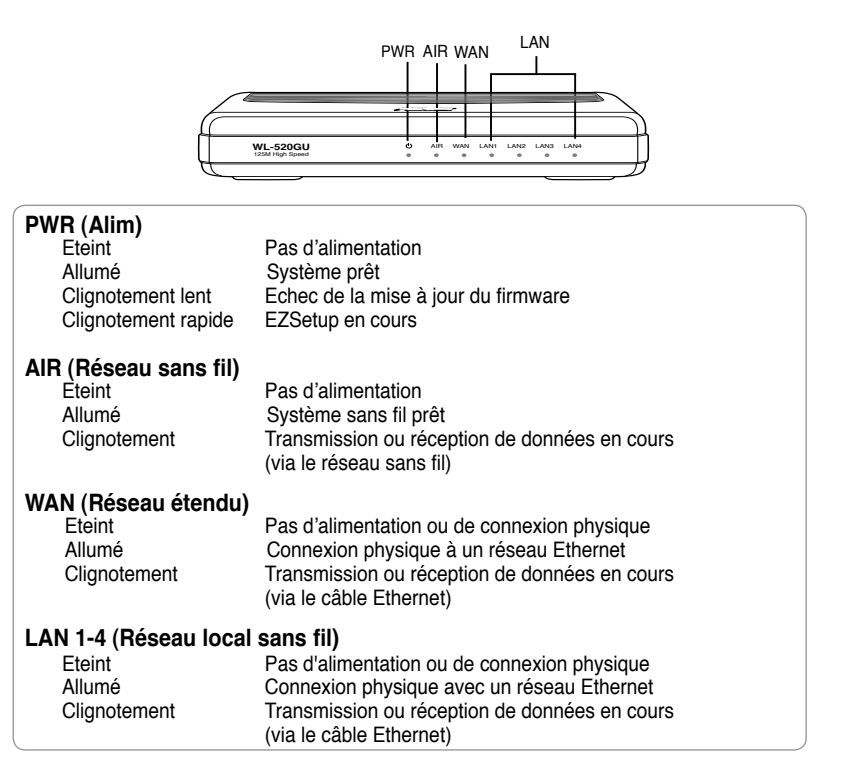

### **3) Fixation murale**

A l'extérieur de la boîte, le routeur sans fil ASUS WL-520GU/GC est conçu pour reposer à la verticale sur une surface plane comme un classeur ou une étagère à livres. Il peut également être converti afin d'être fixé à un mur ou au plafond.

#### **Pour fixer le routeur ASUS WL-520GU/GC :**

- 1. Repérez les quatre crochets de fixation placés en dessous du routeur.
- 0 l۱ ⋒
- 2. Percez deux trous sur une surface plane en suivant le modèle ci-contre.
- 3. Placez-y deux vis et serrez-les jusqu'à ce que seul un quart soit visible.
- 4. Emboîtez les deux crochets supérieurs du routeur ASUS WL520GU/GC dans les vis.

**Note** : Réajustez les vis si vous ne parvenez pas à emboîter le routeur sans fil d'ASUS dans ces dernières ou si la fixation est trop lâche.

## **4. EZSetup**

L'utilitaire EZSetup vous permet de configurer un réseau sans fil en deux simples étapes. Lancez d'abord **EZSetup** via le menu **Démarrer**, puis pressez au moins trois secondes le bouton EZSetup, situé à l'arrière du routeur.

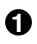

 $\overline{\ell}$ 

**1** Pressez le **EZSetup** au moins 3 sec. puis relâchez-le.

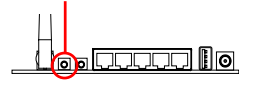

1) Si le bouton Setup est pressé alors que l'assistant EZsetup n'est pas en cours d'exécution, alors la LED PWR clignotera et les connexions Internet seront interrompues pendant un cours instant, mais reprendront ensuite normalement, sans aucun changement.

2) Pour utiliser EZSetup, il est recommandé d'utiliser un adaptateur réseau sans fil tels que les modèles WL-106gM, WL-100gE, et WL-169gE.

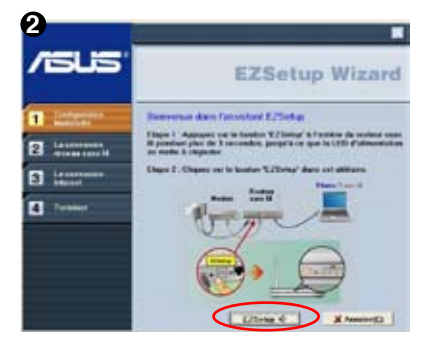

Insérez le CD d'utilitaires dans le lecteur CD de votre PC, et sélectionnez **Install ASUS Wireless Router Utilities** (Installer tous les utilitaires du routeur sans fil ASUS).

Après avoir installé les utilitaires du routeur lancez l'assistant EZSetup via **[Démarrer] -> All Utilities [ASUS Utility] -> [WL-520GU/GC Wireless Router]**.

> **Note:** Utilisez l'assistant EZSetup avec un client sans fil à la fois. Si le client sans fil ne parvient pas à détecter le routeur en mode EZSetup, diminuez la distance entre le client et le routeur.

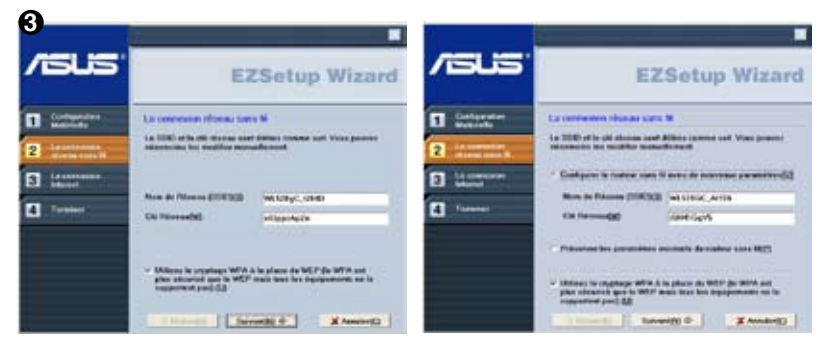

Les paramètres sans fil, dont le nom réseau et les clés réseau, sont générés automatiquement. Vous pouvez également modifier ces paramètres manuellement. Note : si votre routeur sans fil a été configuré auparavant, sélectionnez **Préserver les paramètres existants du routeur sans fil** pour utiliser les valeurs existantes. Cliquez sur **Suivant** pour continuer.

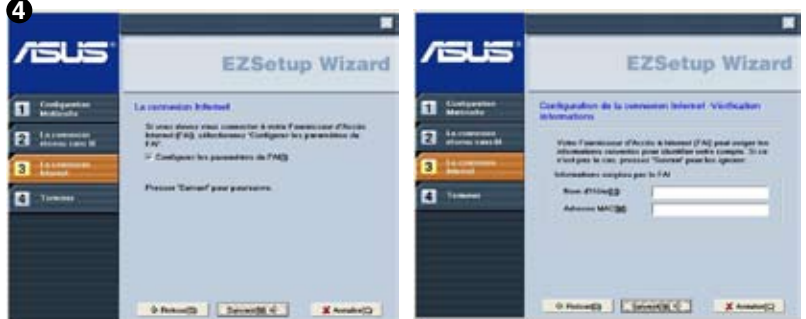

Si vous devez configurer les paramètres FAI pour votre routeur, sélectionnez **Configurer les paramètres FAI**, cliquez sur **Suivant** et suivez les instructions afin d'achever la procédure.

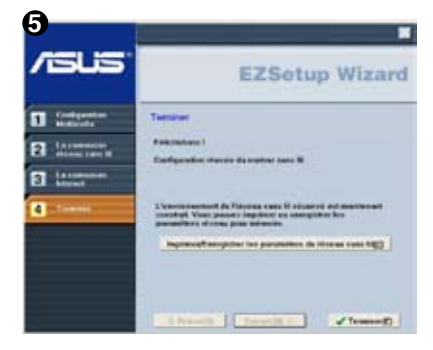

La configuration est terminée. Pressez le bouton **Imprimer/Enregistrer les paramètres du réseau sans fil** pour une future utilisation. Cliquez sur **Terminer** pour quitter l'utilitaire<br>EZSetup.

## **1. Contenuto della Confezione**

- Router Wireless WL-520GU/GC x 1
- Alimentatore x 1
- Utility CD x 1
- Cavo RJ45 x 1
- Guida Rapida x 1

# **2. Specifiche Tecniche**

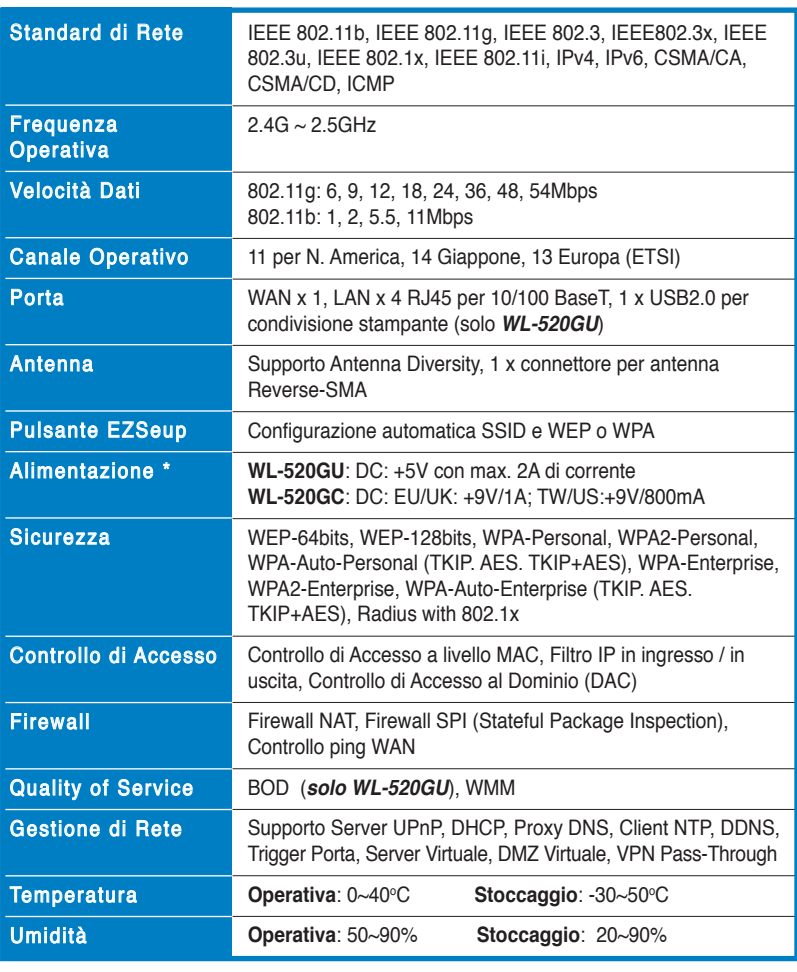

\* Utilizzare soltanto l' alimentatore compreso nella confezione.

## **3. Connessione del Router Wireless a Modem via Cavo/DSL/Satellitare**

## **1) Connessioni dei Cavi**

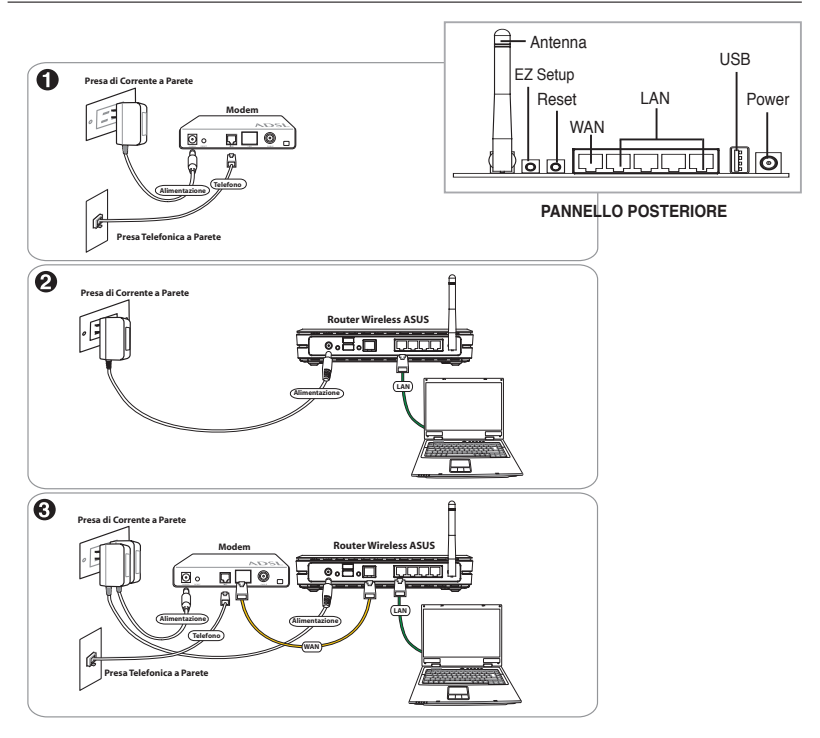

**Nota:** Utilizzare soltanto l' alimentatore compreso nella confezione. L' impiego di altri alimentatori potrebbe danneggiare il dispositivo.

### **2) Indicatori di Stato**

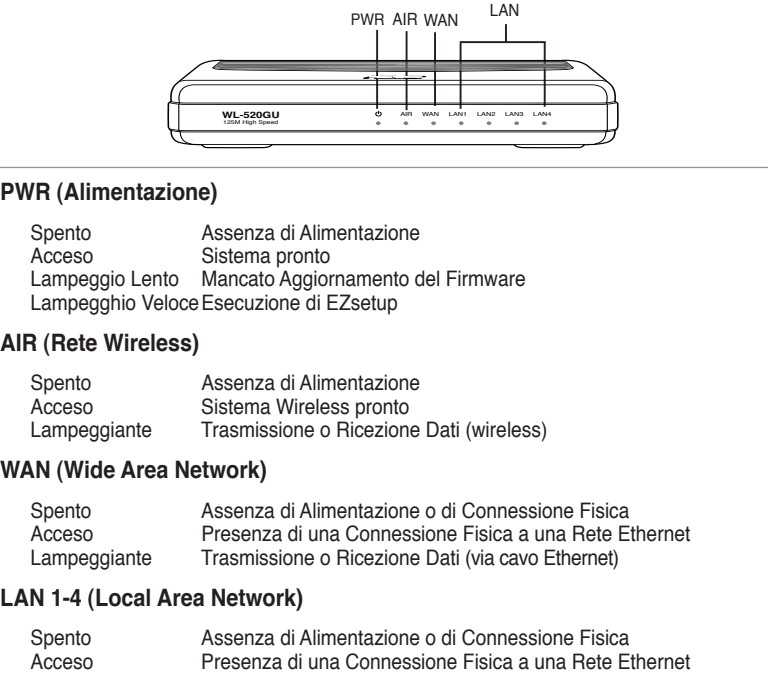

## **3) Opzioni di Montaggio**

Dopo essere stato prelevato dalla confezione, il Router Wireless ASUS WL-520GU/GC è stato progettato per essere posto su di una superficie piana rialzata, come un armadietto per documenti o una mensola. Il dispositivo dovrebbe anche essere adattato al montaggio su parete o soffitto.

#### **Per montare ASUS WL-520GU/GC:**

- 1. Localizzare i due ganci per il montaggio, sul lato inferiore dell' apparecchio.
- 2. Individuare i due fori superiori su una parete o una superficie piana rialzata.
- 3. Stringere le due viti, sino a quando restano esposte solo per 1/4'' .

Lampeggiante Trasmissione o Ricezione Dati (via cavo Ethernet)

4. Fissare i ganci di ASUS WL520GU/GC alle viti.

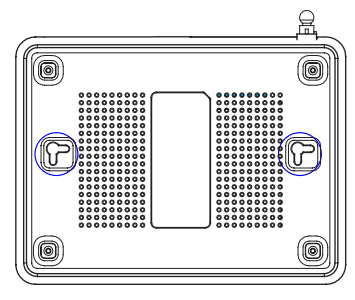

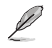

**Nota:** Se il Router Wireless ASUS non è ben fissato o troppo allentato, regolare nuovamente le viti .

**23**

## **4. EZSetup**

L' utilità EZSetup consente di completare facilmente la configurazione LAN wireless in due semplici passaggi. Innanzitutto, avviare **EZSetup** dal menu **Start**, quindi, premere il pulsante EZSetup, situato sul pannello posteriore, per circa tre secondi.

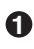

**1** Premere **EZSetup** per circa 3 sec. e poi rilasciare.

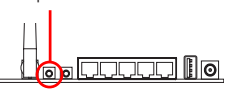

1) Se si preme il pulsante di configurazione, senza eseguire l' utilità EZsetup Wizard, l' indicatore PWR lampeggia e si interrompono temporaneamente le connessioni Internet, per poi tornare alla normalità, senza subire variazioni.

2) Con EZSetup, si consiglia di utilizzare un adattatore wireless ASUS, come WL-106gM, WL-100gE e WL-169gE.

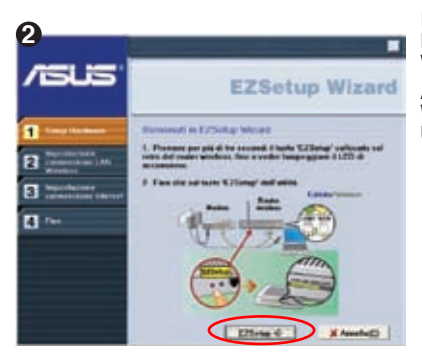

Inserire il CD con le utilità nel drive per CD del PC ed eseguire **Installa le Utilità del Router Wireless ASUS**.

Al termine dell' installazione, eseguire EZSetup Wizard da **[Startup] -> Tutte le Utilità [ASUS Utilità] -> [WL-520GU/GC Wireless Router]**.

> **Nota:** Utilizzare EZSetup Wizard con un client wireless per volta. Se il computer client wireless non riesce a rilevare il router wireless, in modalità EZSetup, ridurre la distanza fra il client e il router.

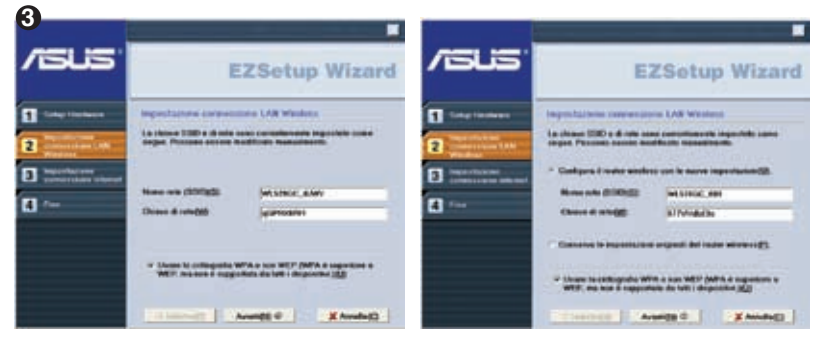

Le impostazioni Wireless, compreso il nome di rete e le chiavi di rete, si generano automaticamente. Tali impostazioni possono essere modificate manualmente. Se il router wireless era stato configurato in precedenza, selezionare **Conserva le impostazioni originarie del router wireless** per utilizzare il valore in uso. Cliccare **Avanti** per continuare.

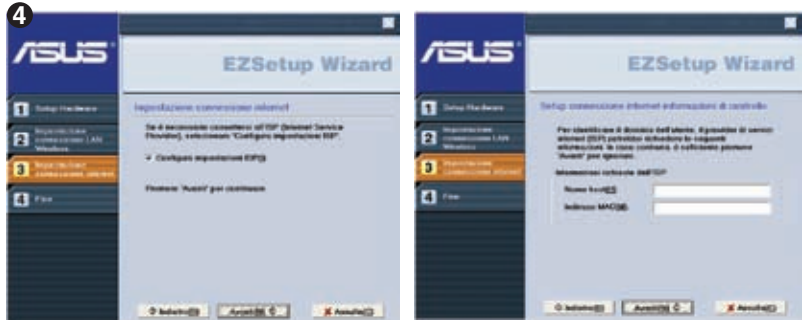

Se si presenta la necessità di configurare le impostazioni ISP del router wireless, selezionare **Configura impostazioni ISP**, cliccare **Avanti** e seguire le istruzioni per completare l' operazione.

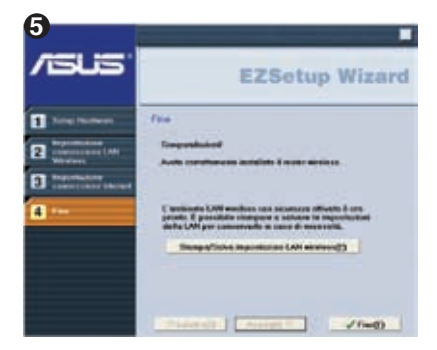

L' installazione è stata completata. Premere il pulsante **Stampa/Salva impostazioni LAN Wireless** per una futura consultazione. Cliccare **Fine** per uscire dall' utilità EZSetup.

## **1. Contenido del Paquete**

- Enrutador inalámbrico WL-520GU/GC x 1
- Adaptador de corriente x 1
- CD de utilidades x 1
- Cable RJ45 x 1
- Guía Rápida x 1

## **2. Resumen de especificación**

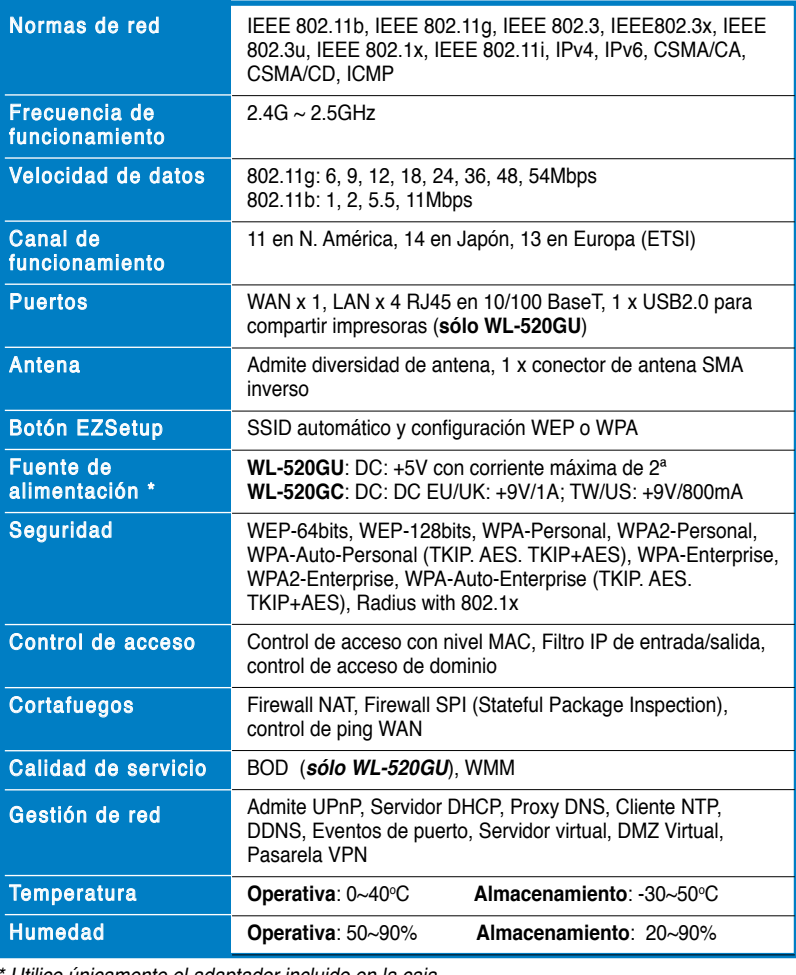

Utilice únicamente el adaptador incluido en la caja.

## **3. Conexión del router inalámbrico a un módem de Cable/DSL/Satélite**

### **1) Conexión de los cables**

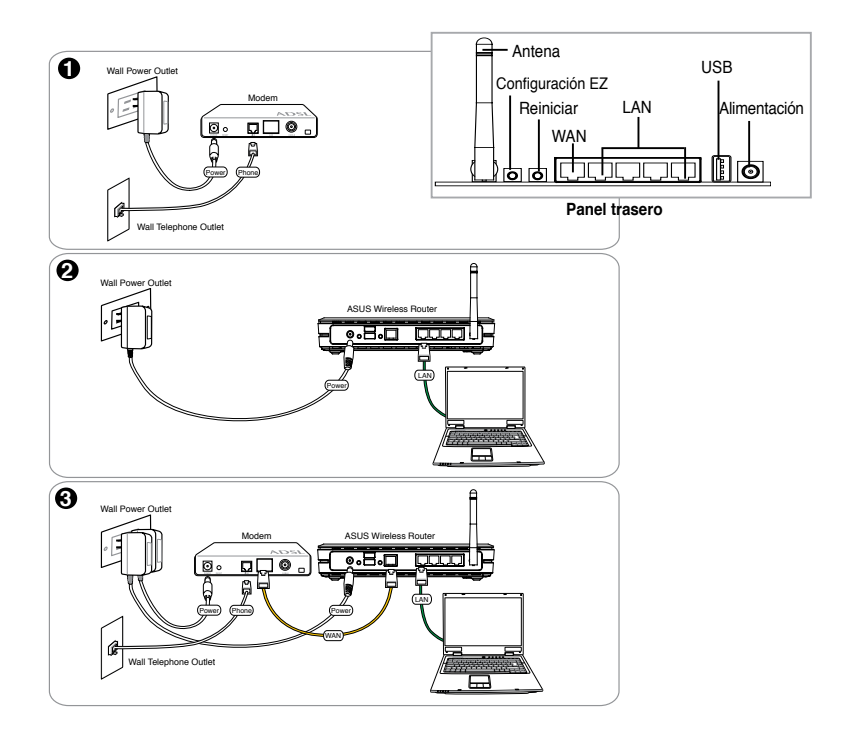

**Nota:** Utilice únicamente el adaptador incluido en la caja. El uso de otros adaptadores podría dañar el dispositivo.

### **2) Indicadores de estado**

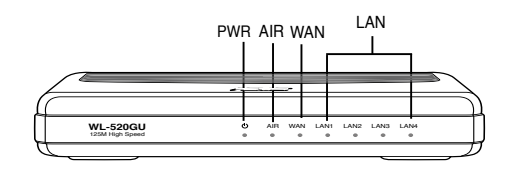

# **PWR (Energía)**

Apagado No hay energía<br>Encendido Sistema prepara Sistema preparado Parpadeo lento Fallo en actualización de Firmware Parpadeo rápido Procesando EZsetup

# **AIR (Red inalámbrica (WLAN))**

Apagado No hay energía<br>Encendido Sistema inalám Encendido Sistema inalámbrico listo<br>Parpadeando Transmitiendo o recibieno Transmitiendo o recibiendo datos (en modo inalámbrico)

#### **WAN (Red de Area Extensa)**

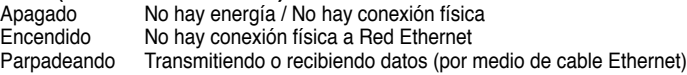

#### **LAN 1-4 (Red de Area Local)**

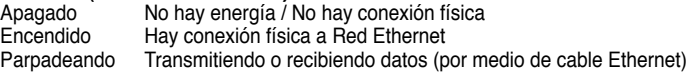

### **3) Opción de montaje en paredes**

El router inalámbrico de largo alcance ASUS WL-520GU/GC ha sido diseñado para colocarse sobre una superficie plana elevada, como un archivador o una estantería. La unidad también se puede convertir para instalarla en una pared o en el techo.

#### **Para montar el dispositivo ASUS WL-520GU/GC**

- 1. Localice los dos orificios de montaje en la parte inferior de la unidad.
- 2. Marque los dos orificios superiores en una pared o en una superficie plana elevada.

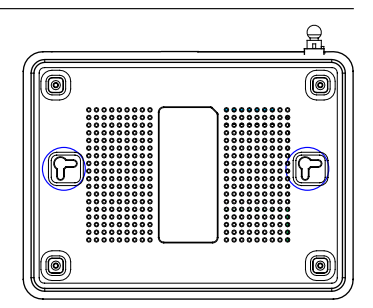

- 3. Ajustes dos tornillos hasta que sólo 1/4'' sea visible.
- 4. Coloque los ganchos del dispositivo ASUS WL520GU/GC en los tornillos.

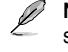

**Nota:** Reajuste los tornillos si no puede enganchar la unidad o ésta esta demasiado suelta.

## **4. EZSetup**

La utilidad EZSetup le permite realizar la configuración de su red LAN inalámbrica fácilmente en sólo dos pasos. En primer lugar, abra **EZSetup** desde el menú de Inicio y pulse el botón EZSetup situado en el panel posterior durante tres segundos.

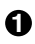

**1** Pulse el boton EZSetup durante 3<br>segundos y suelte después el botón.

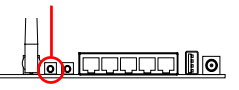

1) Si pulsa el botón de configuración sin ejecutar antes el asistente EZSetup, el indicador PWR parpadeará y las conexiones a Internet se detendrán brevemente, volviendo después al modo de funcionamiento normal sin cambios.

2 Para utilizar EZSetup, recomendamos el uso de un adaptador inalámbrico ASUS como el WL-106gM, WL-100gE o el WL-169gE.

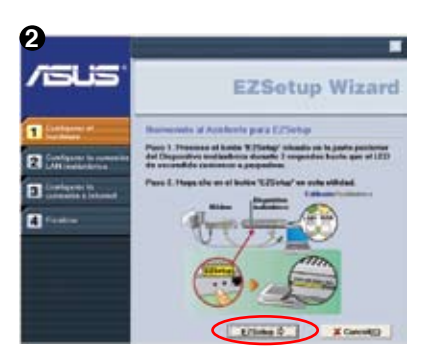

Inserte el CD de utilidades en la unidad de CD de su PC y seleccione la opción **Install ASUS Wireless Router Utilities (Instalar utilidades de router inalámbrico de ASUS)**.

Después de instalar las utilidades del router inalámbrico de ASUS, ejecute el asistente EZSetup desde **[Inicio] -> Todos los programas -> [ASUS Utility] -> [WL-520GU/ GC Wireless Router**].

> **Nota:** Utilice el asistente EZSetup con un cliente inalámbrico cada vez. Si el cliente inalámbrico no puede descubrir el router inalámbrico en el modo EZSetup, reduzca la distancia entre el cliente y el router.

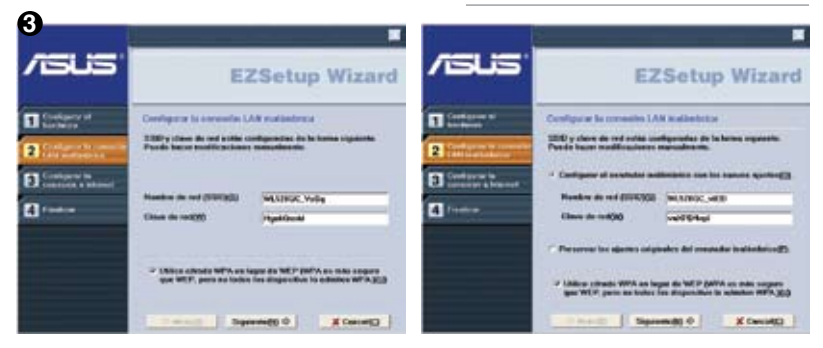

La configuración inalámbrica, incluyendo el nombre de la red y las claves de la misma, se generan automáticamente. Puede modificar dichos parámetros manualmente. Recuerde seleccionar la opción **Preservar los ajustes originales del enrutador inalámbrico** si configura antes su router inalámbrico.

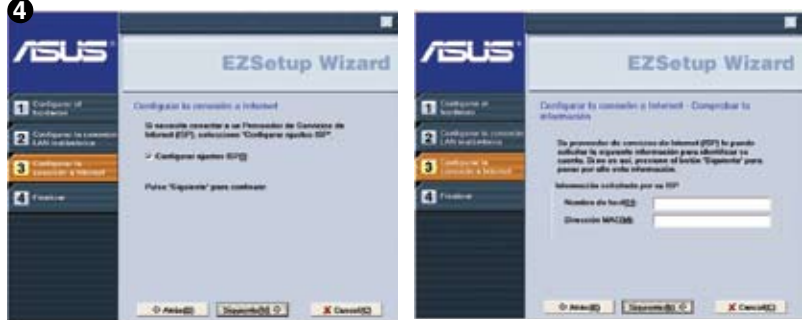

Si necesite configurar las opciones de su ISP en su router inalámbrico, seleccione **Configurar ajustes ISP** y después el botón **Siguiente**, y siga las instrucciones para completar la configuración.

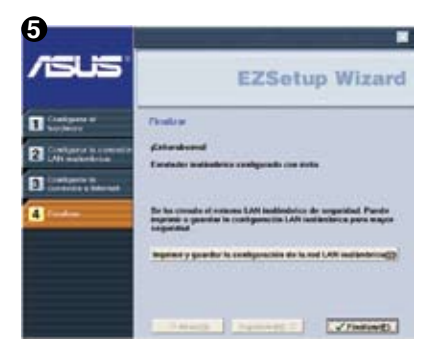

La configuración ha finalizado. Pulse el botón **Imprimir y guardar configuración de la red LAN inalámbrica** para futuras consultas. Haga clic en el boton **Finalizar** para salir de<br>la utilidad EZSetup.

## **1. Inhoud van de verpakking**

- WL-520GT/GC draadloze router
- Voedingsapparaat
- CD met hulpprogramma's
- RJ45-kabel
- Snelle startgids

## **2. Samenvatting van specificaties**

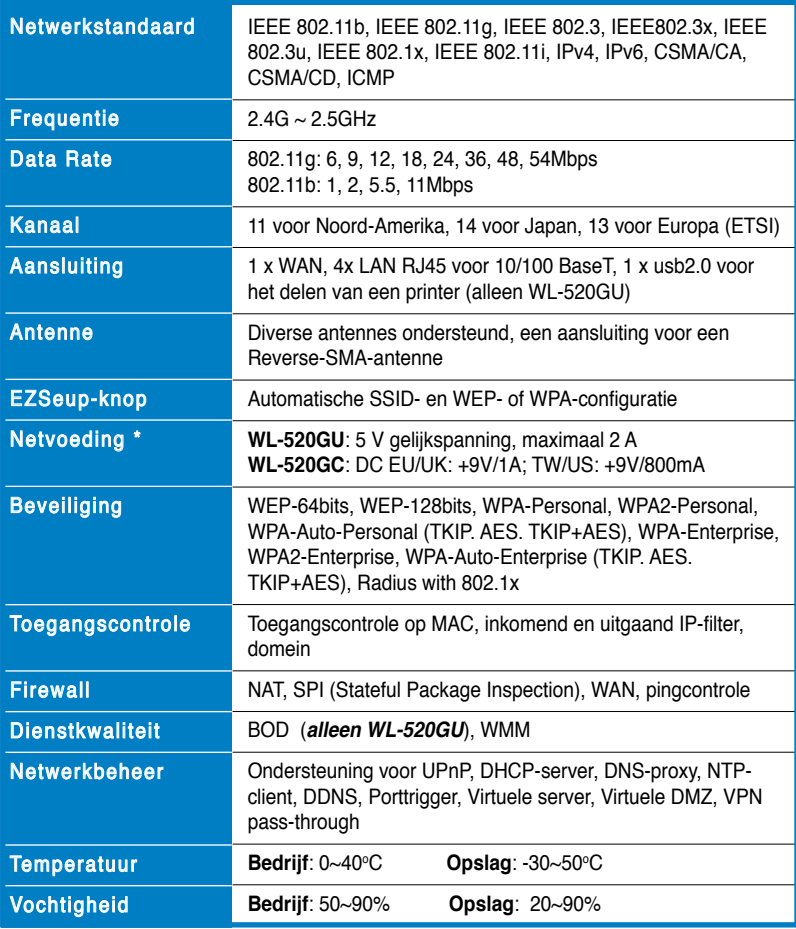

\* Gebruik uitsluitend het meegeleverde voedingsapparaat

## **3. De draadloze router aansluiten op een kabel-DSL- of satellietmodem**

## **1) Kabelverbinding**

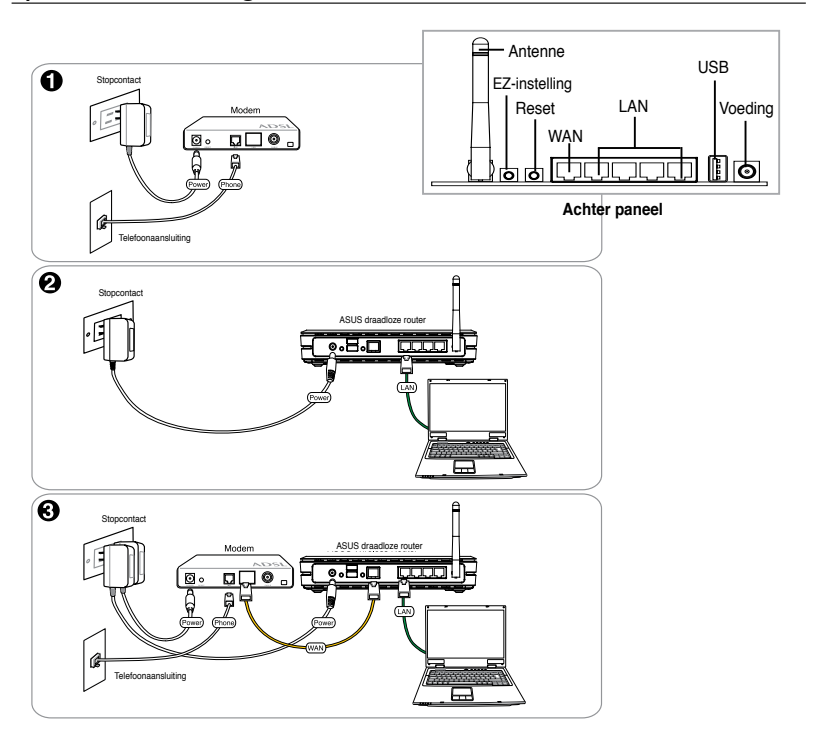

**Opmerking**: Gebruik uitsluitend het meegeleverde voedingsapparaat. Andere voedingsapparaten kunnen het toestel beschadigen.

### **2) Status indicatoren**

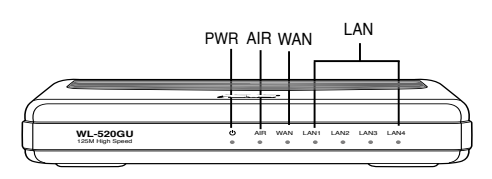

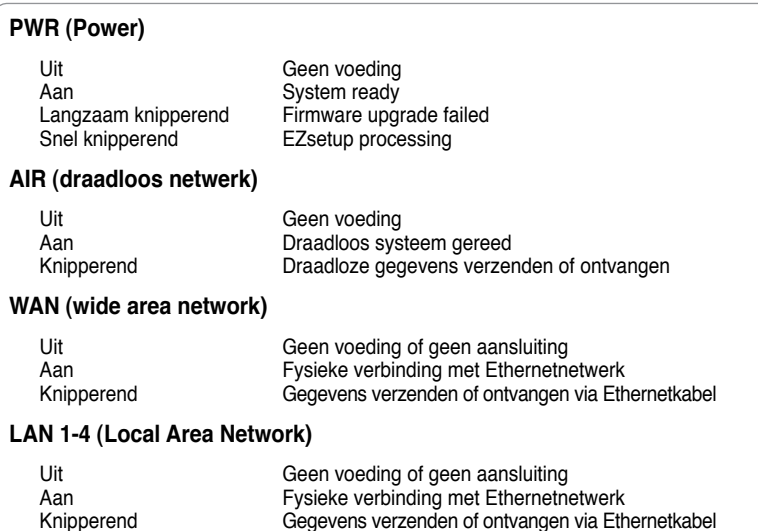

### **3) Montageopties**

De draadloze router ASUS WL-520GU/GC wordt geleverd om op een vlakke ondergrond geplaatst te worden, zoals een tafel of kast. Hij kan worden omgebouwd om tegen de muur of het plafond gemonteerd te worden.

#### **Montage van de ASUS WL-520GU/GC**

- 1. Aan de onderkant bevinden zich twee montagegaten.
- 2. Markeer twee gaten op de muur of een andere vlakke ondergrond

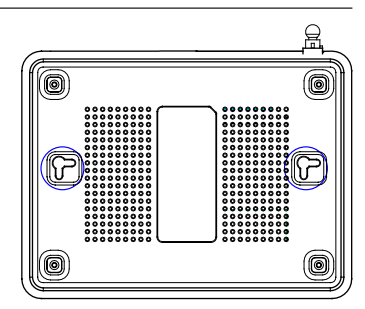

- 3. Draai er twee schroeven in zodat slechts 6,3 cm uitsteekt.
- 4. Haak de ASUS WL-520GU/GC op de schroeven

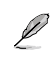

**Opmerking**: verdraai de schroeven als u de draadloze router niet kunt vasthaken of als hij te los zit.
## **4. EZSetup**

Met EZSetup kunt u uw draadloze netwerk in een paar stappen voltooien. Start eerst het programma **EZSetup** in het **Start**-menu. Houd daarna de knop EZSetup, op de achterkant, drie seconden ingedrukt.

**1** Houd **EZSetup** drie seconden ingedrukt en laar hem weer los.

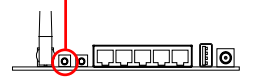

1) Drukt u op de knop zonder dat de EZsetup-wizard actief is, dan gaat het lampje PWR knipperen en wordt de internetverbinding even gepauzeerd. Daarna wordt het normale bedrijf hervat.

2) Voor het gebruik van EZSetup adviseren we het gebruik van een draadloze ASUSadapter zoals WL-106gM, WL-100gE en WL-169gE.

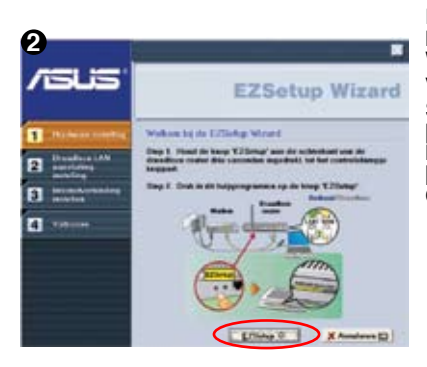

Plaats de CD met hulpprogramma's in de CD lezer en start de installatie programma **ASUS Wireless Router Utilities (Hulpprogramma's van ASUS draadloze router installeren)**.

Start na de installatie de EZSetup-wizard met [**Startup**] > **All utilities (ASUS utility) (Alle hulpprogramma's (Asus-hulpprogramma))> [WL-520GU/GC Wireless router] ( WL-520GU/ GC SUS draadloze router installeren)**.

> **Opmerking**. Gebruik de EXSetupwizard met een enkele draadloze client tegelijk. Kan de draadloze client de draadloze router niet vinden in de EZSetup-modus, zet de computer en de router dan dichter bij elkaar.

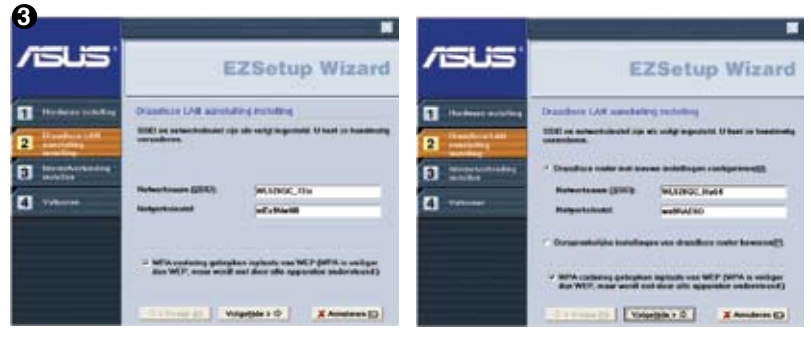

Draadloze instellingen, waaronder de naam van het netwerk en de netwerksleutels, worden automatisch gegenereerd. U kunt deze instellingen handmatig veranderen. Is uw draadloze router eerder geconfigureerd, selecteer dan **Oorspronkelijke instellingen van draaloze router bewaren** om de huidige waarde te gebruiken. Klik op Volgende om verder te gaan.

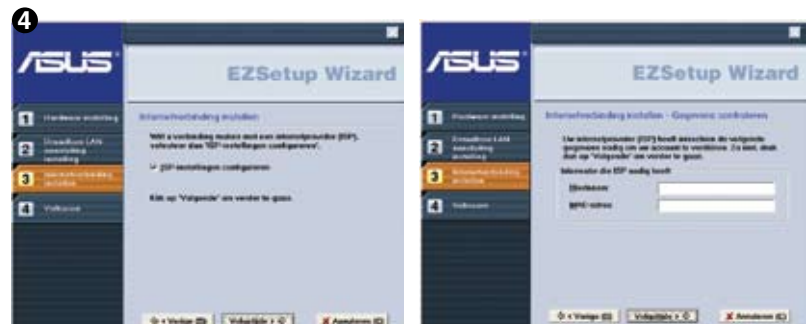

Moet u de ISP-instellingen van de draadloze router aanpassen, selecteer dan **ISPinstellingen configureren**, klik op **Volgende** en volg verder de instructies om de instellingen te voltooien.

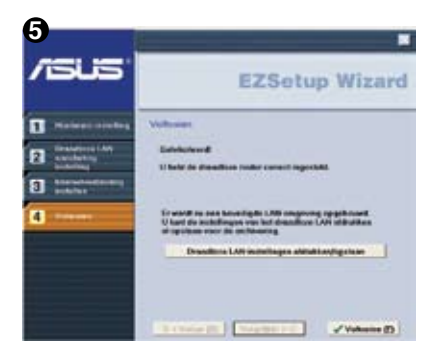

De instelling is voltooid. Druk op de knop **Draadloze LAN-instellingen afdrukken/ opslaan** voor later gebruik. Klik op **Voltooien** om het hulpprogramma EZSetup af te sluiten.

## **1. Zawartość opakowania**

- Router bezprzewodowy WL-520GU/GC x
- Adapter zasilania x 1
- Dysk CD z programami narzędziowymi x 1
- Kabel RJ45 x 1
- Instrukcja szybkiego uruchomienia x 1

## **2. Specyfikacja**

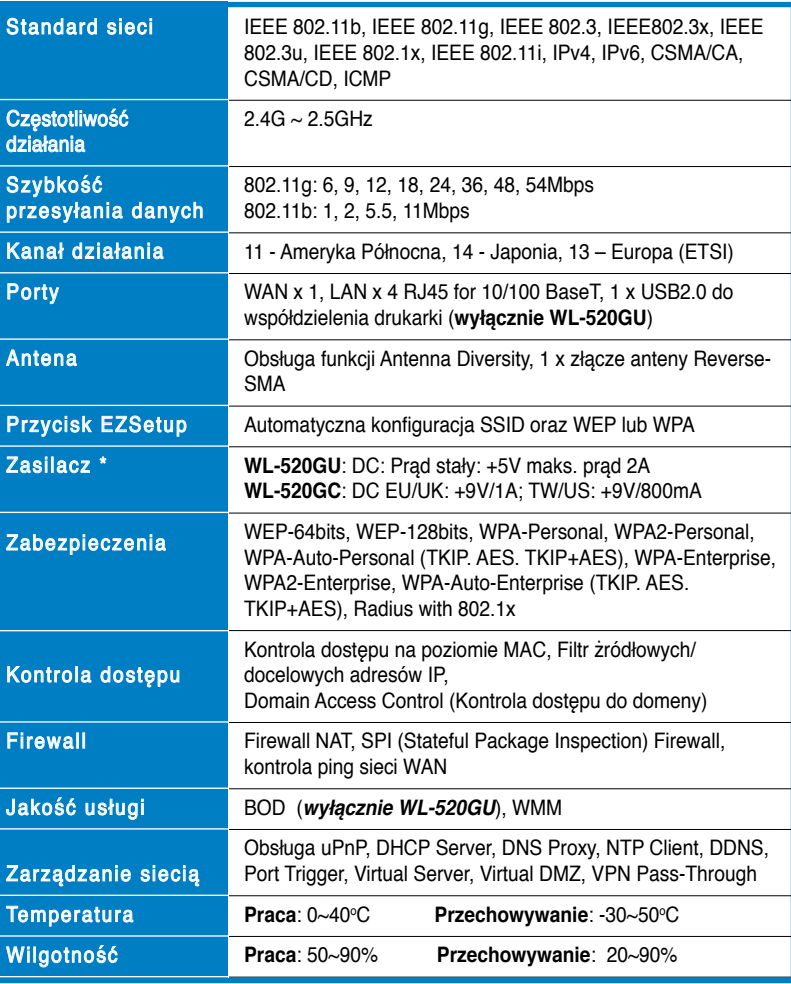

\* Należy uzywać wyłącznie zasilacza znajdującego się w opakowaniu.

## **3. Podłączanie routera szerokopasmowego do modemu połączenie kablowe/DSL/połączenie satelitarne**

### **1) Połączenie kablowe**

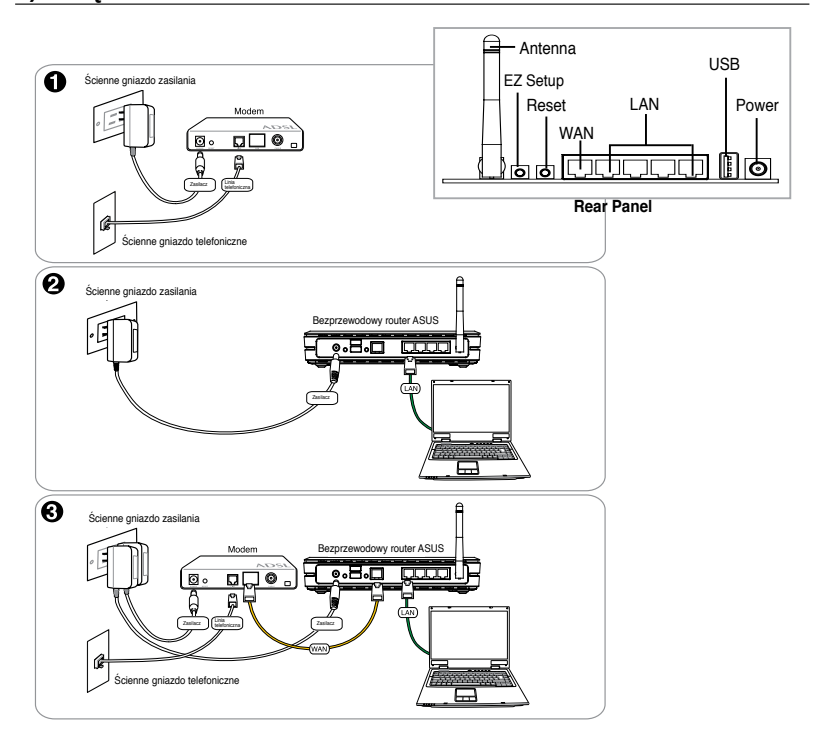

**Uwaga:** Należy wyłącznie uzywać zasilacza dołączonego do zestawu. Użycie innego zasilacza może uszkodzić urządzenie.

### **2) Wskaźniki stanu**

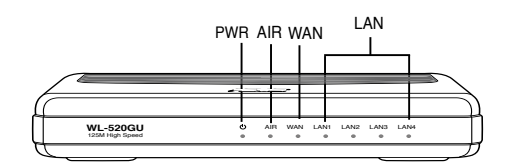

#### **PWR (Zasilanie)**

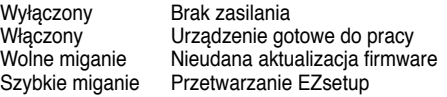

#### **AIR (Sieć bezprzewodowa)**

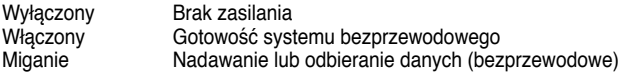

#### **WAN (Rozległa sieć komputerowa)**

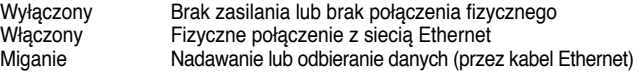

#### **LAN 1-4 (Lokalna sieć komputerowa)**

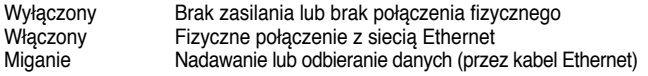

### **3) Opcje montażu**

Po wyjęciu z opakowania, szerokopasmowy router bezprzewodowy ASUS WL-520GU/GC można używać po umieszczeniu na płaskiej pionowej powierzchni, takiej jak szafka lub półka na książki.

Urządzenie można także przekształcić do wersji montowanej na ścianie lub suficie.

#### **Montaż ASUS WL-520GU/GC**

- ío 0
- 1. Odszukaj pod urządzeniem dwa zaczepy montażowe.
- 2. Zaznacz dwa górne otwory na ścianie lub na pionowej, płaskiej powierzchni.
- 3. Dokręć dwie śruby, aby wystawała jedynie 1/4'' ich długości.
- 4. Załóż zaczepy montażowe ASUS WL520GU/GC na śruby.

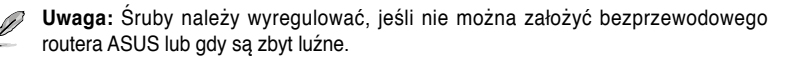

## **4. EZSetup**

Program narzędziowy EZSetup umozliwia łatwe wykonanie ustawień bezprzewodowej sieci LAN w dwóch krokach. Uruchom najpierw program EZSetup poprzez menu Start, a następnie naciśnij na trzy sekundy przycisk EZSetup, znajdujący się na panelu tylnym.

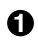

**1** Naciśnij na 3 sek. przycisk EZSetup i zwolnij.

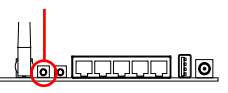

1) Po naciśnięciu przycisku ustawień bez uruchomienia kreatora EZsetup, zaświeci się wskaźnik PWR in a krótko zostanie wstrzymane połączenie z Internetem, ale następnie powróci do normalnego działania bez żadnych zmian.

2) Do stosowania z programem EZSetup zaleca się adapter bezprzewodowy ASUS, taki jak WL-106gM, WL-100gE i WL-169gE.

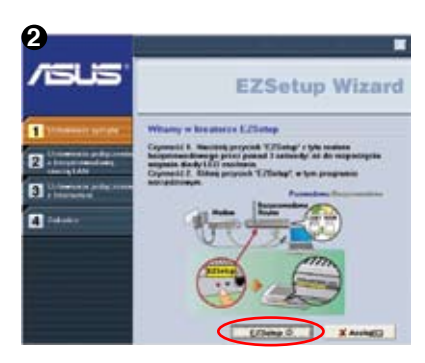

Włóż do napędu CD komputera dysk CD z programami narzędziowymi i uruchom opcję **Install ASUS Wireless Router Utilities (Instalacja programu narzędziowego routera bezprzewodowego ASUS)**.

Po zainstalowaniu programów narzędziowych routera bezprzewodowego ASUS, uruchom kreatora EZSetup Wizard poprzez **[Startup]** -> **All Utilities [ASUS Utility]** -> **[WL-520GU/GC Wireless Router]**.

**Uwaga:** Kreatora EZSetup Wizard można jednocześnie używać z jednym klientem. Jeśli oprogramowanie klienckie komputera bezprzewodowego nie wykrywa routera w trybie EZSetup należy zmniejszyć odległość pomiędzy klientem a routerem.

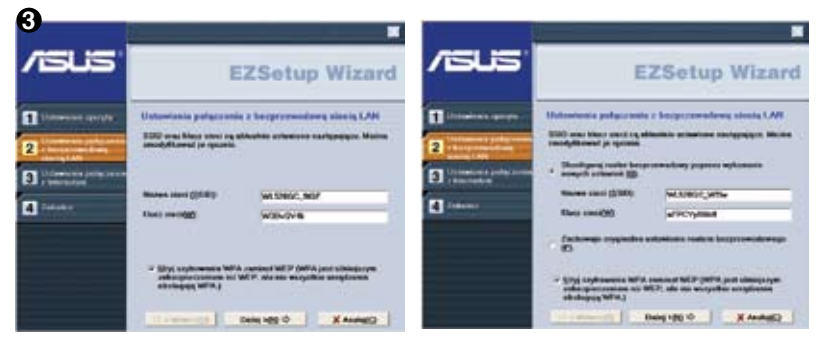

Ustawienia bezprzewodowe, takie jak nazwa sieci i klucze sieci, są generowane automatycznie. Ustawienia te można zmodyfikować ręcznie. Należy pamiętać, aby jeśli router bezprzewodowy został skonfigurowany wcześniej, zaznaczyć opcję **Zachowuje oryginalne ustawienia routera bezprzewodowego** w celu użycia bieżących wartości. Kliknij **Dalej** w celu kontynuacji.

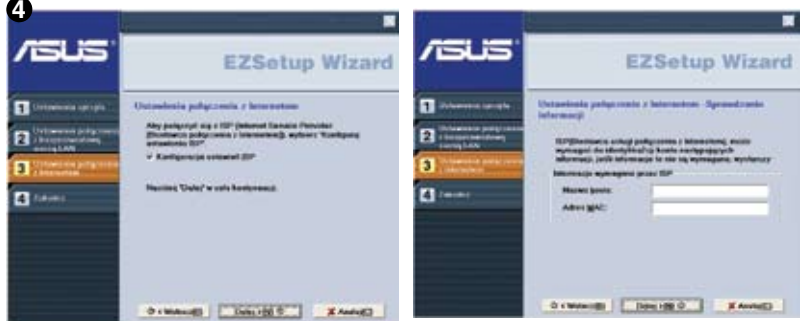

Aby skonfigurować ustawienia ISP dla routera bezprzewodowego, wybierz **Konfiguracja ustawień ISP**, kliknij **Dalej** i wykonaj instrukcje w celu dokończenia ustawień.

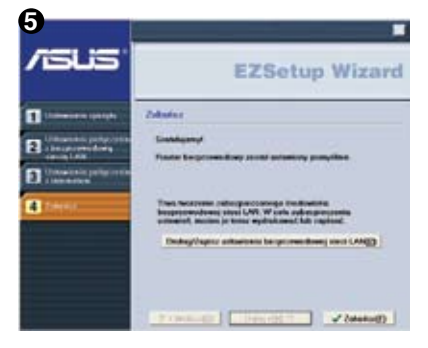

Wykonywanie ustawień zostało zakończone.

Naciśnij przycisk **Drukuj/Zapisz ustawienia bezprzewodowej sieci LAN** w celu utworzenia informacji, które można wykorzystać w przyszłości. Kliknij **Zakończ**, aby zakończyć program narzędziowy EZSetup.

## **1. Conteúdo do Pacote**

- Router Wireless WL-520GU/GC x 1
- Adaptador de Energia x 1
- CD de Utilitários x 1
- Cabo RJ45 x 1
- Guia de Iniciação Rápida x 1

## **2. Sumário das Especificações**

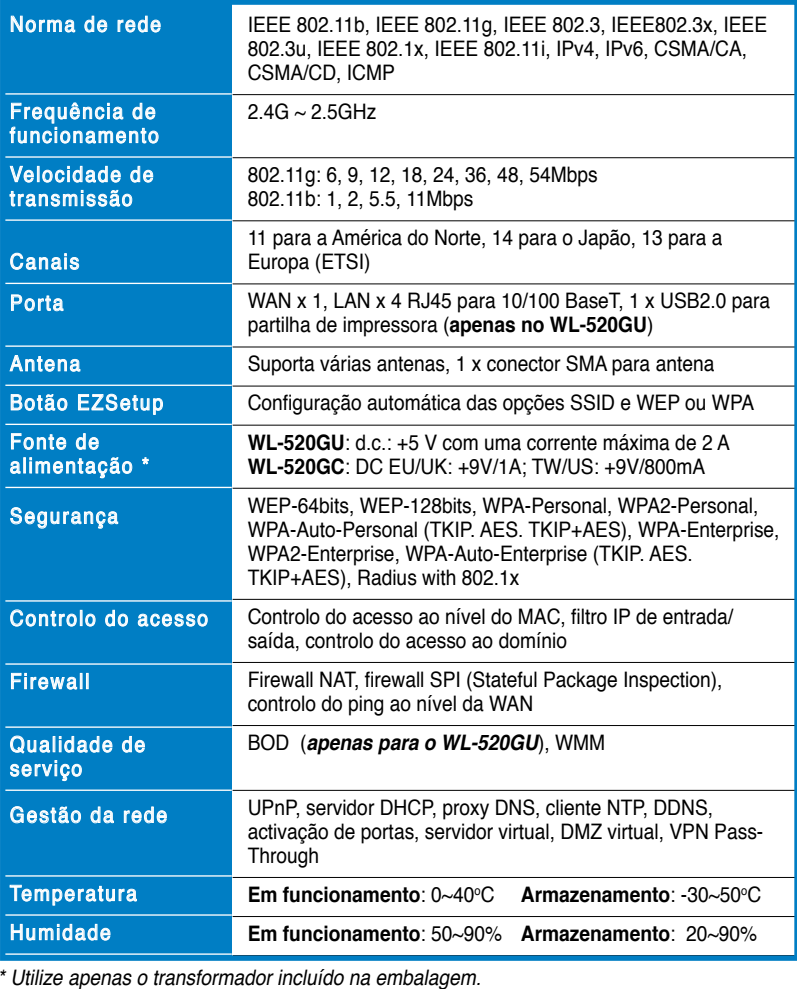

**41**

## **3. Ligação do router sem fios ao modem por cabo/DSL/por satélite**

### **1) Conexão do Cabo**

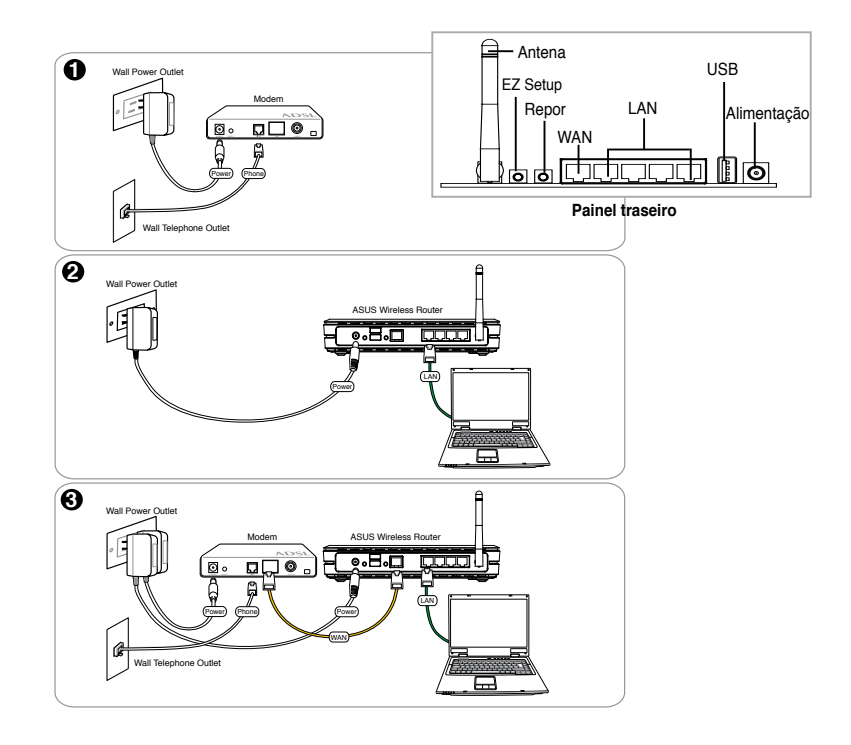

**Nota:** Utilize apenas o transformador incluído na embalagem. A utilização de outros transformadores pode danificar o dispositivo.

**42**

 $\sim$ 

### **2) Indicadores de Estado**

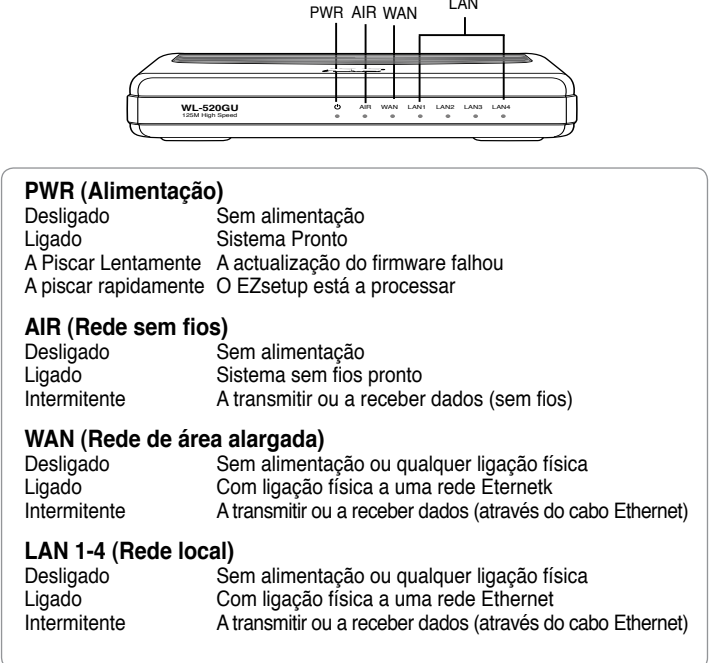

### **3) Opção para fixação à parede**

O router sem fios de longo alcance WL/520GU/GC da ASUS foi concebido para ser colocado numa superfície plana como, por exemplo, num armário ou numa prateleira. No entanto, este router pode ser também fixado à parede ou ao tecto.

#### **Para instalar o WL-520GU/GC da ASUS**

- 1. Procure os dois encaixes para fixação à parede existentes na parte inferior do router.
- 2. Marque dois orifícios superiores numa parede ou numa superfície elevada e plana.

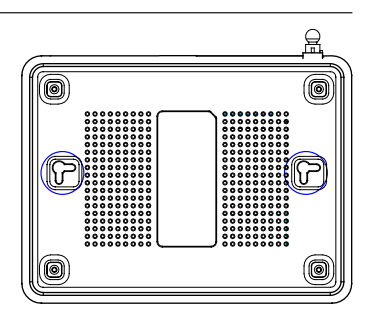

- 3. Aperte os dois parafusos até apenas 0,6 cm dos mesmos ficar visível.
- 4. Proceda ao encaixe do router WL520GU/GC da ASUS nos parafusos.

**Nota:** Reajuste os parafusos caso não consiga encaixar o router sem fios da ASUS nos mesmos ou caso estes não estejam apertados o suficiente.

## **4. O EZSetup**

O utilitário EZSetup permite-lhe concluir muito facilmente a instalação da LAN sem fios em apenas duas etapas. Em primeiro lugar, abra o **EZSetup** no menu **Start** (**Iniciar**), depois prima durante três segundos o botão EZSetup que encontra no painel traseiro.

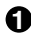

**1** Prima o botão EZSetup durante mais de 3<br>segundos e depois liberte-o.

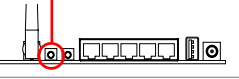

1) Se o botão Setup (Configurar) for premido sem que o utilitário do assistente EZsetup seja executado, o LED indicador de alimentação fica intermitente e as ligações à Internet serão interrompidas por um breve período de tempo regressando depois ao normal sem quaisquer alterações.

 2) Para utilizar o EZSetup, recomendamos-lhe que utilize uma placa sem fios da ASUS como é o caso da WL-106gM, da WL-100gE e da WL-169gE.

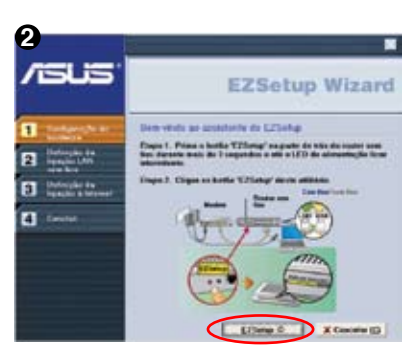

Introduza o CD do utilitário na respectiva unidade no PC e escolha a opção **Install ASUS Wireless Router Utilities (Instalar utilitários do router sem fios da ASUS)**.

Após a instalação dos utilitários do router sem fios da ASUS, execute o assistente do EZSetup a partir do menu **[Startup] -> All Utilities [ASUS Utility] -> [WL-520GU/GC Wireless Router] ([Iniciar] -> Todos os utilitários [utilitário da ASUS] -> [Router sem fios WL-520GU/GC])**.

> **Nota:** Utilize o assistente do EZSetup com um router sem fios de cada vez. Se o computador sem fios cliente não conseguir detectar o router sem fios no modo EZSetup, reduza a distância entre o cliente e o router.the client and the router.

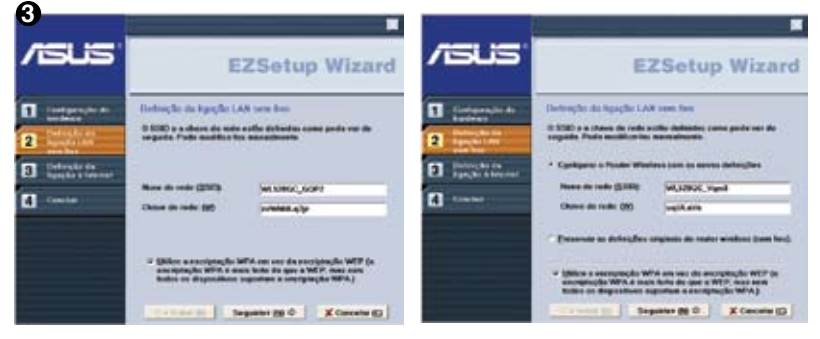

As definições sem fios, incluindo o nome de rede e as chaves de rede, são geradas automaticamente. Estas definições podem ser alteradas manualmente. Tenha em atenção que se o seu router sem fios tiver sido configurado anteriormente deve seleccionar a opção Preservar as definições originais do router wireless (sem fios) para utilizar o valor actual. Clique em **Seguinte** para continuar.

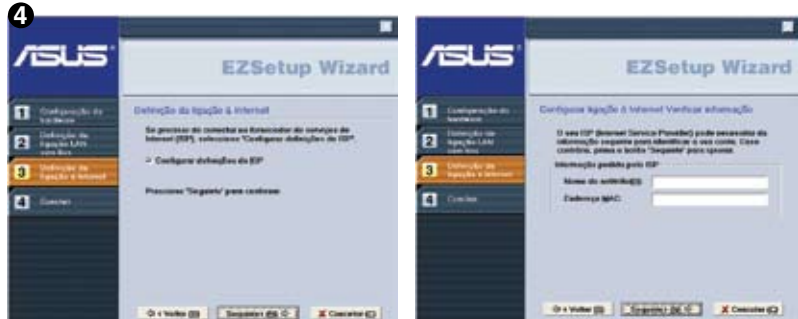

Se necessitar de configurar as definições do ISP para o seu router sem fios, seleccione a opção **Configurar definições do ISP**, clique em **Seguinte** e siga as instruções para concluir as definições.

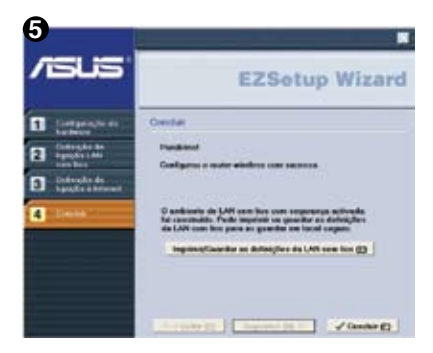

A configuração fica assim concluída. Clique em **Imprimir/Guardar as definições da LAN sem fios** para guardar esta informação para consulta futura. Clique em **Concluir** para sair do utilitário EZSetup.

## **1. Комплект поставки**

- WL-520GU/GC беспроводный роутер x 1
- Блок питания x 1
- CD с утилитами x 1
- Кабель RJ45 x 1
- Руководство по быстрой установке x 1

## **2. Спецификация**

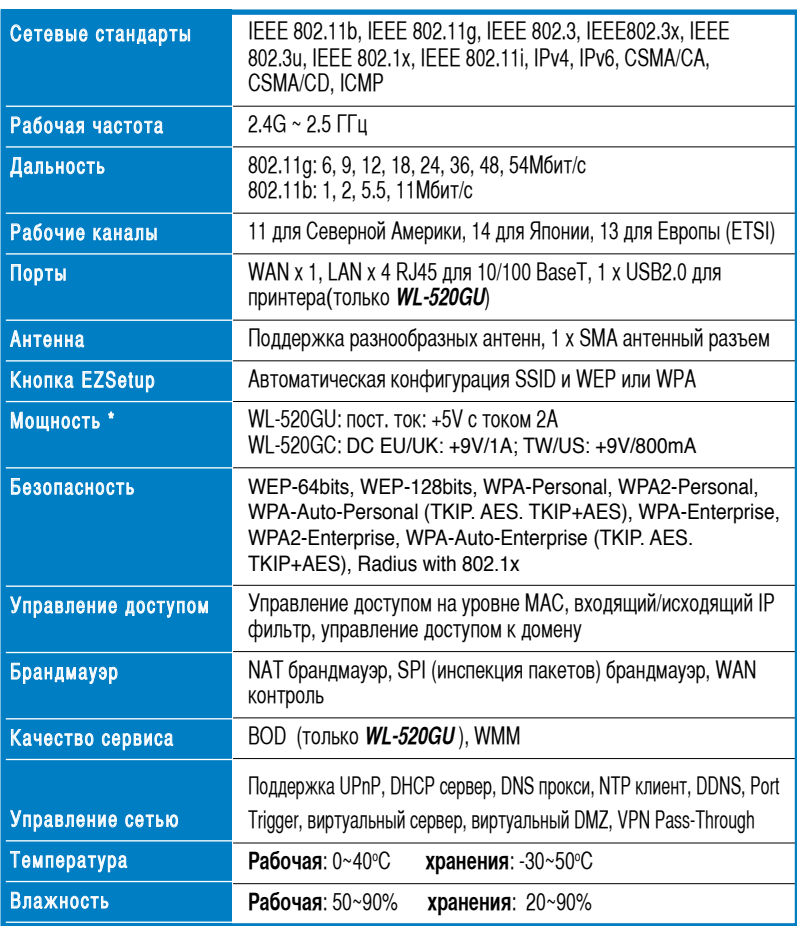

\* Используйте только поставляемый блок питания.

## **3. Подключение беспроводного роутера к кабельному/ DSL/Satellite модему**

### **1) Подключение кабеля**

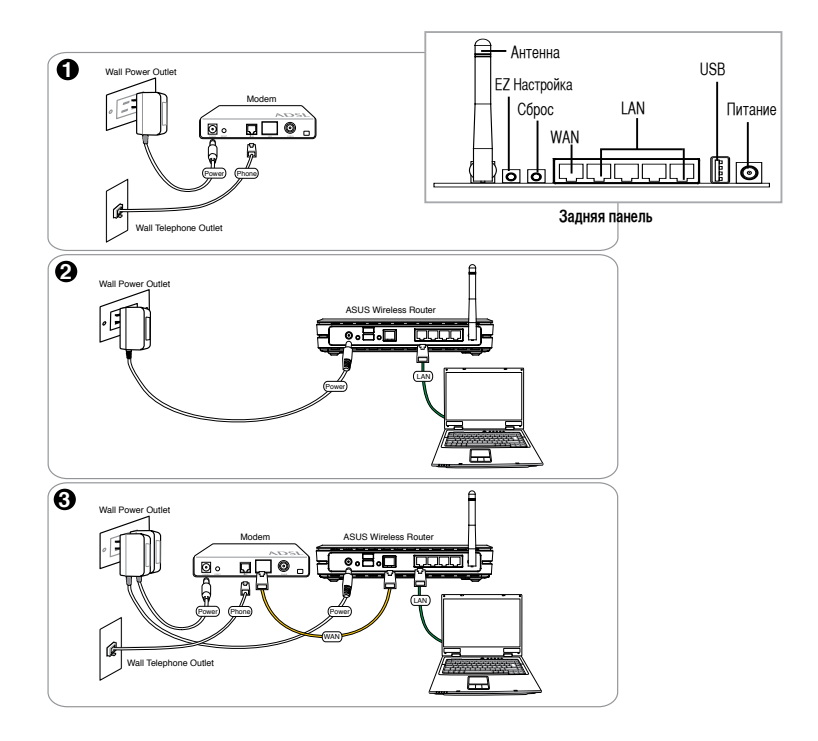

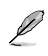

**Примечание: Используйте только поставляемый блок питания**. Использование других блоков питания может привести к повреждению устройства.

### **2) Индикаторы**

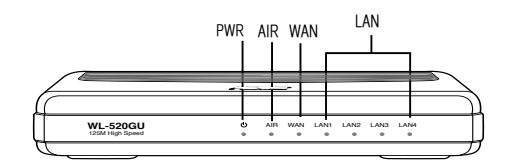

#### **PWR (Питание)**

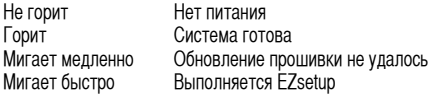

#### **AIR (Беспроводная сеть)**

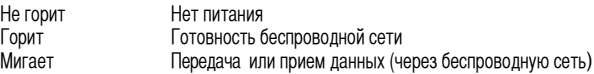

#### **WAN (Глобальная сеть)**

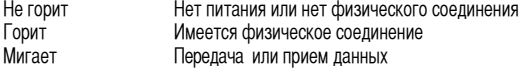

#### **LAN 1-4 (Local Area Network)**

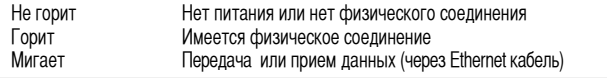

#### **3) Настенное крепление**

Широкополосный беспроводный роутер ASUS WL-520GU/ GC предназначен для установки на плоской поверхности. Устройство также можно прикрепить на стену.

#### **Чтобы прикрепить ASUS WL-520GU/GC**

- 1. Найдите на нижней стороне две монтажных скобы.
- 2. Отметьте на плоской поверхности место для двух отверстий.
- 3. Закрутите два винта на три четверти.
- 4. Повесьте ASUS WL520GU/GC на винты.

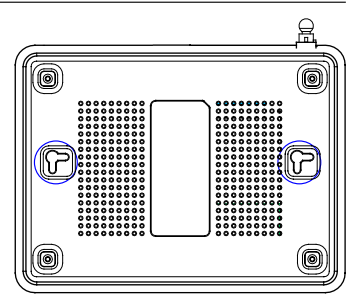

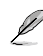

**Примечание:** Поправьте винты, если вы не можете повесить точку доступа или она висит слишком свободно.

## **4. EZSetup**

Утилита EZSetup позволяет вам легко установить беспроводную локальную сеть. Запустите **EZSetup** из меню **Start**, затем нажмите и удерживайте 3 секунды кнопку EZSetup, расположенную на задней панели.

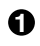

**1** Нажмите и удерживайте **EZSetup** 3 секунды.

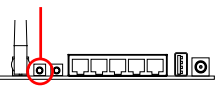

1) Если эта кнопка нажата без запуска утилиты EZsetup, индикатор PWR будет мигать и интернет-соединение приостановится на небольшой промежуток времени, а затем возвратится в нормальный режим без изменений.

2) Для использования EZSetup, мы рекомендуем использовать адаптер беспроводной сети ASUS например WL-106gM, WL-100gE и WL-169gE.

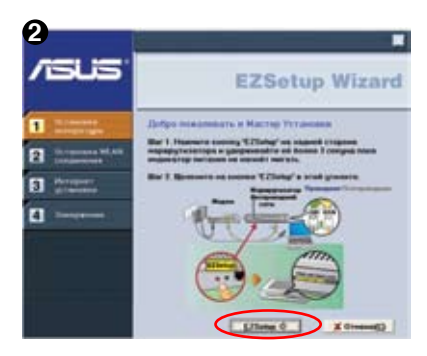

Вставьте CD с утилитами в оптический привод и выберите **Install ASUS Wireless Router Utilities**.

После установки утилит ASUS, запустите мастер EZSetup из **[Startup] -> All Utilities [ASUS Utility] -> [WL-520GU/GC Wireless Router]**.

> **Примечание:** Одновременно используйте мастер EZSetup на одном беспроводном клиенте. Если беспроводный клиент не обнаружил роутер в режиме EZSetup, уменьшите расстояние между роутером и клиентом.

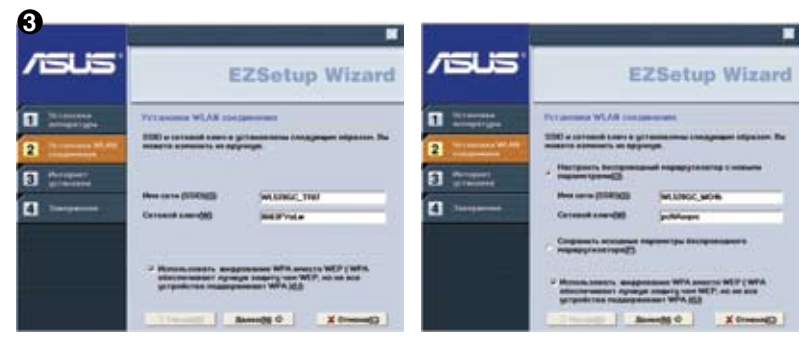

Беспроводные параметры, включая имя сети и сетевые ключи будут сгенерированы автоматически. Вы можете изменить эти параметры вручную. Отметьте, что если ваш роутер был сконфигурирован прежде, вы можете выбрать **Настроить беспроводный маршрутизатор с новыми парметрами** для использования текущих значений. Для продолжения нажмите **Далее**.

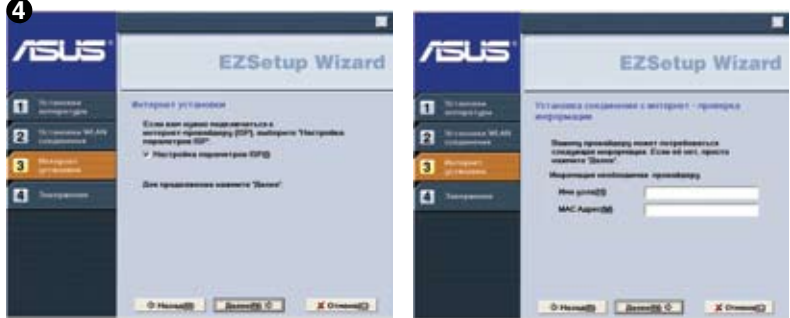

Если для вашего роутера нужно нужно сконфигурировать параметры ISP, выберите **Настройка парметров ISP** , нажмите **Далее** и следуйте инструкциям.

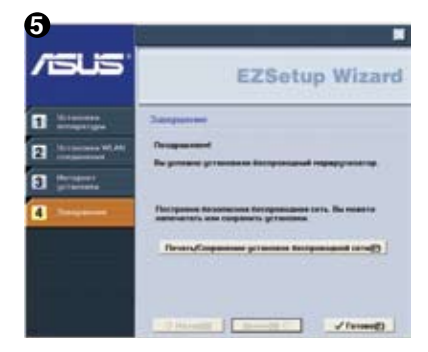

Установка завершена. Нажмите кнопку **Печать/ Сохранение установок беспроводной сети**. Нажмите **Готово** для выхода из утилиты EZSetup.

## **1. A csomag tartalma**

- WL-520GU/GC vezeték nélküli router x 1
- Hálózati adapter x 1
- Segédprogram CD x 1
- RJ45 kábel x 1
- Gyors üzembe helyezési útmutató x 1

## **2. Műszaki adatok összefoglalása**

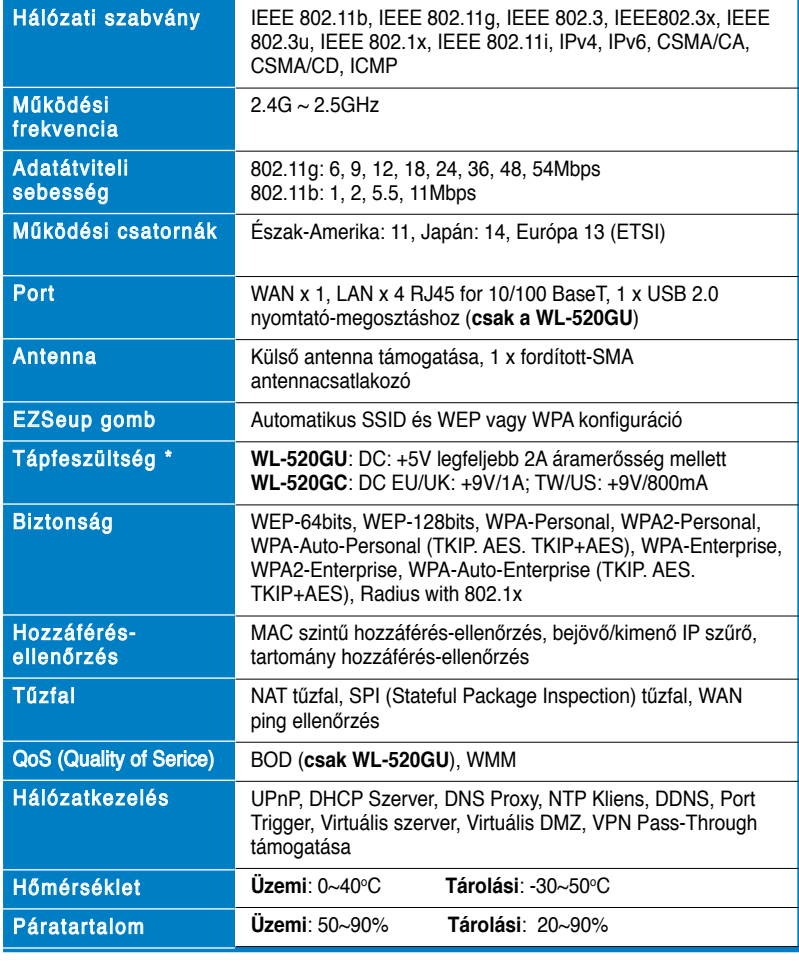

\* Kizárólag a csomagban mellékelt adaptert használja.

# **3. A vezeték nélküli router csatlakoztatása Kábel/ DSL/Műholdas modemhez**

### **1) Kábelek csatlakoztatása**

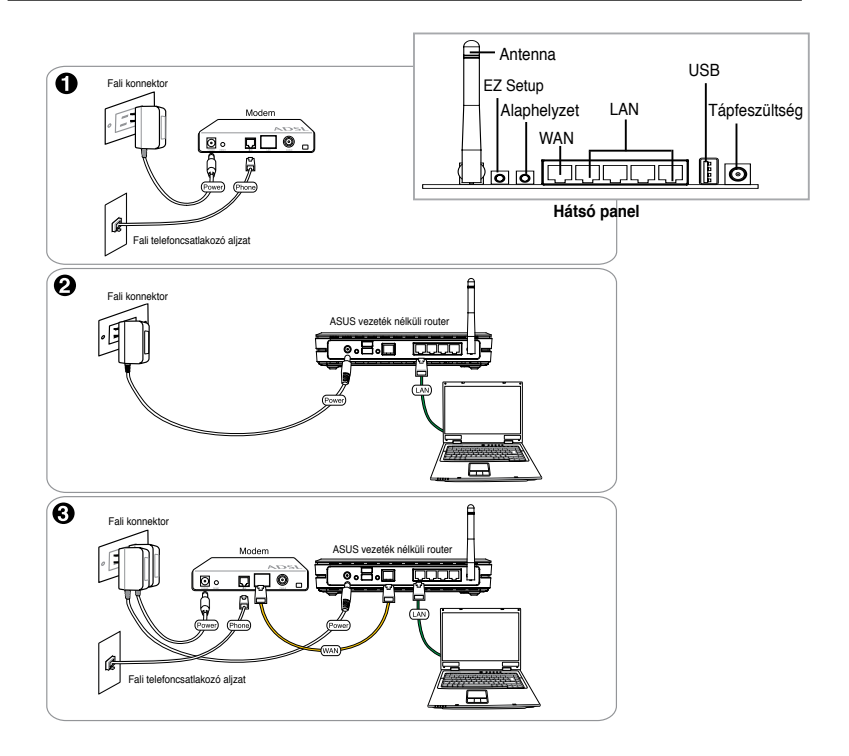

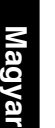

**Megjegyzés:** Kizárólag a csomagban mellékelt adaptert használja. Más adapterek használata esetén megsérülhet az eszköz.

### **2) Állapotjelzők**

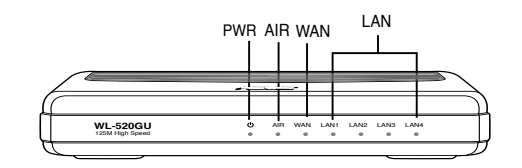

### **PWR (Bekapcsolt állapot)**

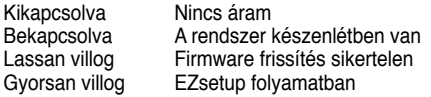

#### **AIR (vezeték nélküli hálózat)**

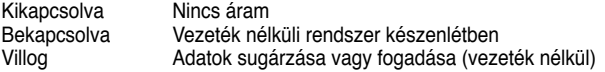

#### **WAN (Wide Area Network – Nagy kiterjedésű hálózat)**

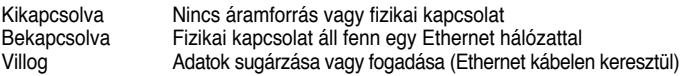

#### **LAN 1-4 (Local Area Network – Helyi hálózat)**

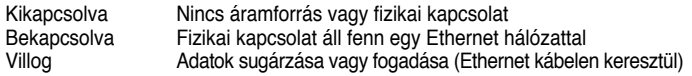

### **3) Szerelési lehetőségek**

Amikor kiveszik a dobozából, az ASUS WL-520GU/GC nagy hatósugarú vezeték nélküli routert emelt sík felületen, pl. irattartó szekrényen vagy könyvespolcon kell elhelyezni. A készüléket át is lehet alakítani mennyezetre vagy falra szerelés céliából.

#### **Az ASUS WL-520GU/GC falra szerelése**

1. Keresse meg a két szerelőlyukat a készülék alián.

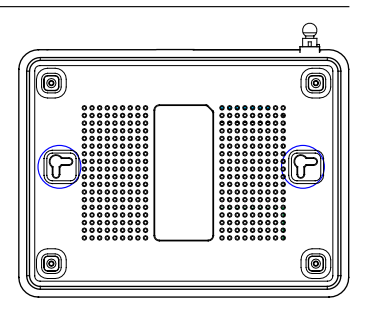

- 2. Jelölje meg a két felső lyuk helyét a falon vagy a mennyezeten.
- 3. Csavarazzon be két csavart a lyukakba, de hagyja, hogy a fejük 6 mm-re kiálljon.
- 4. Akassza az ASUS WL520GU/GC rögzítő lyukait a csavarfejekre.

**Megjegyzés:** Állítson a csavarokon, ha nem tudja rájuk akasztani az ASUS vezeték nélküli routert, vagy ha túlságosan laza.

## **4. EZSetup**

Az EZSetup segédprogram lehetővé teszi a vezeték nélküli LAN beállítását mindössze két egyszerű lépésben. Először is, indítsa el az **EZSetup** programot a **Start** menüből, majd nyomja meg a hátsó panelen lévő EZSetup gombot, és tartsa lenyomva három másodpercig.

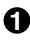

**1** Nyomja meg az EZSetup gombot több mint 3<br>másodpercig, majd engedje fel.

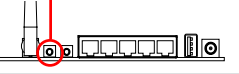

1) Ha a beállítás gombot az EZsetup varázsló futtatása nélkül nyomja meg, a PWR kijelző villogni fog, és az internet kapcsolatok rövid ideig szünetelni fognak, de visszatérnek normális állapotba változás nélkül.

2) Az EZSetup használatához ASUS vezeték nélküli adapter, mint például a WL-106gM, WL-100gE és WL-169gE használatát ajánljuk.

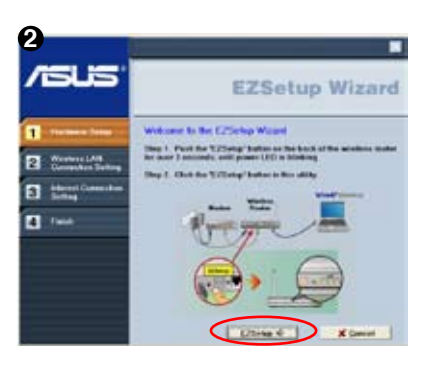

Helyezze a segédprogramokat tartozó CDlemezt a számítógép CD-ROM meghajtóba, **és futtassa az ASUS Wireless Router Utilities segédprogramot**.

Miután telepítette az ASUS Wireless Router Utilities segédprogramot, futtassa az EZSetup varázslót a **[Startup]** -> **All Utilities [ASUS Utility]** -> **[WL-520GU/GC Wireless Router] tételek kijelölésével.**

> **Megjegyzés:** Az EZSetup programot egyszerre csak egy vezeték nélküli klienssel használja. Ha a vezeték nélküli kliens számítógép nem látja a vezeték nélküli routert EZSetup módban, csökkentse a távolságot a kliens és a router között. .

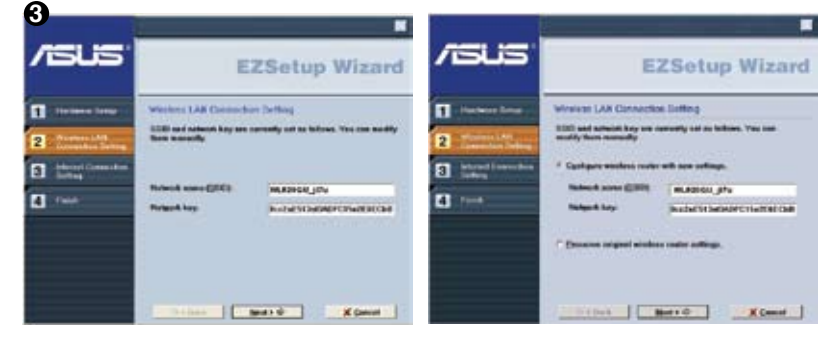

A vezeték nélküli beállítások generálása, beleértve a hálózat nevét és a hálózati kulcsokat is, automatikusan történik. A beállításokat manuálisan módosíthatja. Meg kell jegyezni, hogy ha korábban konfigurálta a vezeték nélküli routert, válassza a "Preserve original wireless router settings" (Eredeti **vezeték nélküli router-beállítások)** megőrzése tételt az aktuális beállítások használatához. Kattintson a **Next (Tovább)** gombra a folytatáshoz.

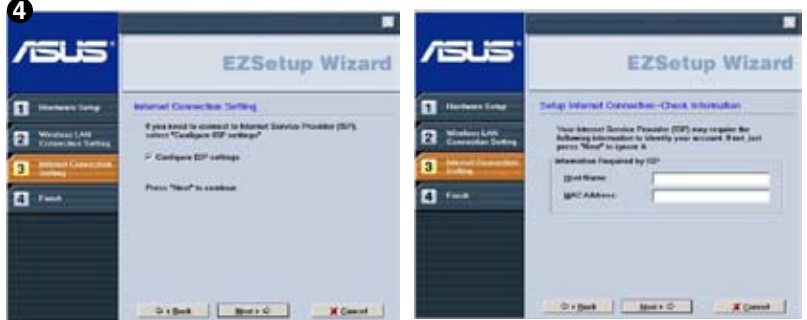

Ha konfigurálnia kel az ISP (internet-szolgáltató) beállításokat a vezeték nélküli routerhez, válassza a **Configure ISP settings (ISP beállítások konfigurálása)** tételt, kattintson a **Next (Tovább)** gombra, és kövesse az utasításokat a beállítások elvégzéséhez.

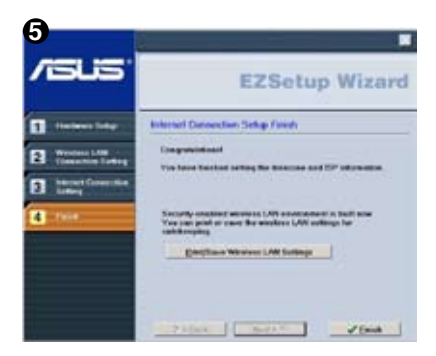

A telepítés ezzel befejeződött. Nyomja meg **Print/Save Wireless LAN Settings (vezeték nélküli LAN beállítások nyomtatása/mentése)** gombot jövőbeni hivatkozás céljából. Kattintson a **Finish (Befejezés)** gombra, hogy kilépjen az **EZSetup** segédprogramból.

# **1. Paket İçindekiler**

- WL-520GU/GC kablosuz yönlendirici x 1
- Güç adaptörü x 1
- Program CD'si x 1
- RJ45 kablosu x 1
- Hızlı Başlangıç Kılavuzu x 1

# **2. Teknik Özellikler Özeti**

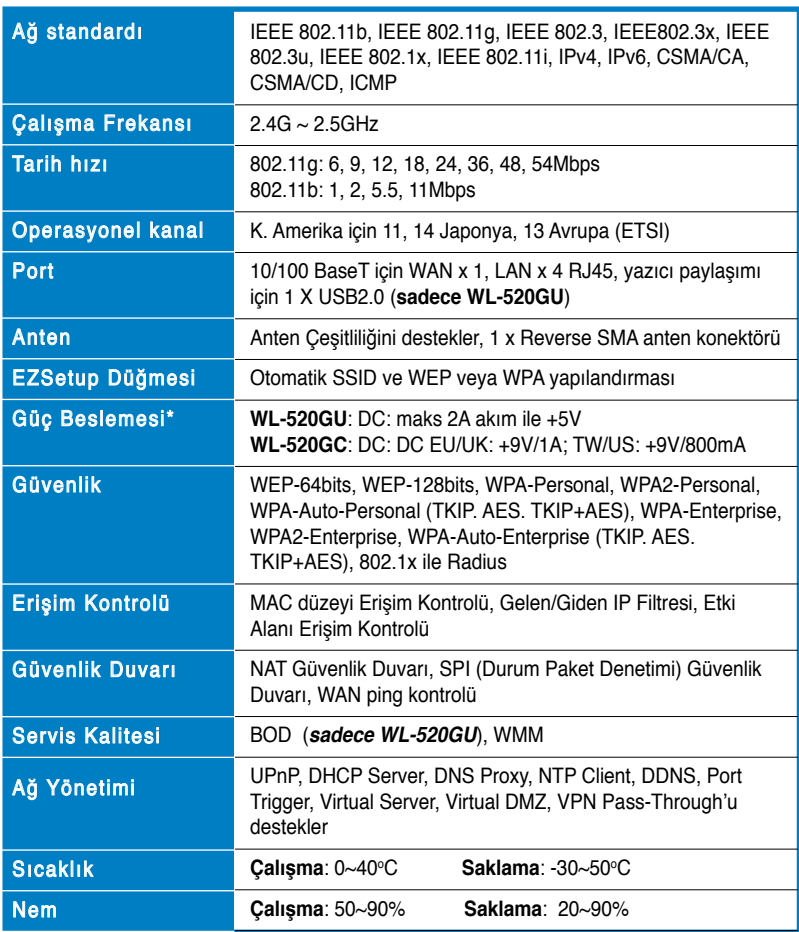

\* Sadece pakete dahil edilen adaptörü kullanın.

## **3. Kablosuz Yönlendiricinin Kabloya/DSL/Uydu Modemine bağlanması**

### **1) Kablo Bağlantısı**

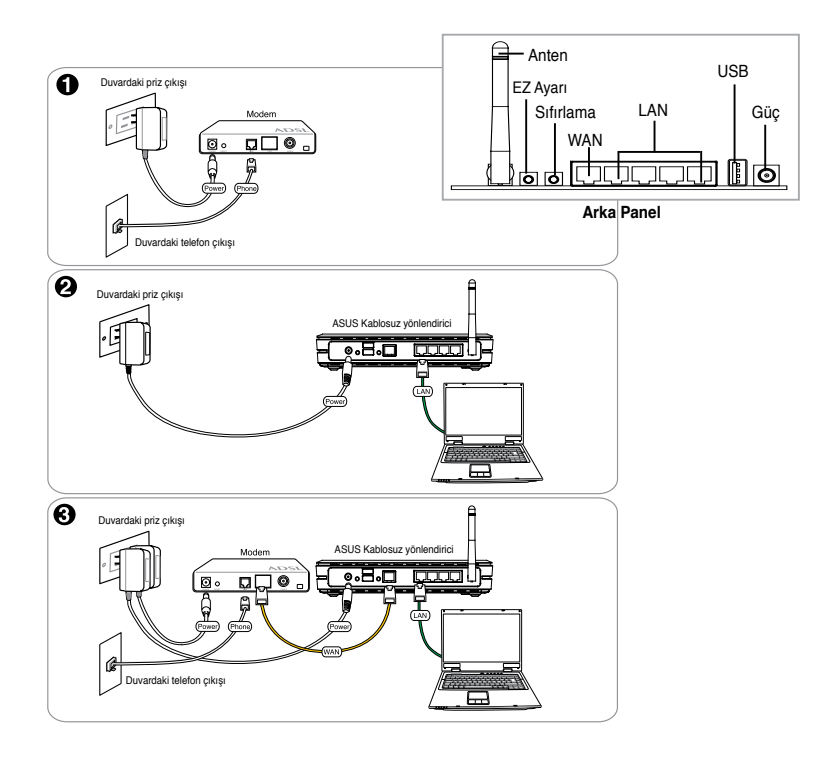

**Not:** Sadece pakette bulunan adaptörü kullanın. Diğer adaptörlerin kullanılması cihaza zarar verebilir.

### **2) Durum göstergeleri**

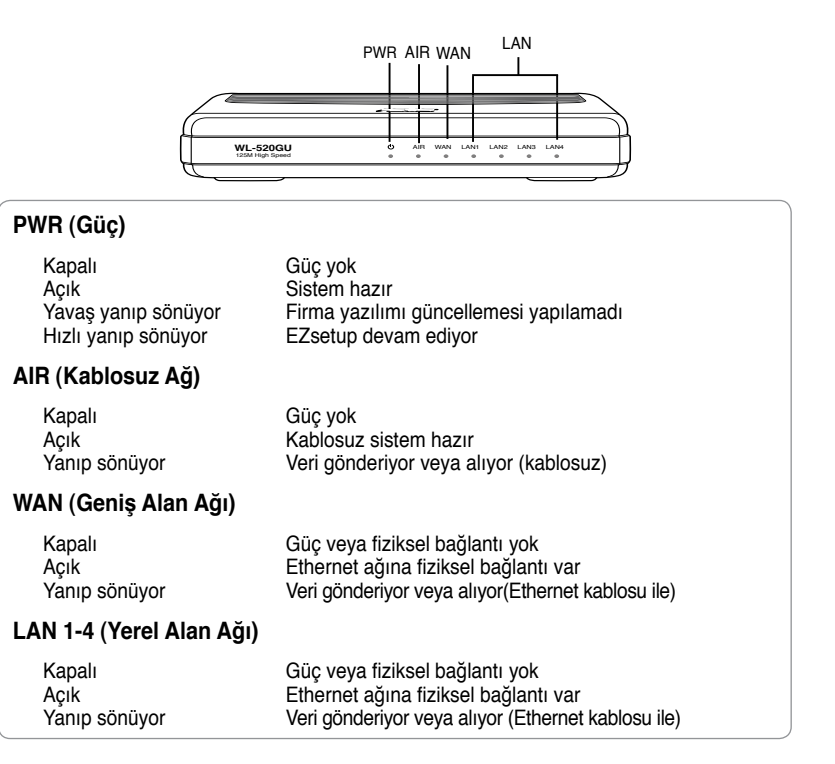

### **3) Montaj seçenekleri**

ASUS WL-520GU/GC Geniş Menzilli Kablosuz Yönlendirici kutudan çıkarıldığında dosya kabini veya kitap rafı gibi yükseltilmiş düz bir yüzeye oturması için tasarlanmıştır. Ünite ayrıca duvara ve tavana monte edilecek şekle getirilebilir.

#### **ASUS WL-520GU/GC'yi monte etmek için**

- 1. İki montaj çengelini görmek için alt kısma bakın.
- 2. Duvarda veya yükseltilmiş düz bir yüzeyde iki üst delik işaretleyin.
- 3. 1/4" görününceye kadar iki vidayı sıkıştırın.
- 4. ASUS WL-520GU/GC'nin çengellerini vidalara geçirin.

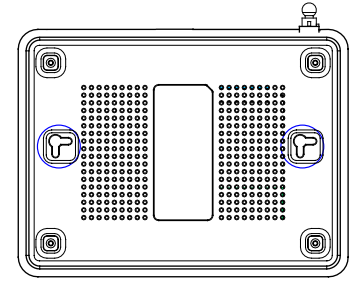

**Not:** ASUS Kablosuz Yönlendiricisini vidalara takamıyorsanız veya çok gevşekse vidaları yeniden ayarlayın.

## **4. EZSetup**

EZSetup programı, kablosuz LAN kurulumunu sadece iki adımda kolaylıkla tamamlamanıza olanak sağlar. **Başlat** menüsünden **EZSetup**'ı başlatın, ardından arka panele yerleştirilen EZSetup düğmesine üç saniye basın.

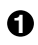

**1 EZSetup** düğmesine 3 sn'nin üzerine basın ve bırakın.

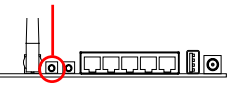

1) EZsetup sihirbaz programını çalıştırmadan ayar düğmesine basılır, PWR göstergesi yanıp sönecek ve İnternet bağlantıları kısa bir süre duraklayacaktır, fakat ardından değişmeden normal çalışmasına dönecektir.

2) EZSetup'ı kullanmak için WL-106gM, WL-100gE, and WL-169gE gibi bir ASUS kablosuz adaptör kullanmanızı öneririz.

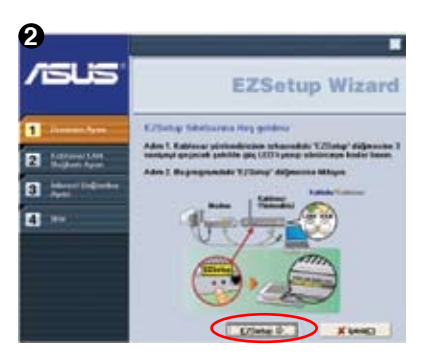

Program CD'sini PC'nin CD sürücüsüne yerleştirin ve **ASUS Kablosuz Yönlendirici Programlarını Kur**'u çalıştırın.

ASUS Kablosuz Yönlendirici Programlarını kurduktan sonra, **[Startup (Başlat)]** -> **Tüm Programlar [ASUS Utility (ASUS Programı)]** -> **[WL-520GU/GC Wireless Router (WL-520GU/GC Kablosuz Yönlendirici)]'den EZSetup Sihirbazını çalıştırın**.

> **Not:** EZSetup Sihirbazını bir kablosuz istemci ile aynı anda kullanın. Kablosuz istemci bilgisayarı EZSetup modunda iken kablosuz yönlendiriciyi bulamıyorsa, istemci ile yönlendirici arasındaki mesafeyi kısaltın.

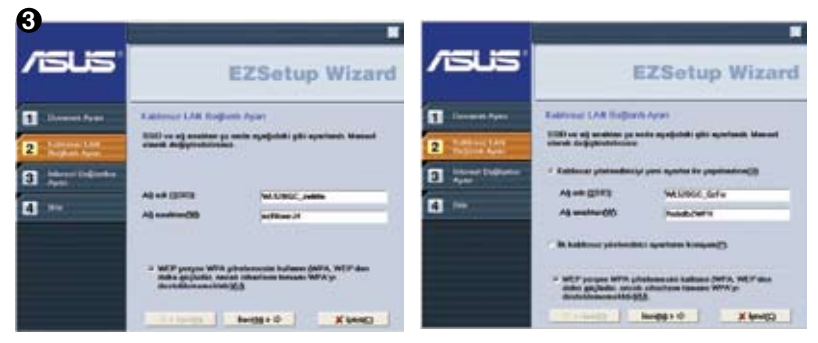

Ağ adı ve ağ anahtarları dahil kablosuz ayarlar otomatik olarak oluşturulur. Bu ayarları manuel olarak değiştirebilirsiniz. Kablosuz yönlendiriciniz daha önceden yapılandırılmışsa mevcut değeri kullanmak için **İlk kablosuz yönlendirici ayarlarını koruyun**'yu seçin. Devam etmek için **İleri**'ye tıklayın.

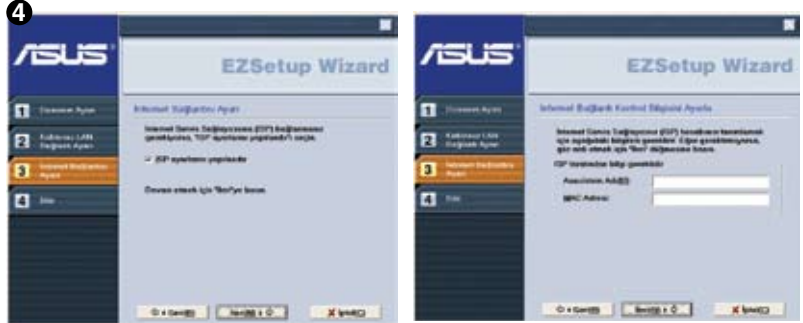

Kablosuz yönlendiriciniz için ISP ayarlarını yapılandırmanız gerekirse, **ISP ayarlarını yapılandır**'ı seçin, ardından **İleri**'ye tıklayın ve ayarları tamamlamak için talimatları izleyin.

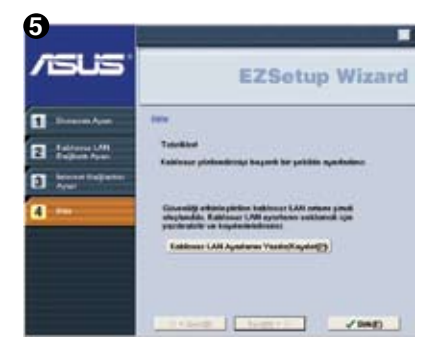

Kurulum tamamlandı. İleride referans olması için **Kablosuz LAN Ayarlarını Yazdır/Kaydet** 'e tıklayın. EZSetup programından çıkmak için **Bitti**'ye tıklayın.

## **1. Isi Kemasan**

- Wireless router (Pengarah radio) WL-520GU/GC x 1
- Power adapter (Adaptor Daya) x 1
- Utility CD (CD Kegunaan) x 1
- Kabel RJ45 x 1
- Petunjuk Mulai Cepat x 1

## **2. Ikhtisar Spesifikasi**

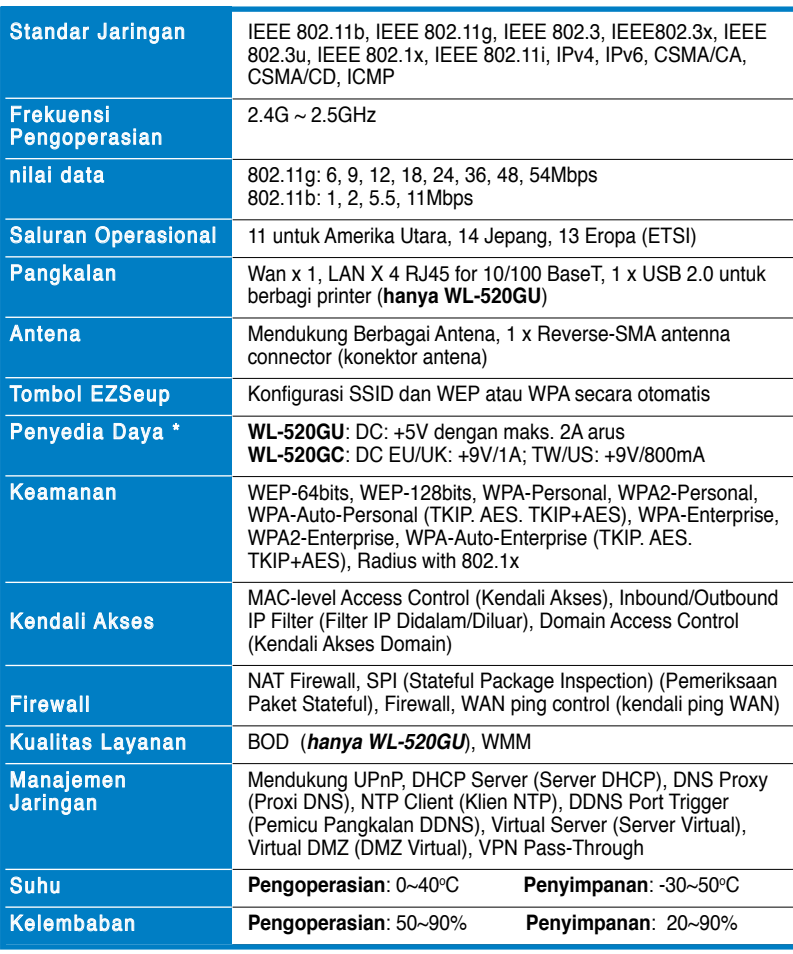

# **3. Sambungan Wireless Router (Pengarah Radio) ke Modem Kabel/DSL/Satelit**

### **1) Kabel Sambungan Modem**

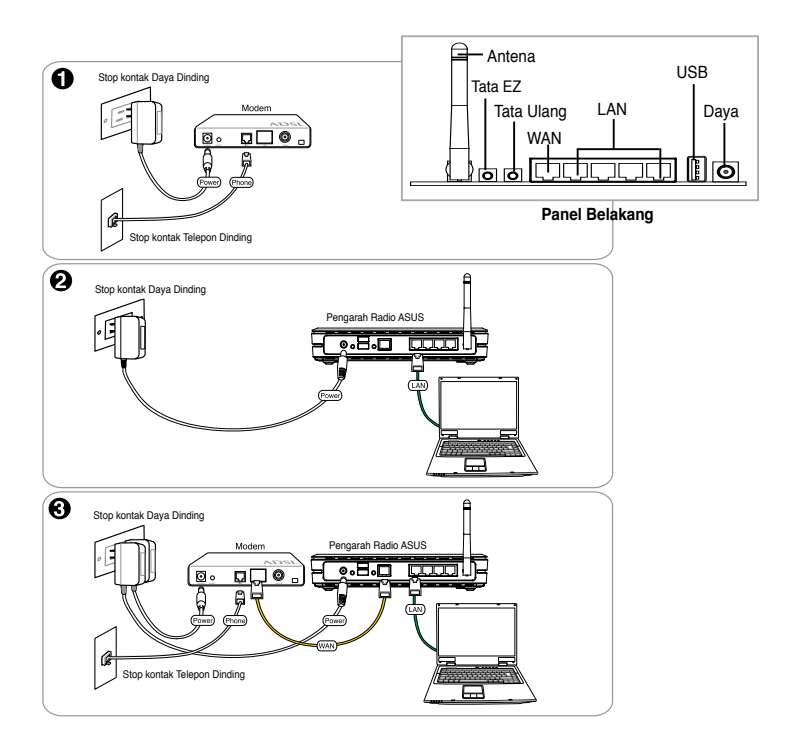

**Catatan:** Gunakan hanya adapter yang termasuk di dalam kemasan. Menggunakan adaptor lainnya dapat merusak perangkat.

### **2) Indikator Status**

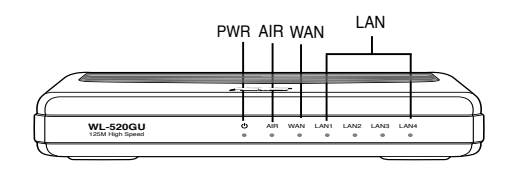

#### **PWR (Daya)**

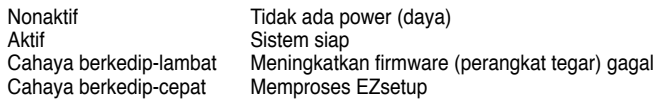

#### **AIR (Wireless Jaringan Radio)**

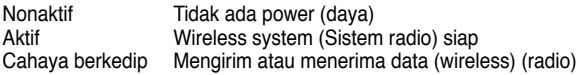

#### **WAN (Jaringan Area Luas)**

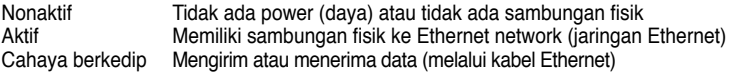

#### **LAN 1-4 (Jaringan Area Lokal)**

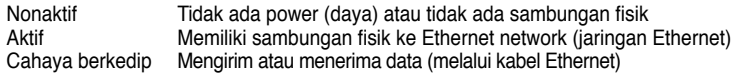

### **3) Pilihan Pemasangan**

Di luar kotaknya, ASUS WL-500GU/GC Broad Range Wireless Router (Pengarah Radio ASUS WL-500GU/GC Broad Range) dirancang untuk diletakkan di atas permukaan datar yang tinggi seperti di lemari file atau rak buku. Perangkat tersebut juga bisa diubah untuk menempel ke dinding atau langit-langit.

#### **Memasang ASUS WL-520GU/GC**

- 1. Carilah dua kait pemasang di bagian bawah .
- 2. Tandai dua lubang di atas pada dinding atau permukaan datar yang tinggi.
- íō
- 3. Kuatkan dua sekrup hingga hanya ¼" bagian yang tampak.
- 4. Pasangkan kait ASUS WL520GU/GC di atas sekrup.

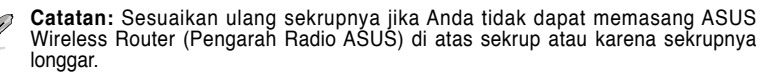

# **4. EZSetup**

EZSetup Utility (Kegunaan EZSetup) memungkinkan Anda untuk menyelesaikan dengan mudah pengaturan wireless LAN (LAN radio) hanya dalam dua langkah. Pertama-tama, jalankan EZSetup (EZSetup) dari menu Start (Mulai), kemudian tekan tombol EZSetup (EZSetup), yang ditempatkan di rear panel (panel belakang), selama tiga detik.

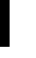

**1** Tekan EZSetup (EZSetup) selama 3 det, dan lepaskan

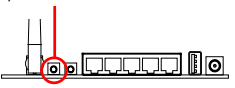

1) Jika tombol ditekan tanpa menjalankan EZSetup wizard utility (kegunaan wisaya EZSetup), indikator PWR dengan sambungan flash dan Internet akan diberhentikan sementara untuk waktu yang pendek tetapi kemudian akan dikembalikan ke operasi normal tanpa mengubahnya.

 2) Menggunakan EZSetup, kami menyarankan menggunakan ASUS wireless adapter (adaptor radio ASUS) seperti WL-106gM, WL-100gE, dan WL-169Ge.

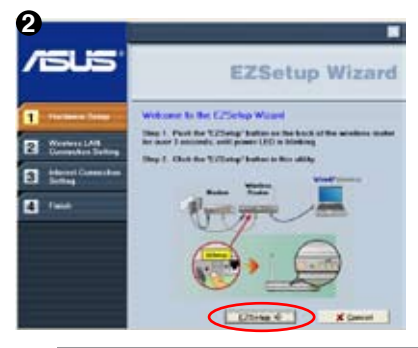

Masukkan Utility CD (CD Kegunaan) ke dalam CD Drive (Penggerak CD) Komputer Anda, dan menjalankan **Install ASUS Wireless Router Utilities (Instal Kegunaan Pengarah Radio ASUS)**.

Setelah menginstal ASUS Wireless Router Utilities (Kegunaan Pengarah Radio ASUS), jalankan EZSetup Wizard (Wisaya EZSetup) dari **[Startup] [Memulai] > All Utilities [ASUS Utility] [Semua Kegunaan [Kegunaan ASUS]]>** [WL-520GU/GC Wireless Router] [Pengarah Radio WL-520GU/GC].

**Catatan:** Gunakan EZSetup Wizard (Wisaya EZSetup) dengan salah satu wireless client (klien radio) pada satu waktu. Jika wireless client (klien radio) komputer tidak dapat menemukan wireless router **(pengarah radio) ketika di dalam mode EZSetup, pendekkan jarak antara client (klien) dan router (pengarah).**

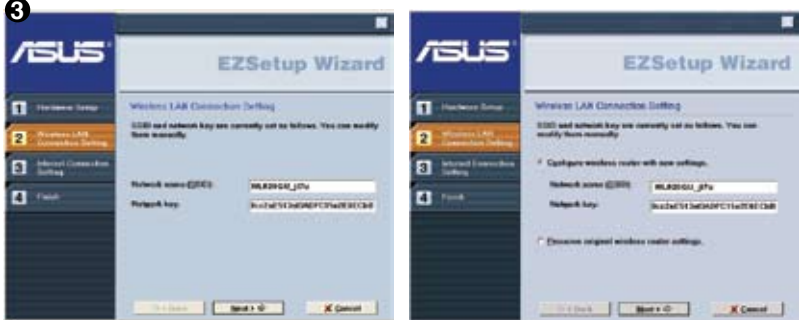

Pengaturan wireless (radio), meliputi nama jaringan dan kunci jaringan, yang dihasilkan secara otomatis. Anda dapat memodifikasi pengaturan ini secara manual. Catatan: Jika wireless router (pengarah radio) dikonfigurasikan sebelum **Preserve original wireless router settings (pengaturan pelindung pengarah radio asli)**. Klik **Next (Selanjutnya)** untuk melanjutkan.

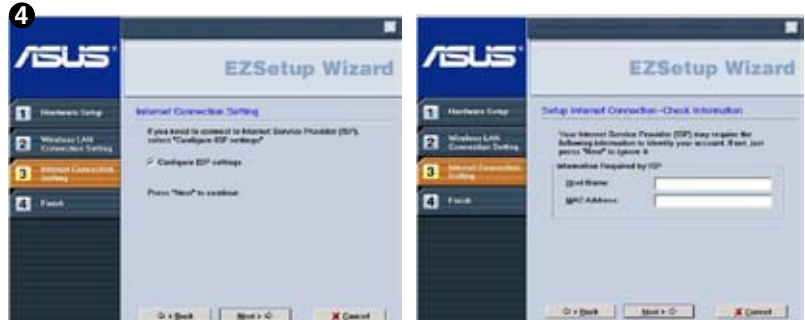

Jika Anda membutuhkan konfigurasi **ISP settings (pengaturan ISP)** untuk **wireless router (pengarah radio)**, pilih Configure **ISP settings (Konfigurasikan pengaturan ISP)**, klik **Next (Selanjutnya)** dan ikuti petunjuk-petunjuknya untuk menyelesaikan pengaturan.

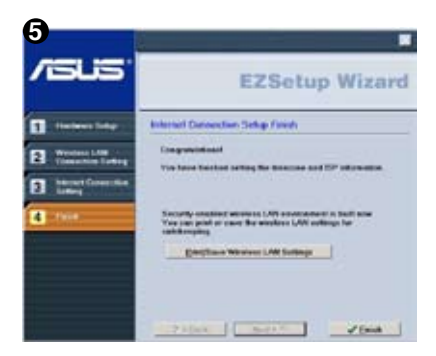

Pengaturan selesai. Tekan tombol **Print (Cetak)/Save Wireless LAN Settings (Simpan Pengaturan LAN Radio)** untuk rujukan di kemudian hari. Klik **Finish (Selesai)**  untuk keluar **EZSetup utility (kegunaan EZSetup)**.

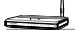

### **1. Съдържание на опаковката**

- Безжичен маршрутизатор WL-520GU/GC, 1 бр.
- Захранващ адаптер, 1 бр.
- CD с помощни програми, 1 бр.
- RJ45 кабел, 1 бр.
- Кратко ръководство за потребителя, 1 бр.

### **2. Технически характеристики**

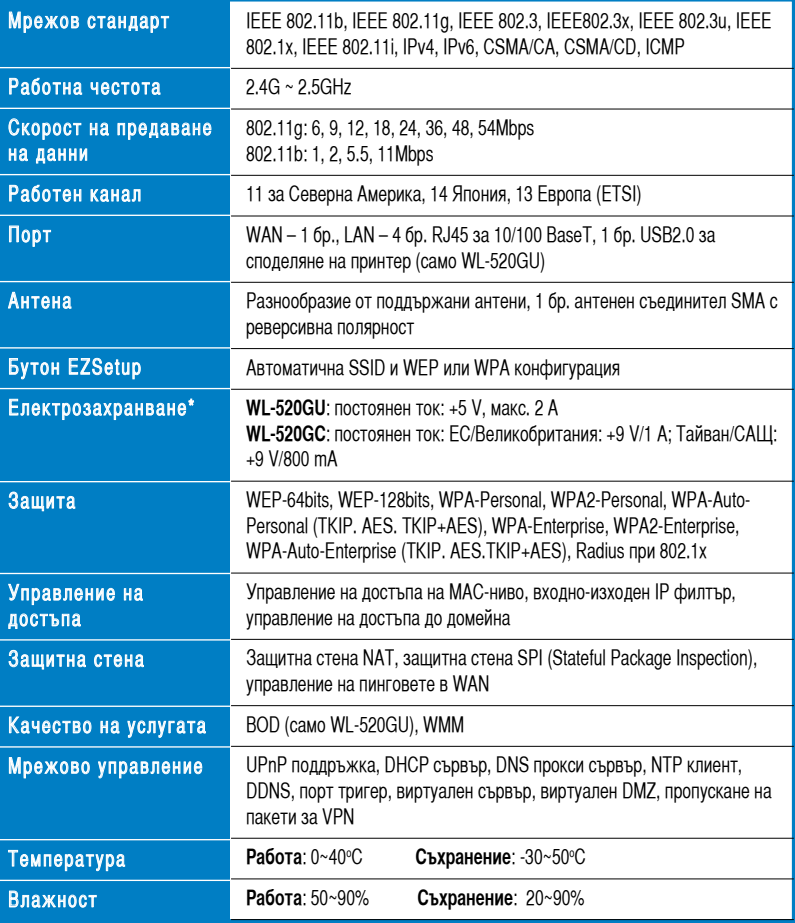

\* Използвайте само адаптера от опаковката.

## **3. Свързване на безжичния маршрутизатор към кабелен/DSL/сателитен модем**

### **1) Кабелна връзка**

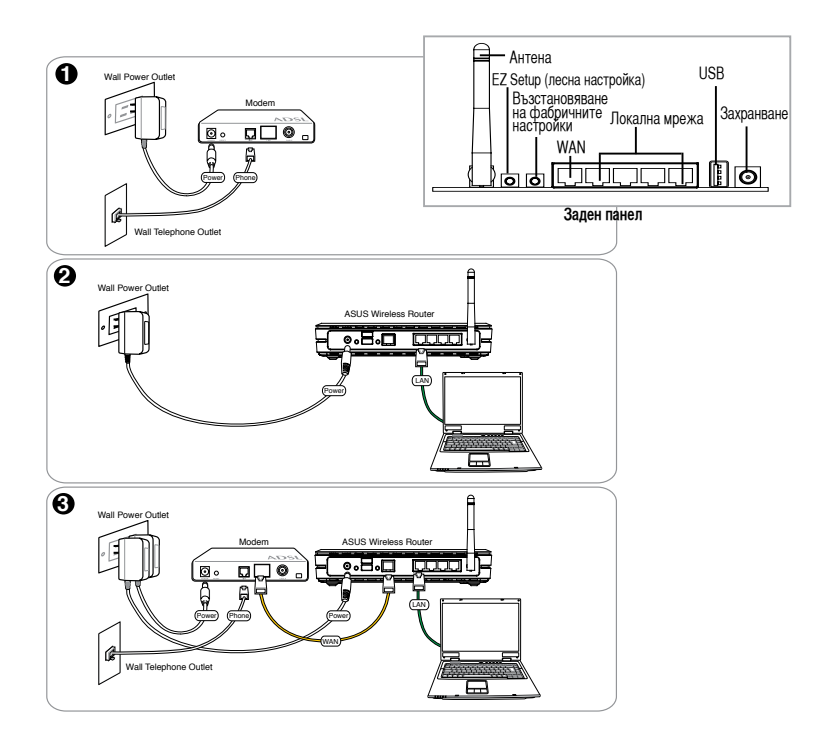

**Забележка:** Използвайте само адаптера от опаковката. Използването на други адаптери може да повреди уреда.

#### **2) Индикатори на състоянието**

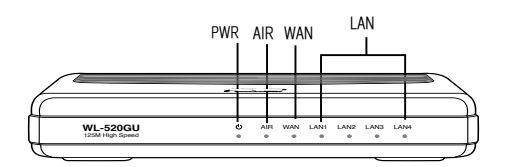

#### **PWR (захранване)**

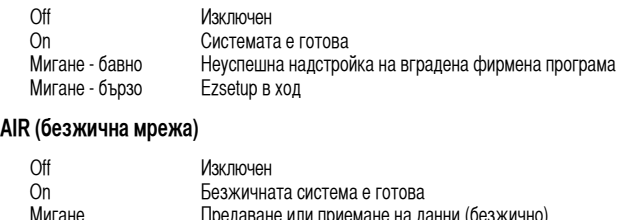

### **WAN (глобална мрежа)**

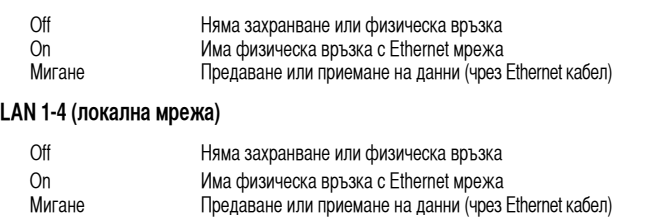

Предаване или приемане на данни (безжично)

### **3) Монтажни опции**

Когато се извади от кутията, безжичният широколентов маршрутизатор WL-520GU/GC на ASUS е предназначен за поставяне върху издигната равна повърхност, като например картотечен шкаф или лавица за книги. Уредът може да се пригоди за монтиране на стена или таван.

#### **Монтиране на WL-520GU/GC на ASUS**

1 Вижте двете закачалки за монтиране, намиращи се от долната страна.

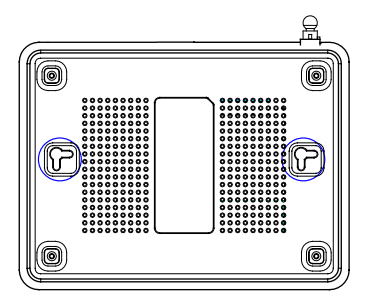

- 2. Отбележете двата горни отвора върху стена или издигната равна повърхност.
- 3. Затегнете два винта така, че да останат да стърчат само около 6,35 мм.
- 4. Окачете върху винтовете закачалките на WL520GU/GC на ASUS.

**Забележка:** Регулирайте дължината на винтовете отново, ако не можете да окачите върху тях безжичния маршрутизатор на ASUS или ако той е твърде хлабаво окачен.

### **4. EZ Setup (лесна настройка)**

Помощната програма EZSetup ви дава възможност лесно да извършите настройка на безжичната мрежа само в две стъпки. Първо пуснете EZSetup от меню Start, а след това натиснете в продължение на три секунди бутона EZSetup, който се намира на задния панел.

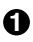

**1** Натиснете бутона EZSetup, като го задържите<br>повече от 3 сек, и го отпуснете.

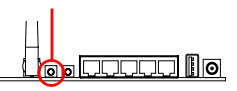

1) Ако бутонът за настройка е натиснат, без да е пуснат съветникът (помощната програма) за EZsetup, индикаторът PWR ще мига и връзката с Интернет за кратко ще се преустанови, но след това работата ще се нормализира без промяна.

 2) За да използвате EZSetup, ви препоръчваме използването на безжичен адаптер на ASUS, например WL-106gM, WL-100gE или WL-169gE.

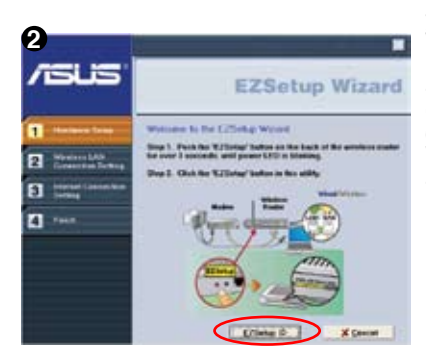

Поставете CD с помощните програми в CD устройството на вашия PC и пуснете **Install ASUS Wireless Router Utilities (Инсталирай помощни програми на безжичния маршрутизатор на ASUS)**.

След инсталирането на помощните програми на безжичния маршрутизатор на ASUS пуснете EZSetup Wizard (съветник за лесна настройка) от **[Startup] -> All Utilities [ASUS Utility] ->[WL-520GU/GC Wireless Router]**.

**Забележка:** Използвайте съветника EZSetup Wizard само с един безжичен клиент едновременно. Ако безжичният клиент от компютъра не може да открие безжичния маршрутизатор, докато е в режим на EZSetup (лесна настройка), скъсете разстоянието между клиента и маршрутизатора.

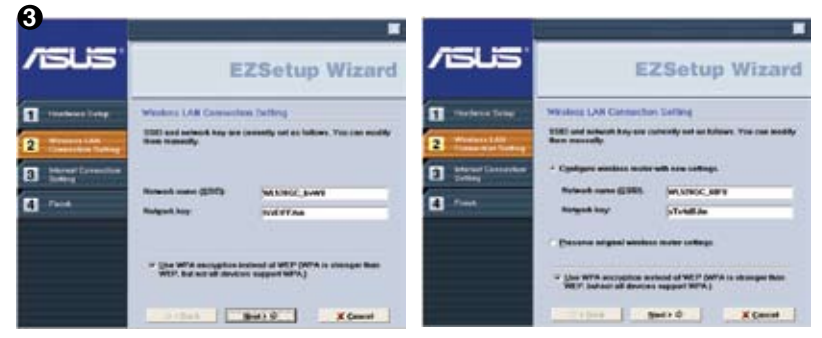

Безжичните настройки, включително Network name (име на мрежа) и Network key (мрежов ключ), се генерират автоматично. Можете да промените тези настройки ръчно. Проверете дали вашият безжичен маршрутизатор вече е настройван по-рано, изберете **Preserve original wireless router settings (запазете първоначалните настройки на безжичния маршрутизатор)**, за да използвате наличните стойности. Щракнете върху **Next (следващ)**, за да продължите.
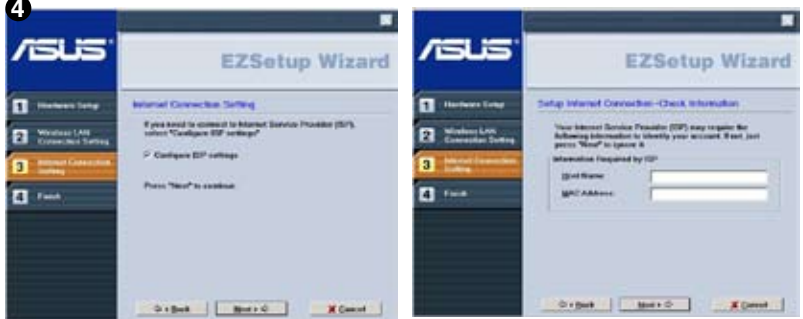

Ако трябва да конфигурирате настройките на ISP (доставчика на интернетуслуги) за вашия безжичен маршрутизатор, изберете **Configure ISP settings**, щракнете върху **Next** и следвайте инструкциите, за да завършите настройките.

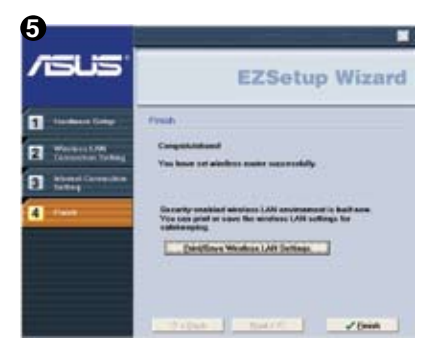

Настройката е завършена. Натиснете бутон **Print/ Save Wireless LAN Settings (Отпечатай/Съхрани настройките на безжичната локална мрежа)** за бъдещи справки. Щракнете върху **Finish (завършване)**, за да излезете от помощната програма EZSetup.

# **1. Pakendi sisu**

- Traadita ruuter WL 520GU/GC x 1
- Toiteadapter x 1
- Tarkvarautiliidiga CD x 1
- Kaabel RJ45 x 1
- Kiirjuhend x 1

# **2. Tehniliste andmete kokkuvõte**

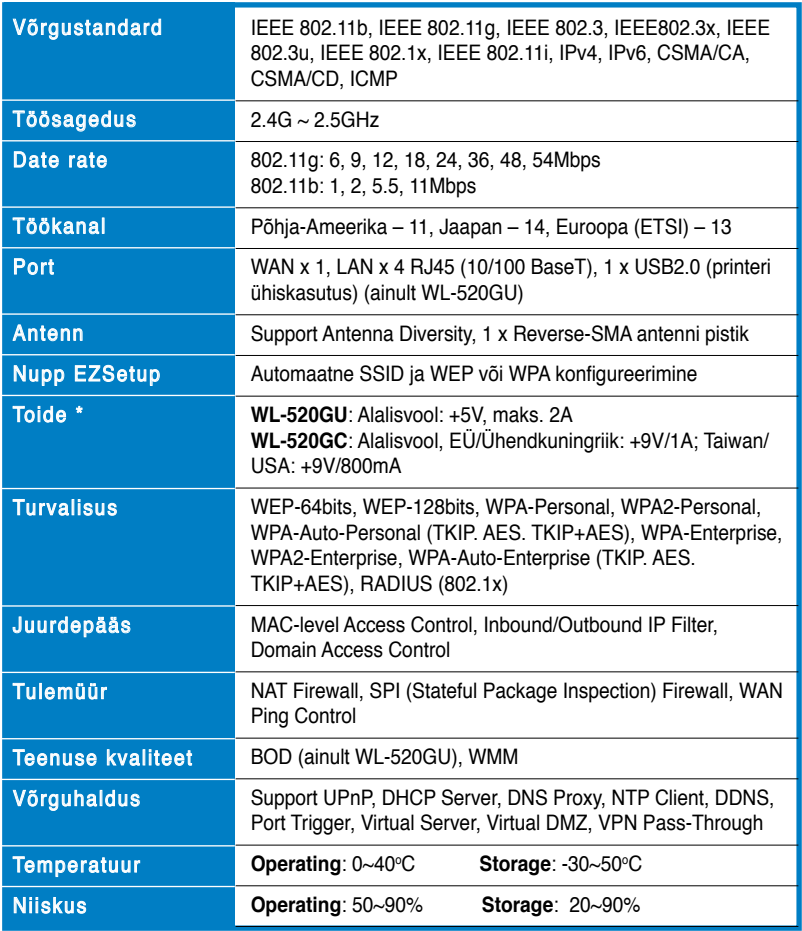

\* Kasutage ainult seadmega kaasnenud adapterit.

# **3. Traadita ruuteri ühendamine kaabel/DSL/ satelliit-modemiga**

### **1) Kaabli ühendamine**

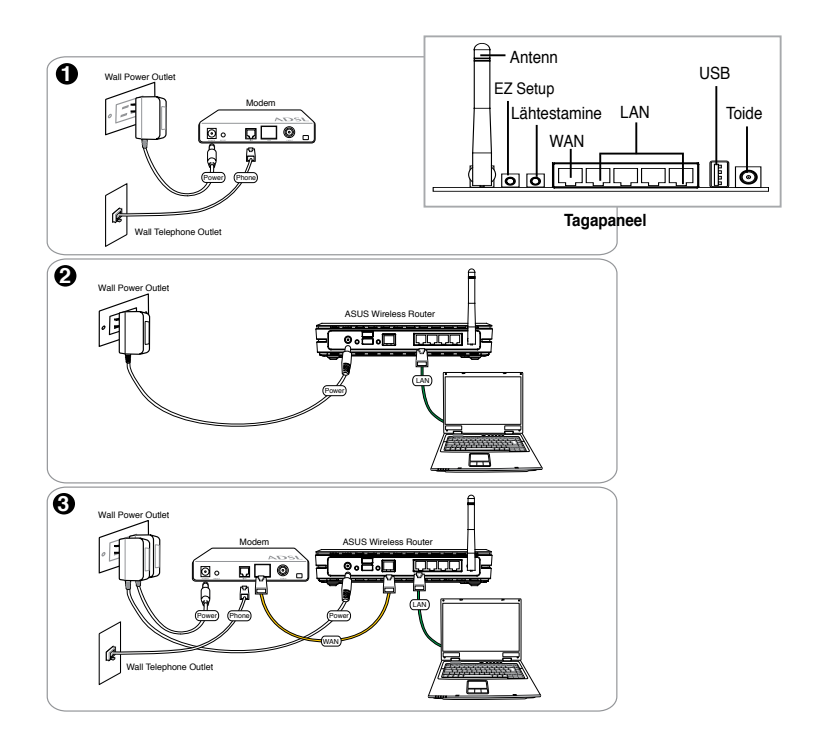

**Märkus:** \*Kasutage ainult seadmega kaasnenud adapterit. Muude adapterite kasutamine võib seadet kahjustada.

**72**

### **2) Oleku indikaatortuled**

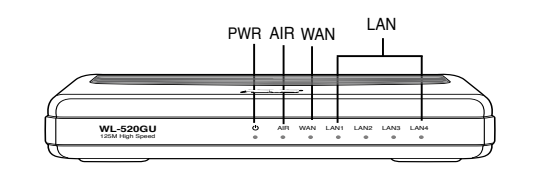

#### **PWR (toide)**

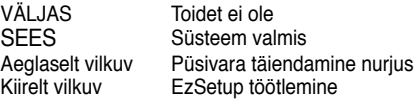

#### **AIR (Wireless Network)**

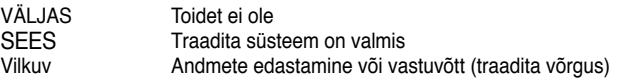

#### **WAN (Wide Area Network)**

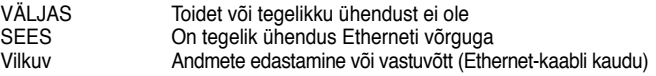

#### **LAN 1-4 (Local Area Network)**

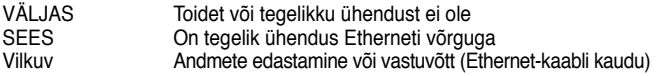

### **3) Montaaž**

Pakendist väljavõetult tuleks ASUS WL-520GU/GC Broad Range Wireless Router paigutada ühetasasele pinnale nagu nt kapile või raamaturiiulile. Seadme saab monteerida ka seinale või lakke.

#### **Ruuteri ASUS WL-520GU/GC monteerimine**

- 1 Seadme põhjalt leiate kaks süvist.
- 2. Tehke seina või tasapinnale kaks auku.
- 3. Keerake kruvid aukudesse, jättes nendest nähtavale ligikaudu veerand tolli (6,35 MM) pikkuse osa.
- 4. Sobitage ruuteri ASUS WL520GU/GC põhjal olevad süvised kruvidele.

**Märkus:** Kui ASUS traadita ruuteri kinnitamine ei õnnestu või kui kinnitus ei ole kindel, siis reguleerige kruvisid.

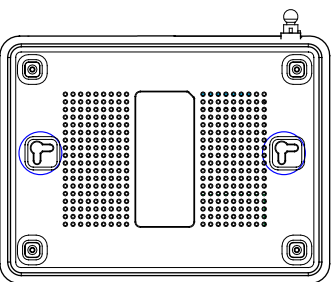

**73**

# **4. EZ Setup**

Utiliit EZSetup võimaldab lihtsat traadita LAN häälestust kõigest kahe sammu abil. Esmalt käivitage utiliit **EZSetup** menüüst **Start**, seejärel vajutage kolm sekundit nuppu EZSetup ruuteri tagapaneelil.

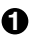

**1** Vajutage vähemalt 3 sekundit nuppu EZSetup ja seejärel vabastage nupp.

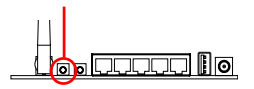

1) Kui häälestusnuppu vajutatakse ilma EZsetup viisardit käivitamata, siis hakkab vilkuma indikaatortuli PWR ja Interneti-ühendus seiskub hetkeks, seejärel aga taastub püsivalt.

 2) Utiliidi EZS rakendamiseks on soovitatav kasutada ASUS traadita adapterit nagu nt WL-106gM, WL-100gE või WL-169gE.

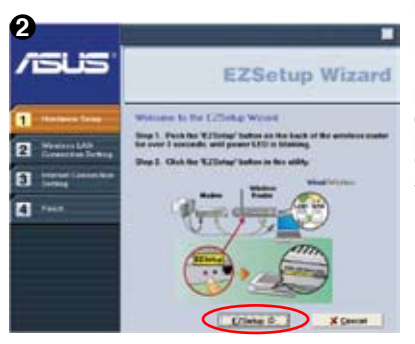

Sisestage utiliidiga CD arvuti CD-draivi ja klõpsake käsku **Install ASUS Wireless RouterUtilities (Installi ASUS traadita ruuteri utiliidid)**.

Pärast ASUS traadita ruuteri utiliitide installimist käivitage viisard EZSetup, valides **[Startup (Käivitus)] -> All Utilities (Kõik utiliidid) [ASUS Utility (ASUS utiliit)] ->[WL-520GU/ GC Wireless Router (Traadita ruuter WL-520GU/GC)]**.

**Märkus:** Kasutage viisardit EZSetup korraga ainult ühe traadita kliendi jaoks. Kui traadita kliendina toimiv arvuti ei suuda EZSetup režiimis traadita ruuterit leida, siis vähendage vahemaad kliendi ja ruuteri vahel.

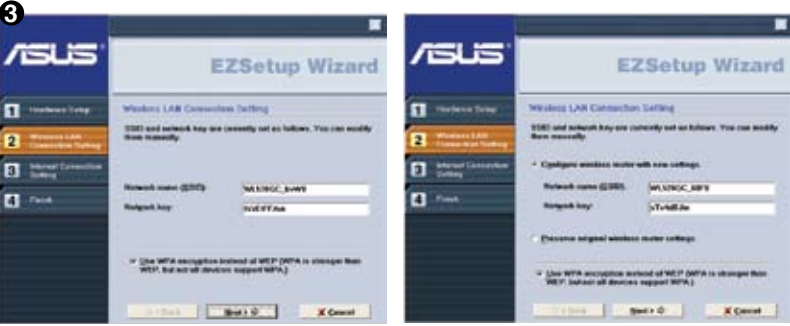

Traadita võrgu seaded, kaasa arvatud võrgunimi ja -võti, genereeritakse automaatselt. Te saate neid seadeid käsitsi muuta. Märkus: kui teie traadita ruuter on eelnevalt konfigureeritud, valige käsk **Preserve original wireless router settings (Säilita traadita ruuteri algseaded)**, kui soovite kasutada kehtivaid seadeid. Jätkamiseks klõpsake käsku **Next (Edasi)**.

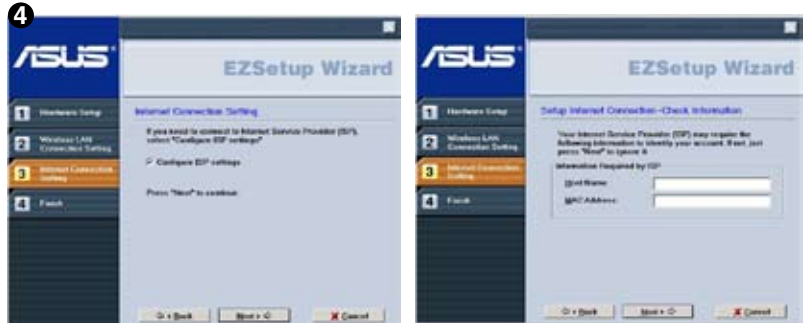

Kui te peate konfigureerima traadita ruuteri ISP seadeid, siis valige käsk **Configure ISP settings (Konfigureeri ISP seadeid)**, klõpsake nuppu **Next (Edasi)** ja järgige juhiseid, et häälestamine lõpule viia.

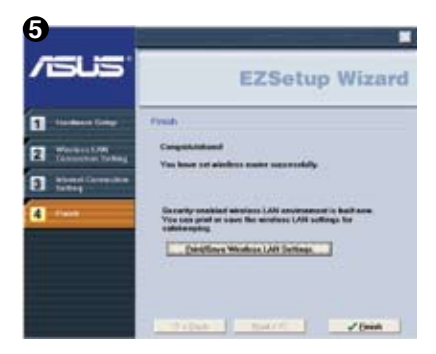

Häälestus on lõpetatud. Vajutage käsku **Print/Save Wireless LAN Settings (Prindi / Salvesta traadita LAN-i seaded)**, et neie edaspidiseks kasutamiseks talletada. Klõpsake nuppu **Finish (Lõpeta)**, et utiliidist EZSetup väljuda.

### **1. Pakkauksen sisältö**

- WL-520GU/GC -langaton reititin x 1
- Virtasovitin x 1
- Apuohjelma-CD x 1
- RJ45-kaapeli x 1
- Pikakäynnistysopas x 1

# **2. Teknisten tietojen yhteenveto**

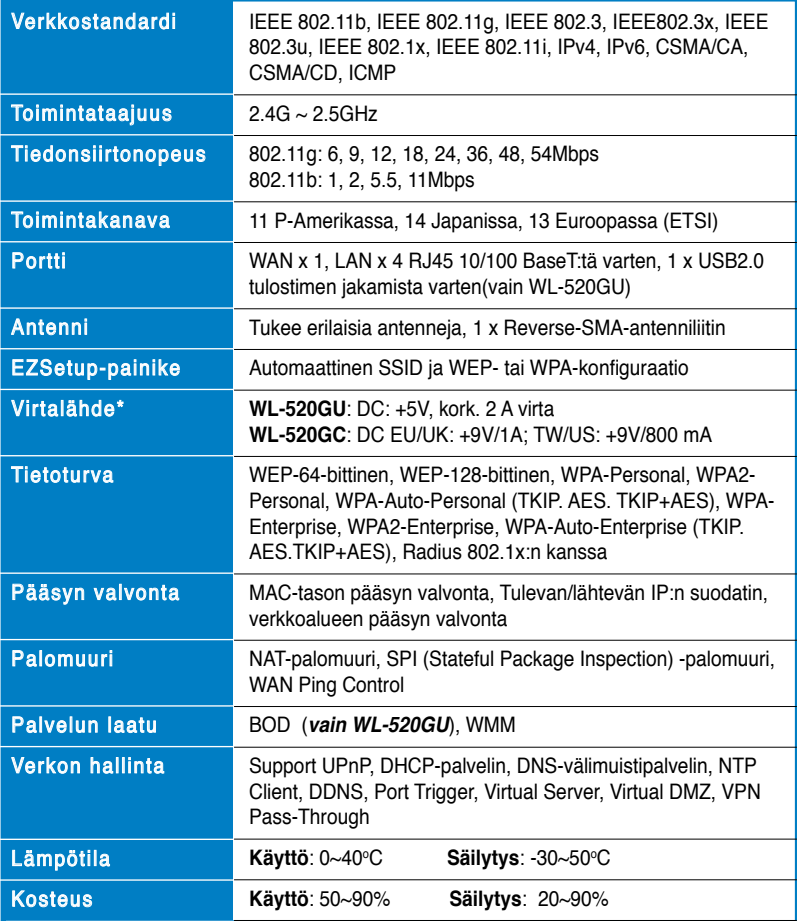

\* Käytä vain pakkauksessa olevaa sovitinta.

# **3. Langattoman reitittimen kytkeminen kaapeli-/ DSL-/satelliittimodeemiin**

### **1) Kaapeliliitäntä**

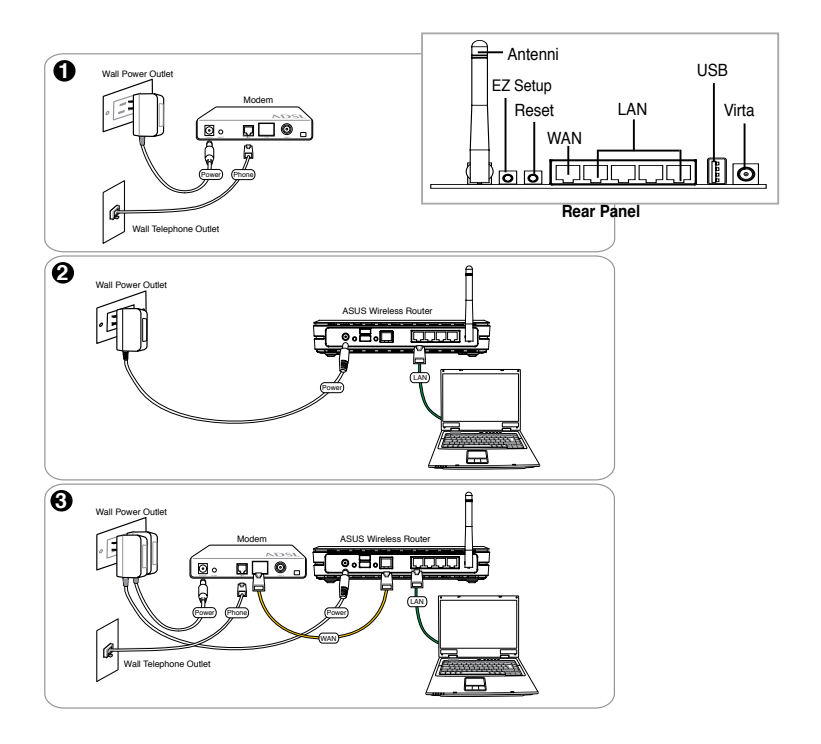

**Huom:** Käytä vain pakkauksessa olevaa sovitinta. Muiden sovittimien käyttö voi vahingoittaa laitetta.

### **2) Tilaosoittimet**

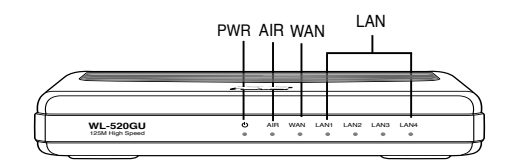

#### **PWR (Virta)**

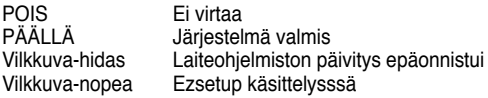

#### **AIR (Langaton verkko)**

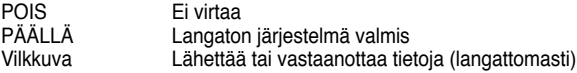

#### **WAN (Laajaverkko)**

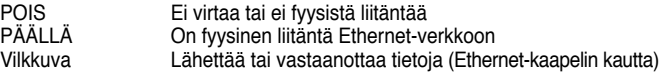

#### **LAN 1-4 (Lähiverkko)**

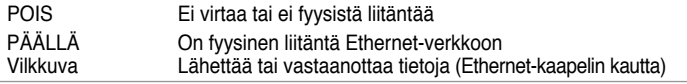

### **3) Kiinnitysvaihtoehdot**

ASUS WL-520GU/GC -laajakaistainen langaton reititin (Broad Range Wireless Router) on suunniteltu sijoitettavaksi sellaisenaan tasaiselle pinnalle, kuten arkistokaapin tai kirjahyllyn päälle. Yksikkö voidaan myös muuttaa sopivaksi kiinnitettäväksi seinään tai kattoon.

#### **Näin kiinnität ASUS WL-520GU/GC -reitittimen**

1 Etsi laitteen alapuolella olevat kaksi kiinnityskoukkua.

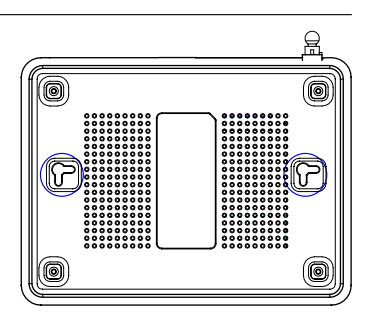

- 2. Merkitse kaksi ylempää aukkoa seinään tai tasaiselle pinnalle.
- 3. Kiristä molempia ruuveja, kunnes niistä näkyy enää 1/4''.
- 4. Aseta ASUS WL520GU/GC -reitittimen koukut ruuvien päälle.

**Huom:** Säädä ruuveja uudelleen, jos et saa asetettua ASUS -langatonta reititintä ruuvien päälle tai jos se on liian löysällä.

### **4. EZ Setup**

EZSetup-apuohjelman avulla voit suorittaa langattoman lähiverkon asetuksen helposti kahdessa vaiheessa. Käynnistä ensin **Start**-valikosta **EZSetup**, paina sitten takapaneelissa sijaitsevaa EZSetup-painiketta kolmen sekunnin ajan.

![](_page_81_Picture_3.jpeg)

**1** Paina EZSetup-painiketta yli 3 sekunnin<br>ajan ja vapauta se.

![](_page_81_Picture_5.jpeg)

1) Jos setup-painiketta painetaan ilman ohjatun Ezsetup-toiminnon suorittamista, PWR-merkkivalo vilkkuu ja Internet-yhteydet katkeavat hetkeksi, mutta palaavat sitten muuttumattomina normaaliin toimintaan.

 2) EZSetupin käyttöä varten suosittelemme ASUS -langatonta sovitinta, kuten WL-106gM, WL-100gE ja WL-169gE

![](_page_81_Picture_8.jpeg)

Työnnä apuohjelma-CD tietokoneesi CDasemaan ja suorita **Install ASUS Wireless RouterUtilities (Asenna ASUS langattoman reitittimen apuohjelmat)**.

Kun olet asentanut ASUS langattoman reitittimen apuohjelmat, suorita ohjattu EZSetup-toiminto kohdasta **[Startup] -> All Utilities [ASUS Utility] ->[WL-520GU/GC Wireless Router] ([Käynnistys] -> Kaikki apuohjelmat [ASUS-apuohjelma] ->[WL-520GU/GC langaton reititin])**.

> **Huom:** Käytä ohjattua EZSetuptoimintoa yhdellä langattomalla asiakkaalla kerrallaan. Jos langaton asiakastietokone ei löydä langatonta reititintä EZSetup-tilassa, pienennä asiakkaan ja reitittimen välistä etäisyyttä.

![](_page_81_Figure_12.jpeg)

Langattomat asetukset, mukaan lukien verkon nimi ja salausavaimet, muodostetaan automaattisesti. Voit muokata näitä asetuksia manuaalisesti. Huomaa, että jos langaton reititin on konfiguroitu aiemmin, Valitse **Preserve original wireless router settings (Säilytä alkuperäiset langattomat reitittimen asetukset)** käyttääksesi nykyistä arvoa. Jatka napsauttamalla **Next (Seuraava)**.

![](_page_82_Picture_63.jpeg)

Jos sinun tarvitsee konfiguroida langattoman reitittimesi ISP-asetukset, valitse **Configure ISP settings (Konfiguroi ISP-asetukset)**, napsauta **Next (Seuraava)** ja noudata ohjeita asetusten tekemiseksi.

![](_page_82_Picture_3.jpeg)

Asetus on valmis. Paina **Print/Save Wireless LAN Settings** -painiketta **(Tulosta/Tallenna langattoman lähiverkon asetukset)** tulevaa tarvetta varten. Sulje EZSetup-apuohjelma napsauttamalla **Finish (Valmis)**.

# **1. Περιεχόμενα Συσκευασίας**

- WL-520GU/GC ασύρματος δρομολογητής x 1
- Μετασχηματιστής τάσης x 1
- CD βοηθητικών προγραμμάτων x 1
- Καλώδιο RJ45 x 1
- Σύντομος οδηγός για τα πρώτα βήματα x 1

# **2. Σύνοψη τεχνικών χαρακτηριστικών**

![](_page_83_Picture_205.jpeg)

# **3. Σύνδεση ασύρματου δρομολογητή σε καλωδιακό/DSL/δορυφορικό μόντεμ**

### **1) Σύνδεση καλωδίων**

![](_page_84_Figure_3.jpeg)

**Σημείωση:** Χρησιμοποιείτε μόνο το μετασχηματιστή που περιλαμβάνεται στη συσκευασία. Η χρήση άλλων μετασχηματιστών μπορεί να βλάψει τη συσκευή.

### **2) Ενδείξεις κατάστασης**

![](_page_85_Figure_2.jpeg)

### **3) Επιλογές προσάρτησης**

Όταν τον βγάλετε από τη συσκευασία του, ο Ασύρματος Δρομολογητής Μεγάλου Εύρου Ζώνης είναι σχεδιασμένος για να κάθεται σε μια σηκωμένη επίπεδη επιφάνεια όπως μια αρχειοθήκη ή ένα ράφι. Η μονάδα μπορεί επίσης να υποστεί μετατροπή για τοποθέτηση σε τοίχο ή οροφή.

#### **Για προσάρτηση του ASUS WL-520GU/GC**

![](_page_85_Picture_6.jpeg)

- 1 Δείτε στο κάτω μέρος για δύο γάντζους προσάρτησης.
- 2. Σημειώστε δύο πάνω τρύπες σε ένα τοίχο ή σε μια ανυψωμένη επιφάνεια.
- 3. Σφίξτε τις δύο βίδες μέχρι να φαίνεται μόνο 1/4''.
- 4. Κλειδώστε τους γάντζους του ASUS WL520GU/GC στις βίδες.

**Σημείωση:** Ρυθμίστε ξανά τις βίδες αν δεν μπορείτε να κλειδώσετε τον Ασύρματο Δρομολογητή της ASUS στις βίδες ή αν είναι πολύ χαλαρός.

# **4. Ρύθμιση EZ**

Το βοηθητικό πρόγραμμα EZSetup σας επιτρέπει να ολοκληρώσετε εύκολα τις ρυθμίσεις του ασύρματου τοπικού δικτύου σε δύο μόλις βήματα. Πρώτα, εκτελέσετε το **EZSetup** από το μενού **Έναρξη**, έπειτα πατήστε το κουμπί EZSetup, που βρίσκεται στο πίσω πλαίσιο, για τρία δευτερόλεπτα.

![](_page_86_Picture_3.jpeg)

**1** Πατήστε το **EZSetup** για 3 δευτερόλεπτα και αφήστε το.

![](_page_86_Picture_5.jpeg)

1) Αν το κουμπι ρυθμισης πατηθει χωρίς να εκτελεστει το βοηθητικο<br>πρόγραμμα του οδηγού EZsetup, η ένδειξη PWR θα αναβοσβήνει και οι<br>συνδέσεις Ίντερνετ θα σταματήσουν για λίγο και έπειτα θα επιστρέψουν στην<br>κανονική λειτο

2) Για να χρησιμοποιήσετε το EZSetup, συνιστούμε τη χρήση μιας ασύρματης κάρτας της ASUS, όπως οι WL-106gM, WL-100gE και WL-169gE.

![](_page_86_Picture_8.jpeg)

Τοποθετήστε το CD βοηθητικών προγραμμάτων στη μονάδα CD του υπολογιστή σας και εκτελέστε το **Install ASUS Wireless RouterUtilities**.

Μετά την εγκατάσταση των Βοηθητικών προγραμμάτων ασύρματου δρομολογητή της ASUS, εκτελέστε τον Οδηγό EZSetup από το **[Startup] -> All Utilities [ASUS Utility] ->[WL-520GU/GC Wireless Router**].

**Σημείωση:** Χρησιμοποιήστε τον Οδηγό EZSetup με ένα μόνο ασύρματο πελάτη<br>τη φορά. Αν ο υπολογιστής ασύρματου πελάτη <u>δεν</u> μπορεί να ανακαλύψει τον ασύρματο δρομολογητή όσο είστε σε λειτουργία EZSetup, μειώστε **την απόσταση ανάμεσα στον πελάτη και το δρομολογητή.**

![](_page_86_Picture_139.jpeg)

Οι ασύρματες ρυθμίσεις, περιλαμβανομένου του ονόματος δικτύου και των κλειδιών δικτύου, δημιουργούνται αυτόματα. Μπορείτε να τροποποιήσετε αυτές τις ρυθμίσεις χειροκίνητα. Σημειώστε πως αν έχει ήδη διαμορφωθεί ο ασύρματος δρομολογητής σας, επιλέξτε το **Preserve original wireless router settings (Διατήρηση αρχικών ρυθμίσεων ασύρματου δρομολογητή)** για να χρησιμοποιήσετε τις τρέχουσες τιμές. Κάντε κλικ στο **Next (Επόμενο)** για να συνεχίσετε.

![](_page_87_Picture_68.jpeg)

Αν χρειάζεται να κάνετε τις ρυθμίσεις της εταιρίας παροχής Ίντερνετ για τον ασύρματο δρομολογητή σας, επιλέξτε το **Configure ISP settings (Διαμόρφωση ρυθμίσεων εταιρίας παροχής Ίντερνετ)**, κάντε κλικ στο **Next (Επόμενο)** και ακολουθήστε τις οδηγίες για την ολοκλήρωση των ρυθμίσεων.

![](_page_87_Picture_3.jpeg)

Οι ρυθμίσεις έχουν ολοκληρωθεί. Πατήστε<br>το κουμπί Print/Save Wireless LAN Settings το κουμπί **Print/Save Wireless LAN Settings (Εκτύπωση/αποθήκευση ρυθμίσεων ασύρματου τοπικού δικτύου)** για μελλοντική αναφορά. Κάντε κλικ στο **Finish (Τέλος)** για έξοδο από το βοηθητικό πρόγραμμα EZSetup.

# **1. Conţinutul pachetului**

- Ruter wireless WL-520GU/GC x 1
- Adaptor alimentare x 1
- CD utilitar x 1
- Cablu RJ45 x 1
- Ghid de iniţiere rapidă x 1

# **2. Rezumat specificaţii**

![](_page_88_Picture_186.jpeg)

\* Utilizaţi numai adaptorul inclus în pachet.

**86**

# **3. Conectarea ruterului wireless la modemul de cablu/DSL/de satelit**

### **1) Conectarea cablului**

![](_page_89_Figure_3.jpeg)

**Notă:** Utilizaţi numai adaptorul inclus în pachet. Utilizarea altor adaptoare poate duce la deteriorarea dispozitivului.

### **2) Indicatoarele de stare**

![](_page_90_Figure_2.jpeg)

On S-a efectuat o conexiune fizică la o reţea Ethernet Transmitere sau recepționare date (prin cablu Ethernet)

#### **LAN 1-4 (Local Area Network) (reţea locală)**

Off Dispozitivul nu este alimentat sau nu s-a efectuat nicio conexiune fizică On S-a efectuat o conexiune fizică la o reţea Ethernet Transmitere sau receptionare date (prin cablu Ethernet)

### **3) Opţiuni de montare**

Ruterul wireless de arie largă ASUS WL-520GU/ GC este proiectat să fie amplasat pe o suprafaţă plană ridicată precum un birou sau un raft de cărti. De asemenea, unitatea poate fi adaptată pentru montarea pe perete sau pe plafon.

#### **Pentru a monta dispozitivul WL-520GU/GC ASUS**

1 Reperați pe suprafața inferioară cele două cârlige de montare.

![](_page_90_Figure_10.jpeg)

- 2. Marcaţi două orificii pe un perete sau pe o suprafață plată ridicată.
- 3. Înşurubaţi în perete două şuruburi, astfel încât să rămână în exterior aproximativ 0,5 cm din lungimea acestora (1/4'').
- 4. Agătați cârligele dispozitivului WL520GU/GC ASUS în cele două șuruburi.

**Notă:** Ajustaţi din nou şuruburile dacă nu puteţi agăţa ruterul wireless ASUS în şuruburi sau dacă acestea nu sunt fixate ferm.

# **4. EZ Setup**

Utilitarul EZSetup vă permite să configurați cu usurință rețeaua LAN wireless în numai două etape. Mai întâi lansați EZSetup din meniul Start, apoi apăsați trei secunde pe butonul EZSetup, amplasat în panoul din spate.

![](_page_91_Picture_3.jpeg)

**1** Apăsaţi pe EZSetup cel puţin 3 sec. şi eliberati-l.

![](_page_91_Picture_5.jpeg)

1) Dacă butonul de configurare este apăsat fără a executa utilitarul Ezsetup Wizard, indicatorul PWR se va aprinde intermitent, iar conexiunile la Internet vor fi suspendate o scurtă perioadă de timp, dar vor reveni la funcţionarea normală, fără a fi modificate.

 2) Pentru a utiliza EZSetup, vă recomandăm să utilizaţi un adaptor wireless ASUS precum WL-106gM, WL-100gE şi WL-169gE.

![](_page_91_Picture_8.jpeg)

Introduceti CD-ul utilitar în unitatea CD a PCului dvs. şi executaţi Install **ASUS Wireless RouterUtilities (Instalare utilitare ruter wireless Asus)**.

După instalarea utilitarelor ruterului wireless ASUS, executaţi EZSetup Wizard din **[Startup] -> All Utilities [ASUS Utility] ->[WL-520GU/ GC Wireless Router] ([Start] -> Toate utilitarele [Utilitar ASUS] ->[Ruter wireless WL-520GU/GC])**.

> **Notă:** Utilizaţi EZSetup Wizard pentru fiecare client wireless în parte. În cazul în care computerul client wireless nu poate descoperi ruterul wireless în modul EZSetup, reduceți distanța dintre client și ruter.

![](_page_91_Picture_12.jpeg)

Setările wireless, inclusiv numele și cheile de rețea, sunt generate automat. Puteți modifica manual aceste setări. Rețineți faptul că dacă ruterul dvs. wireless a fost configurat anterior, trebuie să selectaţi **Preserve original wireless router settings (Păstrează setările iniţiale ale ruterului wireless)** pentru a utiliza valorile curente. Faceti clic pe **Next (Următorul)** pentru a continua.

![](_page_92_Picture_64.jpeg)

Dacă trebuie să configuraţi setările ISP pentru ruterul dvs. wireless, selectaţi **Configure ISP settings (Configurare setări ISP)**, faceţi clic pe **Next (Următorul)** şi urmaţi instrucţiunile pentru a finaliza setările.

![](_page_92_Picture_3.jpeg)

Configurarea s-a finalizat. Apăsaţi pe butonul **Print/Save Wireless LAN Settings (Imprimare/Salvare setări reţea LAN wireless)** pentru consultare ulterioară. Faceţi clic pe **Finish (Încheiere)** pentru a ieşi din utilitarul EZSetup.

# **1. Obsah balenia**

- Bezdrôtový smerovač WL-520GU/GC x 1
- Sieťový adaptér x 1
- CD s obslužným programom x 1
- Kábel RJ45 x 1
- Rýchly sprievodca pre spustenie x 1

# **2. Prehľad technických špecifikácií**

![](_page_93_Picture_206.jpeg)

\* Používajte jedine adaptér, ktorý je súčasťou balenia.

# **3. Pripojenie bezdrôtového smerovača ku káblovému/DSL/satelitnému modemu**

### **1) Káblové prepojenie**

![](_page_94_Figure_3.jpeg)

**Poznámka:** Používajte jedine adaptér, ktorý je súčasťou balenia. Používanie iných adaptérov môže poškodiť zariadenie.

### **2) Stavové indikátory**

![](_page_95_Figure_3.jpeg)

#### **PWR (Napájanie)**

![](_page_95_Picture_208.jpeg)

#### **AIR (Bezdrôtová sieť)**

![](_page_95_Picture_209.jpeg)

#### **WAN (Diaľková počítačová sieť)**

![](_page_95_Picture_210.jpeg)

#### **LAN 1-4 (Miestna počítačová sieť)**

![](_page_95_Picture_211.jpeg)

### **3) Možnosti pre montáž**

Vonkajšok skrinky bezdrôtového smerovača so širokým rozsahom ASUS WL-520GU/GC je navrhnutý tak, aby sa dal položiť na vystúpený rovný povrch, akým je napríklad registračná skrinka alebo polica na knihy Skrinku možno taktiež prispôsobiť tak, aby sa dala namontovať na stenu alebo na strop.

#### **Namontovanie zariadenia ASUS WL-520GU/GC**

- 1 Na spodnej strane si pozrite montážne háčiky.
- 2. Na stene alebo na vystúpenom rovnom povrchu vyznačte polohy dvoch otvorov.
- 3. Do otvorov naskrutkujte skrutky do hĺbky, pri ktorej bude zo skrutky trčať cca 0,5 cm (1/4").
- 4. Na skrutky nastrčte háčiky zariadenia ASUS WL520GU/GC.

![](_page_95_Picture_19.jpeg)

![](_page_95_Figure_20.jpeg)

### **4. Nastavenie EZ**

Pomocný program pre nastavenie EZSetup vám umožňuje jednoduchým spôsobom dokončiť nastavenie bezdrôtovej LAN v dvoch krokoch. Najprv z menu Start (Štart) spustite EZSetup (Nastavenie EZ), následne stlačte tlačidlo pre nastavenie EZSetup, ktoré sa nachádza na zadnom paneli a podržte ho zatlačené počas doby troch sekúnd.

![](_page_96_Picture_3.jpeg)

**1** Tlačidlo EZSetup zatlačte počas doby 3 sekúnd a uvoľnite.

![](_page_96_Picture_5.jpeg)

1) Ak bude tlačidlo pre nastavenie stlačené a nebude spustený pomocný program sprievodcu pre nastavenie EZsetup, indikátor napájania PWR bude blikať a počas krátkej doby dôjde k prerušeniu internetových pripojení. Následne dôjde k obnoveniu bežnej prevádzky, a to bez akejkoľvek zmeny.

 2) Pre používanie EZSetup vám odporúčame používať bezdrôtový adaptér ASUS, ako napríklad WL-106gM, WL-100gE, alebo WL-169gE.

![](_page_96_Picture_8.jpeg)

Vložte CD s pomocným programom do CD mechaniky vášho PC a spustite **Install ASUS Wireless RouterUtilities (Nainštalovať pomocné programy pre bezdrôtový smerovač ASUS**).

Po nainštalovaní pomocných programov pre bezdrôtový smerovač ASUS spustite sprievodcu pre nastavenie EZSetup postupom **[Startup (ŠTart)] -> All Utilities (Všetky pomocné programy) [ASUS Utility (Pomocný program pre ASUS)] ->[WL-520GU/GC Wireless Router (Bezdrôtový smerovač WL-520GU/GC)]**.

Poznámka: Sprievodcu pre nastavenie EZsetup používajte iba v spojení s jedným<br>bezdrôtovým klientom. Ak klientsky bezdrôtovo pripojený počítač nedokáže v režime pre nastavenie EZsetup zistiť bezdrôtový smerovač, skráťte vzdialenosť medzi klientskym počítačom a smerovačom.

![](_page_96_Figure_12.jpeg)

Bezdrôtové nastavenia vrátane názvu siete a sieťových kľúčov sú vytvorená automaticky. Tieto nastavenia dokážete manuálne upravovať. Uvedomte si, že ak váš bezdrôtový server<br>bol nakonfigurovaný skôr, pre použitie aktuálnej hodnoty zvoľte Preserve original wireless **router settings (Zachovať pôvodné nastavenia bezdrôtového smerovača)**. Pokračujte kliknutím na **Next (Nasledujúci)**.

![](_page_97_Picture_64.jpeg)

 Ak potrebujete nakonfigurovať ISP nastavenia svojho bezdrôtového smerovača, zvoľte **Configure ISP settings (Nakonfigurovať ISP nastavenia)**, kliknite na **Next (Nasledujúci)** a postupujte podľa pokynov, čím dokončíte nastavenie.

![](_page_97_Picture_4.jpeg)

Nastavenie je dokončené. Pre možné použitie v budúcnosti kliknite na **Print/Save Wireless LAN Settings (Vytlačiť/uložiť do pamäte nastavenia pre bezdrôtovú LAN)**. Kliknutím na **Finish (Dokončiť)** pomocný program pre nastavenie EZsetup opustíte.

**คู่มือเริ่มต้นฉบับย่อ บรอดเรนจ์ ไวร์เลส แฟมิลี่ เราเตอร์ WL-520GU/GC**

# **1. สิ่งต่างๆ ในกล่องบรรจุ**

- $\bullet$  เราเตอร์ใรัสาย WL-520GU/GC  $\times$  1
- อะแดปเตอร์เพาเวอร์ x 1
- แผ่น CD ยูทิลิตี้ x 1
- สายเคเบิล RJ45 x 1
- $\bullet$  คู่มือเริ่มต<sup>้</sup>นฉบ*ั*บย<sup>่</sup>อ x 1

# **2. สรุปข้อมูลจำเพาะ**

![](_page_98_Picture_199.jpeg)

# **3. การเชื่อมต่อเราเตอร์ไร้สายไปยังโมเด็มเคเบิล /DSL/ดาวเทียม**

# **1) การเชื่อมต่อสายเคเบิล**

![](_page_99_Figure_3.jpeg)

**หมายเหตุ: ใช้เฉพาะอะแดปเตอร์ที่ให้มาในกล่องบรรจุเท่านั้น การใช้อะแดปเตอร์อื่นอาจ ทำให้อุปกรณ์เสียหาย**

**ไทย**

### **2) ไฟแสดงสถานะ**

![](_page_100_Figure_2.jpeg)

### **PWR (เพาเวอร์)**

![](_page_100_Picture_194.jpeg)

#### **AIR (เครือข่ายไร้สาย)**

![](_page_100_Picture_195.jpeg)

### **WAN (เครือข่ายบริเวณกว้าง)**

![](_page_100_Picture_196.jpeg)

#### **LAN 1-4 (เครือข่ายในพื้นที่)**

![](_page_100_Picture_197.jpeg)

### **3) ตัวเลือกการยึด**

บรอดเรนจ์ ไวร์เลส เราเตอร์ ASUS WL-520GU/GC ได้รับการออกแบบให้วางบนพื้นผิวเรียบ เช่นบนตู้ หรือชั้นหนังสือ นอกจากนี้คุณยังสามารถแปลง เครื่องสำหรับแขวนที่ผนังหรือเพดานได้ด้วย

#### **ในการยึด ASUS WL-520GU/GC**

- 1 มองข้างใต้เครื่อง สำหรับที่เกี่ยวสำหรับยึดสองอัน
- 2. ทำเครื่องหมายรูด้านบนสองรูบนผนัง หรือบนพื้นผิว เรียบที่ยกขึ้น
- 3. ไขสกรูสองตัว จนกระทั่งมีเฉพาะ 1/4'' แสดงอยู่
- 4. ใส่ที่เกี่ยวของ ASUS WL520GU/GC บนสกรู

![](_page_100_Picture_18.jpeg)

**หมายเหตุ:** ปรับสกรูใหม่ ถ้าคุณไม่สามารถแขวนเราเตอร์ไร้สาย ASUS บนสกรูได้ หรือถ้า ยึดใว<sup>้</sup>หลวมเกินใป

# **4. EZ Setup**

ยูทิลิตี้ EZSetup ช่วยให้คุณตั้งค่าระบบ LAN ไร้สายอย่างง่ายดายในสองขั้นตอนแรกสุด เปิดโปรแกรม EZSetup จากเมนู Start, จากนั้นกดปุ่ม EZSetup ที่อยู่ที่แผงด้านหลัง เป็นเวลาสามวินาที

**1** กด EZSetup เป็นเวลานานกว่า 3 วินาที และปล่อย

![](_page_101_Picture_5.jpeg)

![](_page_101_Picture_6.jpeg)

2) ในการใช้ EZSetup เราแนะนำให้ใช้อะแดปเตอร์ไร้สาย ASUS เช่น WL-106gM, WL-100gE และ WL-169gE

![](_page_101_Picture_8.jpeg)

ใส่แผ่น CD ยูทิลิตี้ลงใน CD ไดรฟ์ของเครื่องพีซี และรัน **ติดตั้งยูทิลิตี้เราเตอร์ไร้สาย ASUS** หลังจากที่ติดตั้งยทิลิตี้เราเตอร์ใรัสาย ASUS แล้ว, รันตัวช่วยสร้าง EZSetup จาก **[เริ่มต้น] -> ยูทิลิตี้ทั้งหมด [ยูทิลิตี้ ASUS] ->[เราเตอร์ไร้สาย WL-520GU/GC] หมายเหตุ: ใช้ตัวช่วยสร้าง EZSetup**

กับไคลเอ็นต์ไร้สายเพียงครั้งละหนึ่งตัวถ้ าคอมพิวเตอร์ไคลเอ็นต์ไร้สายมองไมเ ห็นเราเตอร์ไร้สายในขณะที่อยู่ในโหมด EZSetup ให้ลดระยะห่างระหว่างไคล-เอ็นต์และเราเตอร์ลง

![](_page_101_Picture_11.jpeg)

การตั้งค่าไร้สาย ซึ่งประกอบด้วยชื่อเครือข่าย และคีย์เครือข่ายจะถูกสร้างโดยอัตโนมัติ คุณสามารถ ปรับปรุงค่าเหล่านี้ด้วยตัวเองได้ โปรดทราบว่าถ้าเราเตอร์ไร้สายของคุณถูกตั้งค่าคอนฟิกมาก่อน ให้ เลือก **รักษาการตั้งค่าเราเตอร์ไร้สายดั้งเดิมไว**้ เพื่อใช้ค่าปัจจุบัน คลิก **ถัดไป** เพื่อทำต่อไป

**99**

![](_page_102_Figure_0.jpeg)

![](_page_102_Picture_1.jpeg)

ถ้าคุณจำเป็นต้องตั้งค่าคอนฟิก ISP สำหรับเราเตอร์ไร้สายของคุณ ให้เลือก ตั้งค่าคอนฟิก **ISP** คลิก ถัดไป และปฏิบัติตามขั้นตอนเพื่อทำการตั้งค่าให้สมบูรณ

![](_page_102_Picture_61.jpeg)

การตั้งค่าเสร็จสมบูรณ์ กดปุ่ม **พิมพ์/บันทึกการ ตงค่า LAN ใรสาย** สำหรับการอำงองในอนาคต คลิก **เสร็จสิ้น** เพื่อออกจากยูทิลิตี้ EZSetup

**100**

## **1. До комплекту входять**

- Бездротовий маршрутизатор WL-520GU/GC 1 штука
- Адаптер напруги 1 штука
- Компакт-диск службових програм (утиліт) 1 штука
- Кабель RJ45 1 штука
- Керівництво з експлуатації– 1 штука

# **2. Технічні характеристики**

![](_page_103_Picture_192.jpeg)

\* Використовуйте лише той адаптер, який входить у комплект.

# **3. Підключення Бездротового Маршрутизатора до модема: кабельного/DSL/супутникового**

### **1) Підключення кабеля**

![](_page_104_Figure_3.jpeg)

**Примітка:** використовуйте лише той адаптер, який входить до комплекту. Використання інших адаптерів може пошкодити пристрій.

### **2) Позначки статусу**

![](_page_105_Figure_2.jpeg)

#### **PWR (Живлення)**

![](_page_105_Picture_203.jpeg)

#### **Ефір (бездротова мережа)**

![](_page_105_Picture_204.jpeg)

#### **WAN (Глобальна мережа)**

![](_page_105_Picture_205.jpeg)

#### **LAN 1-4 (Локальна мережа)**

![](_page_105_Picture_206.jpeg)

### **3) Способи монтажу**

Широкодіапазонний Бездротовий маршрутизатор ASUS WL-520GU/GC ідеально підходить для встановлення на пласкі підвищення на зразок шафи або книжкової полиці. Пристрій також можна пристосувати для монтажу на стіну або стелю.

#### **Щоб прикріпити ASUS WL-520GU/GC**

- 1 На нижньому боці знайдіть два гачки для монтажу.
- 2. На стіні або іншій підвищеній поверхні позначте розташування двох верхніх дірочок.

![](_page_105_Figure_16.jpeg)

- 3. Затягніть два шурупи так, щоб на поверхні лишалося чверть дюйма (6,35 мм).
- 4. Вдягніть гачки ASUS WL520GU/GC на шурупи.

**Примітка:** Відрегулюйте розташування шурупів, якщо ви не можете вдягнути на них маршрутизатор, або він висить надто вільно.

# **4. Настройка EZ**

Утиліта настройки EZ допомогає легко завершити настройки бездротової LAN (локальної мережі) лише за два кроки. Спочатку запустіть **EZSetup** зі **стартового меню**, потім натискайте кнопку **EZSetup**, розташовану на задній панелі, протягом 3 секунд.

![](_page_106_Picture_3.jpeg)

**1** Натискайте EZSetup понад 3 секунди і відпустіть.

![](_page_106_Picture_5.jpeg)

1) Якщо кнопку настройки натиснуто без запуску утиліти Помічника EZsetup, індикатор живлення (PWR) почне мерехтіти, а у з'єднаннях по Інтернет на короткий проміжок часу буде пауза, після чого нормальний режим роботи відновиться без змін.

 2) Щоб використовувати EZSetup, ми рекомендуємо вживати бездротовий адаптер ASUS, такий, наприклад, як WL-106gM, WL-100gE або WL-169gE.

![](_page_106_Picture_8.jpeg)

Вставте компакт-диск службових програм до дисководу, запустіть **Install ASUS Wireless RouterUtilities (встановити службові програми бездротового маршрутизатора ASUS)**.

Встановивши службові програми бездротового маршрутизатора ASUS, запустіть Помічник Настройок EZ з**[Startup] -> All Utilities [ASUS Utility] ->[WL-520GU/GC Wireless Router] (Старт>Всі утиліти [утиліти ASUS]>[Бездротовий Маршрутизатор 520GU/GC])**.

**Примітка:** Використовуйте Помічник настройок EZ з одним бездротовим клієнтом за раз. Якщо комп'ютер бездротового клієнта у режимі настройок EZ не може знайти бездротовий маршрутизатор, скоротіть відстань між клієнтом та маршрутизатором.

![](_page_106_Picture_12.jpeg)

Бездротові настройки, включаючи ім'я мережі та ключі до мережі, створюються автоматично. Ви можете змінити ці настройки вручну. Примітка: якщо бездротовий маршрутизатор було раніше відконфігуровано, виберіть **Preserve original wireless router settings (Зберігти оригінальні настройки бездротового маршрутизатора)**, щоб використовувати поточні значення. Натиснть **Next (далі)**, щоб продовжити.

![](_page_107_Picture_56.jpeg)

Якщо вам необхідно відконфігурувати настройки інтернет-провайдера для бездротового маршрутизатора, виберіть **Configure ISP settings (конфігурувати настройки інтернет-провайдера)**, натисніть **Next (далі)** та виконуйте інструкції, щоб завершити настройки.

![](_page_107_Picture_3.jpeg)

Настройки завершено. Натисніть кнопку **Print/Save Wireless LAN Settings (Надрукувати/зберігти настройки бездротової LAN)** для подальшого користування. Натисніть, щоб вийти зі службових програм настройок EZ.